# MICROSCAN.

# MS-880 Industrial Long Range Scanner User's Manual

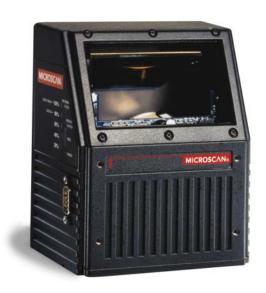

Copyright © 2006

by Microscan Systems, Inc.,

1201 S.W. 7th Street, Renton, WA, U.S.A. 98057

(425) 226-5700 FAX: (425) 226-8682 ISO 9001: 2000 Certification No. 03-1212

All rights reserved. The information contained herein is proprietary and is provided solely for the purpose of allowing customers to operate and/or service Microscan manufactured equipment and is not to be released, reproduced, or used for any other purpose without written permission of Microscan.

Throughout this manual, trademarked names might be used. Rather than put a trademark ( $^{\text{TM}}$ ) symbol in every occurrence of a trademarked name, we state herein that we are using the names only in an editorial fashion, and to the benefit of the trademark owner, with no intention of infringement.

#### Disclaimer

The information and specifications described in this manual are subject to change without notice.

#### **Latest Manual Version**

For the latest version of this manual, see the Download page on our web site at <a href="https://www.microscan.com">www.microscan.com</a>. For technical support email <a href="https://helpdesk@microscan.com">helpdesk@microscan.com</a>.

## Microscan Limited Warranty Statement and Exclusions

#### What Is Covered?

Microscan Systems Inc. warrants to the original purchaser that products manufactured by it will be free from defects in material and workmanship under normal use and service for a period of one year from the date of shipment. This warranty is specifically limited to, at Microscan's sole option, repair or replacement with a functionally equivalent unit and return without charge for service or return freight.

#### What Is Excluded?

This limited warranty specifically excludes the following: (1) Any products or parts that have been subject to misuse, neglect, accident, unauthorized repair, improper installation, or abnormal conditions or operations; (2) Any products or parts that have been transferred by the original purchaser; (3) Customer mis-adjustment of settings contrary to the procedure described in the Microscan Systems Inc. owners manual; (4) Upgrading software versions at customer request unless required to meet specifications in effect at the time of purchase; (5) Units returned and found to have no failure will be excluded; (6) Claims for damage in transit are to be directed to the freight carrier upon receipt. Any use of the product is at purchaser's own risk. This limited warranty is the only warranty provided by Microscan Systems Inc. regarding the product. Except for the limited warranty above, the product is provided "as is." To the maximum extent permitted by law, this express warranty excludes all other warranties, express or implied, including but not limited to, implied warranties of merchantability and. Technical support questions may be directed to: helpdesk@microscan.com Register your product with Microscan: www.microscan.com/register fitness for a particular purpose. Microscan Systems Inc. does not warant that the functions contained in the product will meet any requirements or needs purchaser may have, or that the product will operate error free, or in an uninterrupted fashion, or that any defects or errors in the product will be corrected, or that the product is compatible with any particular machinery.

#### Limitation of Liability

In no event shall Microscan Systems Inc. be liable to you or any third party for any special, incidental, or consequential damages (including, without limitation, indirect, special, punitive, or exemplary damages for loss of business, loss of profits, business interruption, or loss of business information), whether in contract, tort, or otherwise, even if Microscan Systems Inc. has been advised of the possibility of such damages. Microscan Systems Inc.'s aggregate liability with respect to its obligations under this warranty or otherwise with respect to the product and documentation or otherwise shall not exceed the amount paid by you for the product and documentation. Some jurisdictions do not allow the exclusion or limitation of incidental or consequential damages or limitations on an implied warranty, so the above limitation or exclusion may not apply to you. This warranty gives you specific legal rights, and you may also have other rights which may vary from state to state.

Tel: 425.226.5700 | Fax: 425.226.8250 | helpdesk@microscan.com

# **Table of Contents**

| Table of Contents       | iv                                                                                                    |
|-------------------------|----------------------------------------------------------------------------------------------------|
| List of Figures         | viii                                                                                                    |
|                         | ix                                                                                                    |
| About the MS-880 Scar   | nnerx                                                                                                    |
| About This Manual       | xi                                                                                                    |
| Host Communications     | xii                                                                                                    |
| Highlighting            | xii                                                                                                    |
| Approvals               | xii                                                                                                    |
| Chapter 1 Quick Start   | t of the second of the second |
| Step 1 Hardware Requi   | red1-2                                                                                                    |
| Step 2 Connect the Sys  | stem 1-3                                                                                                    |
| Step 3 Position Symbol  | and Scanner 1-6                                                                                                    |
| Step 4 Install ESP      | 1-7                                                                                                    |
| Step 5 Select Scanner I | Model 1-8                                                                                                    |
| Step 6 Autoconnect      | 1-9                                                                                                    |
| Step 7 Receive Scanne   | er Settings 1-10                                                                                                    |
| Step 8 Test for Read Ra | ate 1-11                                                                                                    |
| Step 9 Calibrate the Sc | anner 1-12                                                                                                    |
| Step 10 Configure the S | Scanner 1-13                                                                                                    |
| Step 11 Make Changes    | and Save in ESP1-14                                                                                                    |
| Chapter 2 Communic      | ations                                                                                                    |
| RS-232/422 Host Port    | 2-4                                                                                                    |
| Communications Option   | าร2-4                                                                                                    |
| •                       | 2-11                                                                                                    |
|                         | System Data2-21                                                                                                    |
|                         |                                                                                                    |
| Preamble                | 2-23                                                                                                    |
| Postamble               |                                                                                                    |
| LRC Status              |                                                                                                    |
| Intercharacter Delay    |                                                                                                    |
| Response Timeout        |                                                                                                    |
| Network Client          | 2-28                                                                                                    |
| DeviceNet               | 2-31                                                                                                    |
| Profibus                |                                                                                                    |
| DataHighway Plus        | 2-33                                                                                                    |
| 9 ,                     | 2-34                                                                                                    |

| Chapter 3 Read Cycle     |      |
|--------------------------|------|
| Multisymbol              | 3-4  |
| Serial Trigger           | 3-12 |
| End of Read Cycle        | 3-14 |
| Good Decode Reads        | 3-16 |
| Optoelectric Control     |      |
| Scanner Setup            |      |
| Laser Setup              |      |
| Raster Setup             | 3-23 |
| Chapter 4 Symbologies    |      |
| Code 39                  | 4-4  |
| Code 128                 | 4-7  |
| Interleaved 2 of 5       | 4-11 |
| Codabar                  | 4-14 |
| UPC/EAN                  | 4-17 |
| Code 93                  | 4-21 |
| Pharmacode               | 4-22 |
| PDF417                   | 4-24 |
| Narrow Margins           | 4-26 |
| Symbology ID             | 4-27 |
| Background Color         | 4-28 |
| Autodiscriminate         | 4-29 |
| Chapter 5 I/0 Parameters |      |
| Symbol Data Output       | 5-3  |
| Noread Message           | 5-6  |
| Beeper                   | 5-7  |
| Serial Verification      | 5-8  |
| Input 1                  | 5-10 |
| Output 1                 | 5-12 |
| Output 2                 | 5-18 |
| Output 3                 | 5-18 |
| Quality Output           | 5-19 |
| Chapter 6 Matchcode      |      |
| Matchcode Type           | 6-4  |
| Sequential Matching      | 6-5  |
| Match Start Position     | 6-6  |
| Match Length             | 6-7  |
| Wild Card Character      | 6-8  |
| Sequence On Noread       | 6-9  |
| Sequence On Mismatch     |      |
| Sequence Step            |      |
| New Master Pin           | 6-12 |

| Chapte | r 7         | Diagnostics                   |       |
|--------|-------------|-------------------------------|-------|
|        |             |                               |       |
|        |             | ce Last Reset                 |       |
|        |             | lessages                      |       |
|        |             | perating Temperature (deg. C) |       |
|        |             | perature Threshold            |       |
|        | -           | erature Threshold             |       |
| L      | ifetime H   | ours                          | 7-12  |
| Chapte | er 8        | Calibration                   |       |
| C      | Calibration | 1                             | 8-4   |
| C      | Calibration | Results                       | 8-5   |
| C      | Calibration | Settings                      | 8-6   |
|        |             | Database                      |       |
|        |             | ic Control                    |       |
|        |             | Calibration Features          |       |
| C      | Calibration | by Embedded Menu              | 8-17  |
| Chapte | er 9        | Raster/Laser                  |       |
| R      | Raster Set  | tup                           | 9-3   |
| L      | aser Setu   | <b>.</b> р                    | 9-6   |
| R      | Raster/Las  | ser by Embedded Menu          | 9-9   |
| Chapte | r 10        | Terminal Mode                 |       |
| •      |             | Vindow                        | 10-2  |
| F      | ind Funct   | tion                          | 10-3  |
| N      | /lacros     |                               | 10-4  |
| Т      | erminal V   | Vindow Functions              | 10-5  |
| Chapte | r 11        | Utilities                     |       |
| •      |             | )                             | 11-5  |
|        |             |                               |       |
|        |             | ntrol                         |       |
|        |             | tabase                        |       |
| F      | irmware .   |                               | 11-16 |
| A      | Autodiscrir | mination                      | 11-19 |
| S      | Scanner S   | tatus Requests                | 11-20 |
| Chapte | r 12        | Output Format                 |       |
| •      |             | of Output Format              | 12-3  |
|        |             | Mode                          |       |
| Ir     | nsertion M  | Node                          | 12-6  |
|        |             | ol Output Format Status       |       |
| C      | Ordered O   | output                        | 12-11 |
|        | Diagnostic  | Outputs                       | 12-16 |

| Chapter 13 | Wiring Box Option                  |      |
|------------|------------------------------------|------|
| Wiring B   | ox Description                     | 13-2 |
| Installati | on Steps                           | 13-3 |
| •          | sox Ports                          |      |
| Wiring B   | sox PCB with Connectors            | 13-8 |
| Mountin    | g Plate                            | 13-9 |
| Appendices |                                    |      |
| Appendi    | x A General Specifications         | A-2  |
| Appendi    | x B Electrical Specifications      | A-5  |
|            | x C IrDA Configuration Port        |      |
| Appendi    | x D IrDA/Ir Comm for Palm Pilot    | A-14 |
| Appendi    | x E Serial Configuration Commands  | A-16 |
| Appendi    | x F Serial Command Format          | A-19 |
| Appendi    | x G ASCII Table                    | A-21 |
| Appendi    | x H Embedded Menus                 | A-23 |
| Appendi    | x I Defaulting/Saving/Initializing | A-24 |
| Appendi    | x J Position Scanner and Symbol    | A-27 |
| Appendi    | x K Position Object Detector       | A-28 |
| Appendi    | x L Test Decode Rate               | A-29 |
| Appendi    | x M Formulas for Number of Decodes | A-31 |
| Appendi    | x N Operational Tips               | A-36 |
| Appendi    | x O Interface Standards            | A-37 |
| Appendi    | x P Multidrop Communications       | A-39 |
| Appendi    | x Q Glossary of Terms              | A-44 |

# List of Figures

| Figure 1-1 Hardware Configuration            |      |
|----------------------------------------------|------|
| Figure 1-2 Side Connections                  |      |
| Figure 1-3 Bottom Connections                | 1-3  |
| Figure 1-4 MS-880 with Wiring Box            | 1-4  |
| Figure 1-4 MS-880 with Wiring Box            | 1-4  |
| Figure 1-5 Wiring Box Connections            | 1-5  |
| Figure 1-6 Scanner/Symbol Position           |      |
| Figure 1-6 Tilt, Skew, and Pitch             | 1-6  |
| Figure 3-1 Trigger Level                     | 3-8  |
| Figure 3-2 Trigger Edge                      | 3-9  |
| Figure 5-1 Read Cycle                        | 5-5  |
| Figure 8-1 Calibration Setup                 | 8-3  |
| Figure 8-2 Calibration In Process            | 8-4  |
| Figure 8-3 Calibration Results               |      |
| Figure 8-4 Database Menu                     |      |
| Figure 8-5 Control Trigger Inputs            |      |
| Figure 8-6 ESP Control Trigger Setup         |      |
| Figure 8-7 Embedded Calibration Setup Menu   |      |
| Figure 8-8 Embedded Calibration Results Menu |      |
| Figure 8-9 Advanced Calibration Menu         |      |
| Figure 9-1 Raster Setup                      |      |
| Figure 9-2 Laser Framing Setup               |      |
| Figure 9-3 Laser Framing Sketch              |      |
| Figure 9-4 Embedded Calibration Results Menu |      |
| Figure 12-1 Output Format Extraction         |      |
| Figure 12-2 Output Format Insertion          |      |
| Figure 12-2 Output Format Insertion          |      |
| Figure 12-3 Multisymbol Output Format Status |      |
| Figure 13-1 Wiring Box                       |      |
| Figure 13-2 Scanner/Wiring Box Assembly      |      |
| Figure 13-3 Attaching the Scanner            |      |
| Figure 13-4 Relay Module                     |      |
| Figure 13-5 Relay Jumpers                    |      |
| Figure 13-6 Relay Module                     |      |
| Figure 13-7 Wiring Box PCB                   |      |
| Figure 13-8 Wiring Box Bottom Plate          |      |
| Figure A-1 MS-880 Scanner Dimensions         |      |
| Figure A-2 MS-880 Mounting Dimensions        |      |
| Figure A-3 Electrical Connectors             |      |
| Figure A-4 Trigger Connector                 | A-12 |

| Figure A. F. Coopport/Combal Docition                      | ۸ 07  |
|------------------------------------------------------------|-------|
| Figure A-5 Scanner/Symbol Position                         |       |
| Figure A-6 Object Detector                                 |       |
| Figure A-7 Ladder                                          |       |
| Figure A-8 Raster Picket Fence                             |       |
| Figure A-9 Picket Fence                                    | A-34  |
| Figure A-10 Angled Picket Fence                            | A-34  |
| Figure A-11 Polling Sequence                               | A-41  |
| Figure A-12 Polling Sequence                               | A-42  |
|                                                            |       |
|                                                            |       |
| List of Tables                                             |       |
|                                                            |       |
| Table 9-1 Maximum Sweep Rates at Selected Sweep Arcs       | 9-5   |
| Table 11-1 Summary of Utility Serial Commands              | 11-3  |
| Table 11-2 Maximum Characters for Master Symbol Database . | 11-14 |
| Table 11-3 Hex Value to Binary Conversion                  |       |
| Table 11-4 Scanner Status                                  |       |
| Table A-1 MS-880 Status Lights (on the side of the MS-880) |       |
| Table A-2 Power Connector                                  |       |
| Table A-3 Trigger Connector                                |       |
| Table A-4 Host 9-pin Configuration Connector               |       |
| Table A-5 Host 25-pin Connector                            |       |
| Table A-6 Serial Configuration Commands                    |       |
| Table A-7 ASCII Table with Control Characters              |       |
| Table A-8 Communication Protocol Commands                  |       |
| Table A-9 Multidrop Addresses                              |       |
| Table A-9 IVIUIUIOD AUGIESSES                              | A-43  |

#### About the MS-880 Scanner

The MS-880 scanner is designed for versatile, robust operation in an industrial automation environment. It offers wireless programming, autofocus, Windows-based software, linear and 2-D bar code symbol reading, several connectivity paths, multiple protocol and communications options, and a variety of advanced input/output features.

Its application code resides in an onboard flash memory chip that can be easily updated by downloads. A user interface program, the ESP (Easy Setup Program), can be downloaded from our web site (*www.microscan.com*) and runs on Microsoft Windows 98, Windows NT, Windows 2000, or Windows XP operating systems.

Alternately, configuration commands can be sent from an embedded, menu-driven terminal program, or directly by host serial command strings.

The scanner is offered as a standalone or in combination with a wiring box. Four optional network plug-in protocol cards are also available when using the wiring box option.

<sup>1.</sup> See your Microscan sales representative to access the latest application codes.

#### About This Manual

This manual provides complete information on setting up, installing, and configuring the MS-880 scanner. The chapters follow the ESP menus which are presented in the order in which a scanner might be setup and made ready for industrial operation. Host serial commands are presented side-by-side with ESP.

Chapter 1, "Quick Start" provides overall step-by-step instructions for getting your scanner operational with specific "go to" references to other chapters and appendices.

Chapter 2, "Communications" through Chapter 4, "Symbologies" are general setup and configuration options.

Chapter 6, "Matchcode" and Chapter 12, "Output Format" provide instructions for setting up matching symbols, data output, and data formatting for special operations.

Chapter 5, "I/O Parameters" lists input/output functions controlled by discrete electrical levels, including diagnostic warning outputs set up in Chapter 7, "Diagnostics."

**Chapter 8**, "Calibration" explains in detail the calibration procedure and the interpretation of the results and tells how to set up a database of the optical settings you gathered in calibration.

Chapter 9, "Raster/Laser" will help you setup your raster and laser framing envelops.

Chapter 10, "Terminal Mode" describes the use of the Terminal window.

**Chapter 11**, "Utilities" describes ESP utility commands and their related serial commands for read rate tests, defaulting, etc.

**Chapter 12**, **"Output Format"** explains the use of output formatting, including extraction, insertion, and filtering.

Chapter 13, "Wiring Box Option" describes the wiring box, if used, and it's installation and port connections.

The appendices include specifications, reference tables of serial commands, ASCII characters, multidrop setup and addresses, as well as other useful information relating to bar coding and electrical and mechanical setups for the scanner.

#### Host Communications

There are four ways the scanner can communicate with a host:

- 1. Microscan's Windows based **ESP**, the preferred method which offers point-and-click ease of use and visual responses to user adjustments.
- 2. Serial commands such as <K100,1> can be sent from a terminal program. They can also be sent from the **Terminal** or **Utility** window within ESP.
- Embedded onboard menus are accessed from a terminal window with a <D> command.
- 4. Bar code symbol configuration. (See "Test Decode Rate" on page A-29.)

# Highlighting

Serial commands, selections inside instructions, and menu defaults are highlighted in **red bold**. Cross-references are highlighted in **blue bold**. Web links and outside references are highlighted in **blue bold italics**. References to menu topics are highlighted in **Bold Initial Caps**. References to topic headings within this manual or other documents are enclosed in quotation marks.

# **Approvals**

This equipment is in compliance or approved by the following organizations:

- CDRH (Center for Devices & Radiological Health)
- UL (Underwriters Laboratories, Inc.)
- cUL (UL mark of Canada)
- FCC (Federal Communication Commission)
- CE Compliant
- BSMI (Bureau of Standards, Metrology and Inspection)

# **Safety Labels**

The following labels are located on the side and back of the MS-880 scanner:

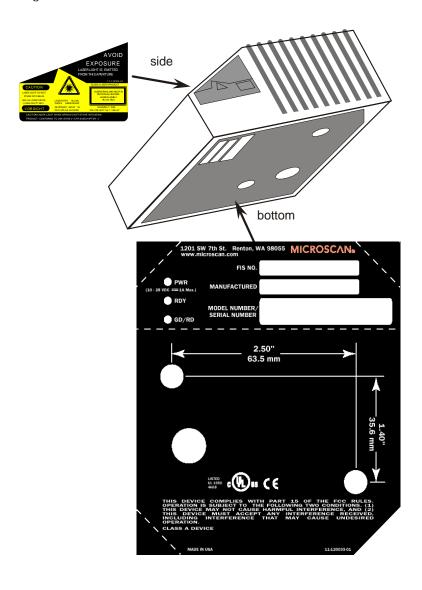

# Warning and Caution Summary

This equipment has been tested and found to comply with the limits for a Class A digital device, pursuant to part 15 of the FCC Rules. These limits are designed to provide reasonable protection against harmful interference in a residential installation. This equipment generates, uses, and can radiate radio frequency energy, and, if not installed and used in accordance with the instructions, may cause harmful interference to radio communications. However, there is no guarantee that interference will not occur in a particular installation. If this equipment does cause harmful interference to radio or television reception, which can be determined by turning the equipment off and on, the user is encouraged to try to correct the interference by one or more of the following measures:

- · Reorient or relocate the receiving antenna
- Increase the separation between the equipment and receiver
- Connect the equipment into an outlet on a circuit different from that to which the receiver is connected
- Consult the dealer or an experienced radio/TV technician for help

For connection to a UL listed direct plug-in power unit marked Class II and rated 10 to 28 VDC at 6 watts, or greater if using electrical accessories.

European models must use a similarly rated Class I or Class II power supply that is certified to comply with standard for safety EN 60950.

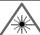

#### WARNING

Use of controls, adjustments, or performance of procedures other than those specified herein may result in hazardous laser light radiation exposure.

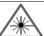

#### WARNING

There are no user serviceable parts in the scanner. Opening the scanner voids the Microscan Systems warranty and could expose the user to laser diode power of up to 7 mW.

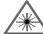

#### WARNING

The laser beam can be harmful to eyesight. Avoid eye contact with the laser beam. Never point the beam at other people, or in a direction where people may be passing.

# Chapter

# Quick Start

1

## Chapter Contents

| Step 1 Hardware Required             | 1-2  |
|--------------------------------------|------|
| Step 2 Connect the System            | 1-3  |
| Step 3 Position Symbol and Scanner   | 1-6  |
| Step 4 Install ESP                   |      |
| Step 5 Select Scanner Model          | 1-8  |
| Step 6 Autoconnect                   | 1-9  |
| Step 7 Receive Scanner Settings      | 1-10 |
| Step 8 Test for Read Rate            | 1-11 |
| Step 9 Calibrate the Scanner         | 1-12 |
| Step 10 Configure the Scanner        | 1-13 |
| Step 11 Make Changes and Save in ESP |      |

This chapter is designed to get your scanner up and running quickly using Microscan's **ESP** so the user can get a sense of its capabilities and test bar code symbol samples. Detailed setup information for installing the scanner into the actual application can be obtained in the subsequent chapters.

In addition to  $\mbox{ESP}$ , you can send commands to your scanner by serial commands or through the scanner's embedded menus.

# Step 1 — Hardware Required

To get started you will need:

- An MS-880 standalone scanner (1) (FIS-0880-0001) or an MS-880 scanner with an IB-880 wiring box (2) FIS-0880-0002, 99-420003-01.
- A host computer (3) with either a terminal communications program or Microscan's ESP which runs under Windows operating system, Windows 98 or higher, including Windows NT and Windows XP.
- A null modem 9-pin configuration cable (4) 61-000010-02 DB-25 plug to DB-9 socket, 6ft. or a 25-pin cable to the 25-pin port (see figure 1-3 on page 1-3).
- A power supply for the MS-880 standalone (5), 97-100004-15 (90-264 VAC, 24VDC).

**Caution**: If using your own power supply, be certain that it is wired correctly and supplies voltage is within the +10 to 28VDC limits. Incorrect wiring or voltage can cause software or equipment failures.

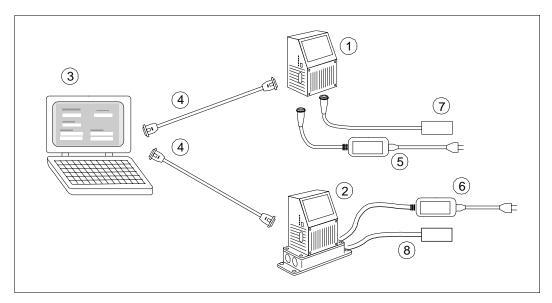

Figure 1-1 Hardware Configuration

**Note**: An optional object detector (7) 99-0000017-01 for the MS-880 standalone or (8) 99-000004-02 for the MS-880 with the wiring box is shown here.

# Step 2 — Connect the System

#### Caution:

- 1. Be sure all cables are connected **BEFORE** applying power.
- 2. Always power down **BEFORE** disconnecting any cables.

# Using the MS-880 Standalone

- 1. Attach your computer's host cable to either the 9-pin shown in **figure 1-2** or the 25-pin connector shown in **figure 1-3**.
- 2. The 9-pin port is used for setting up, testing, and defaulting the scanner.
- 3. Attach power supply to the 3-pin power connector on the bottom of the scanner as shown in figure 1-3.

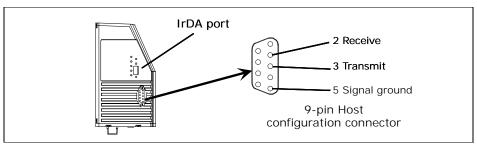

Figure 1-2 Side Connections

4. Connect power supply as shown in Step 1, "Hardware Required."

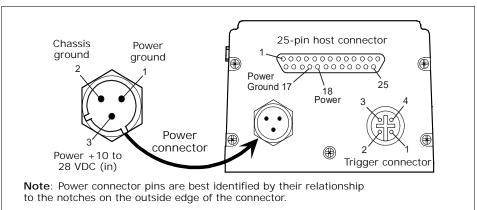

Figure 1-3 Bottom Connections

# Using the MS-880 with the Wiring Box

- 1. Make certain the wiring box power cord is not plugged in.
- 2. Connect the scanner to the computer.
- 3. Use the 9-pin configuration connector shown in **figure 1-4** to connect with your computer. This port is useful for setting up, testing, and defaulting the scanner.

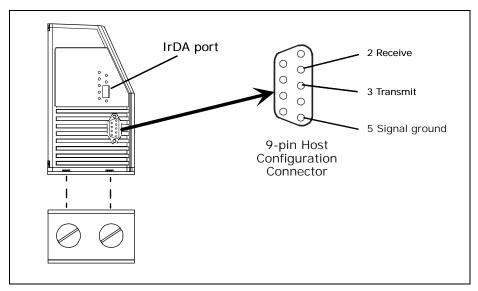

Figure 1-4 MS-880 with Wiring Box

- 4. Connect power to the wiring box as shown in figure 1-5 on page 1-5.1
- 5. Apply power to the wiring box and confirm that the LED lamp next to right side power terminal is green and not red.<sup>2</sup>
- 6. Disconnect power.
- 7. If using a network card, install network card in the bottom of the MS-880.

<sup>1.</sup> Refer to Chapter 13, "Wiring Box Option" and "Electrical Specifications" on page A-5 for complete input/output details.

<sup>2.</sup> While the MS-880 scanner has reverse polarity protection built in to its circuitry, the wiring box does not protect external circuits that may already be wired in when power is applied.

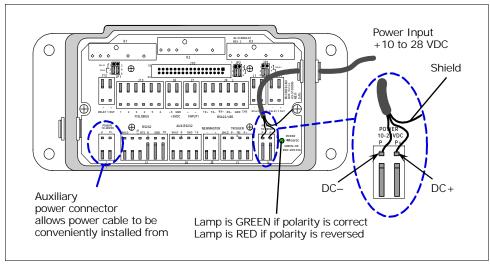

Figure 1-5 Wiring Box Connections

- 8. Plug the ribbon cable (provided with wiring box) into the bottom of the scanner. See **figure 13-2 on page 13-3**.
- 9. Attach scanner to the wiring box with the 4 screws provided with the scanner. See figure 13-3 on page 13-4.
- 10. Power up the scanner.

# Step 3 — Position Symbol and Scanner

- 1. Set up a symbol<sup>1</sup> at the scanning distance you will be using in your application.<sup>2</sup>
- 2. Avoid bright light or IR light from other sources, including other scanners.

Pitch or skew symbol or scanner a minimum of  $\pm 15^{\circ}$  to avoid specular reflection, the return of direct, non-diffused light.

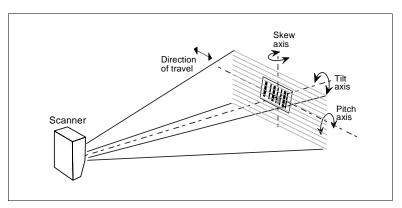

Figure 1-6 Tilt, Skew, and Pitch

**Code 39** is the default code type enabled. If you are uncertain as to your symbology type, enable all codes (see "Autodiscriminate" on page 5-28).

<sup>1.</sup> If using an I 2/5 symbol, verify that the number of characters in the symbol being scanned matches the code length enabled for the I 2/5 code type (default is 10 and 6). See "Interleaved 2 of 5" on page 5-10.

<sup>2.</sup> Consult table A-1 and table A-2 on page A-3.

# Step 4 — Install ESP<sup>1</sup>

(**ESP** is short for *Easy Setup Program*.)

With your scanner connected to a host computer with Windows operating system, you can use the ESP to configure and control the scanner.

- 1. Insert your Microscan CD into your computer's CD drive.
- 2. Launch **Setup.exe** under **ESP** and follow the prompts.

If downloading from the web:

- a) Go to http://www.microscan.com/esp
- b) Enter company information.
- c) Select **ESP** and download to your computer hard drive.
- d) Extract ESP WinZip files to a directory of your choice.
- 3. Note where your ESP.exe file is stored on your hard drive.
  At the end of the install process, you should see the following icon on your desktop:

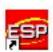

4. Click the **ESP** icon to start the program.

You can also access the scanner through its embedded menus. See "Embedded Menus" on page A-23.

# Step 5 — Select Scanner Model

When you start the program, the following menu will appear:

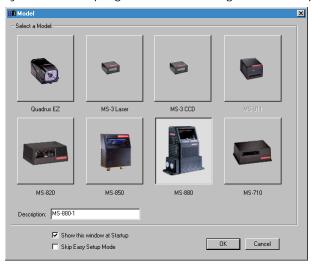

**Note**: If you need to select another model later, you can find it in the **App Mode** under **Model** on the menu bar.

- In the Model dialog box, select your model.
   If you do not want to make this selection every time you load ESP, uncheck Show this window at Startup.
- 2. Select the default name, for example MS-880-1, or type in a file name of your choice and click OK.
- 3. Click **Yes** when the **connect to the reader** dialog appears.

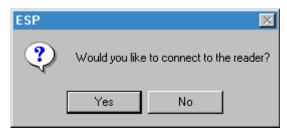

# Step 6 — Autoconnect

When the following dialog appears:

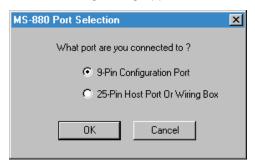

- 1. Select 9-Pin Configuration Port or 25-Pin Host Port and click OK.
- In the Connecting to... dialog, select your communications port under COM Port.

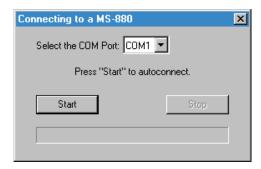

- 3. Click the Start button.
- 4. Allow time for the autoconnect routine to test all of the combinations. You will see a blue progress bar fill across the **Connecting to...** dialog.

When connected, the **CONNECTED** message will appear in a green box in the status bar on the bottom right of the dialog.

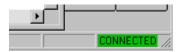

Tip: If connection fails, enable a different Com port and try again.

**Tip**: If you do not see either the CONNECTED or DISCONNECTED message at the bottom of your dialog, try expanding the ESP window horizontally.

# Step 7 — Receive Scanner Settings

After connecting to the scanner, you will be presented with the following option:

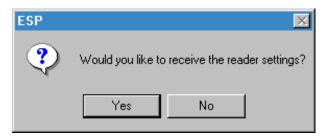

When you choose **Yes**, all of the active ESP settings are replaced with the scanner's saved settings.

This is the preferred option and useful if you want to:

• Receive (upload) the scanner's settings and save them as a computer file for later retrieval. Ensure that whenever you save ESP settings to the scanner you are not saving any unwanted changes that you or someone else previously made in ESP.

If you choose not to load the scanner settings, you can receive them later (provided you have not done a **Save to Reader** command) by:

1. Clicking the App Mode button, then clicking Send/Recv.

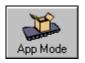

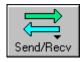

From the popup dialog selecting Receive Reader Settings.

You can also access this dialog by right-clicking in any of the menu trees.

**Note**: You can use the same dialog to default current menu or all ESP settings.

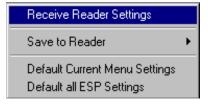

# Step 8 — Test for Read Rate

If you don't have a test symbol, print out this page and use the symbol here for testing.

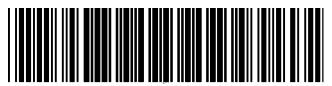

20 mil Code 39 Test Symbol You can also find test symbols on the back of the Microscan Marketing CD jacket. The 20 mil refers to the width of the narrowest bar (e.g., 7.5 mil =

.0075" or .1905 mm).

## By ESP

After connecting to the scanner, ESP will open in Easy Setup Mode.

1. Click the **Test** button in Easy Setup Mode to begin the read rate test.

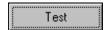

- 2. Follow the instructions in Easy Setup Mode screen.
- 3. To end the Read Rate test, click the Stop button.

**Note:** If the scanner is in the default **Continuous Read** mode and not in read rate or calibration, it will read and beep repeatedly as long as a readable symbol remains in the read range and the read cycle configuration has not changed.

Note: See "Formulas for Number of Decodes" on page A-31 for additional information on scan width and depth of field.

## By Serial Commands

Send an <C> to begin the read rate test.

Send a <J> to end the read rate test.

# Step 9 — Calibrate the Scanner

**Important**: To receive bar code data through the 9-pin configuration port, you must enable the port with the following command: **<K146**,,**1>**.

The MS-880 has a software routine that will automatically search and test a range of focus, gain and tracking settings and select those that achieve the best reads.

- 1. With a test symbol in place, start calibration by:
  - a. ESP, clicking the Calibration button on the overhead toolbar and clicking the Auto Cal button to start calibration.
  - b) serial command, sending <@CAL> from a terminal screen
  - a. embedded menu, opening the calibration menu with <@> and pressing A.

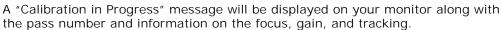

- 2. Allow some time for the scanner to cycle through the focus, gain, and tracking settings. Do not move or disturb scanner or symbol while Calibration is in progress. (It might take 2 to 3 minutes to complete.)
- 3. When completed, the settings that provided the highest read rate will be selected. You will see one of the following messages: "Calibration Passed", "Calibration Failed," or "Original Settings Were Optimal."

If calibration passes, the scanner sends data to your computer and emits a beep (if beeper is enabled) for each good read and you will continue to see the read rate percentage and symbol data in the window below the scanner image.

**Note**: If you wish to silence the beeper, interrupt reading by removing or blocking the test symbol, or send a **K702,0** command to disable the beeper.

#### If calibration fails, try the following:

- Check the read range for your particular symbol density.
- · Examine symbol quality and try a different sample symbol.
- Slightly skew or tilt the symbol or scanner to minimize specular reflection.
- Ensure that the correct code type is enabled for the symbol you are scanning.

Note: See Chapter 8, "Calibration" for more details on calibration.

# Step 10 — Configure the Scanner

See the succeeding chapters and Appendices to see specific configuration command explanations for both ESP and serial commands.

#### By ESP

To make changes to scanner settings, or to access the utilities or terminal window, click on the **App Mode** button.

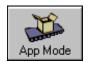

To return to the Easy Setup Mode, click on the Setup Mode button.

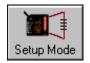

## By Serial Commands

From your terminal program or the terminal screen in ESP, you can enter serial string commands configuration and utility commands as described herein.

See "Serial Configuration Commands" on page A-16 and "Summary of Utility Serial Commands" on page 11-3.

**Note**: You can learn the current setting of any parameter by inserting a question mark after the number, as in **<K100?>** To see all "K" commands, send **<K?>**.

# By Embedded Menu

From your terminal program you can send a <D> command to access the embedded menus.

See "Embedded Menus" on page A-23.

# Step 11 — Make Changes and Save in ESP

To make changes to a configuration setting:

- 1. Left click on the + to expand tree
- Double click on parameter and click once in selection box to view options.
- Place your curser in the selection box, scroll down to the setting you want to change and click once on the setting.
- 4. Left click again on the open screen to complete the selection.

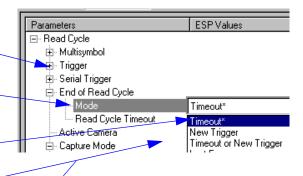

- Right click on the open screen and select Save to Scanner to implement the command in the scanner.
- Send, No Save. This activates all changes in current memory. These changes will be lost if power to the scanner is cycled.

For Multidrop setup, see "Multidrop Communications" on page A-39.

For Matchcode setup, see Chapter 6, "Matchcode."

For Daisy Chain setup, see "Daisy Chain ID Status" on page 2-18.

For more on defaulting and saving settings, see "Defaulting/Saving/Initializing" on page A-24.

# 2-Communications

# Chapter

# **Communications**

2

## Chapter Contents

| RS-232/422 Host Port                | 2-4  |
|-------------------------------------|------|
| Communications Options              | 2-4  |
| RS-232 Auxiliary Port               | 2-11 |
| Auxiliary/Configuration System Data | 2-21 |
| rDA Port                            | 2-22 |
| Preamble                            | 2-23 |
| Postamble                           | 2-24 |
| _RC Status                          |      |
| ntercharacter Delay                 | 2-26 |
| Response Timeout                    |      |
| Network Client                      |      |
| DeviceNet                           |      |
| Profibus                            | 2-32 |
| DataHighway Plus                    |      |
| Menu Mode                           |      |

With Microscan's ESP (Easy Setup Program), configuration changes can be made in the ESP menus, then sent and saved to your scanner. The user can also send serial commands to the scanner via the ESP's Terminal window.

This section includes connecting parameters and options for communicating by the auxiliary port and various interfaces.

**Note**: The characters **NULL** <> and , can only be entered through embedded menus, not through ESP or serial commands.

**Note**: Default settings for establishing communications are:

Baud = 9600
Parity = Even
Stop Bits = One
Data Bits = Seven
Flow Control = None

# Communications by ESP

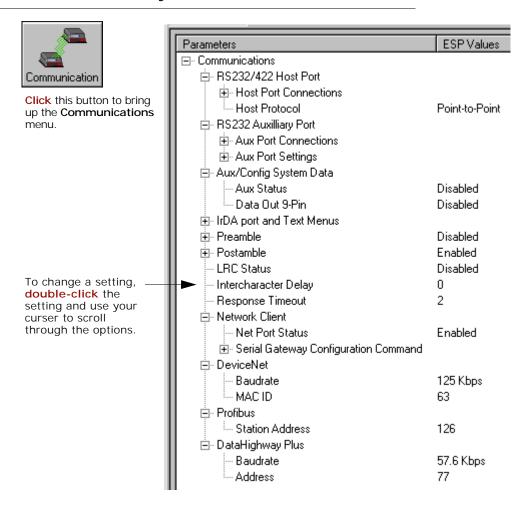

# Communications by Serial Command

| Command Title                | Legacy<br>cmds | Format                                                                                                    |
|------------------------------|----------------|----------------------------------------------------------------------------------------------------|
| Host Port Parameters         | Ka             | < K100, baud, parity, stop bits, data bits>                                                                                                    |
| Host Protocol                | Kf             | <k140, protocol=""></k140,>                                                                                                    |
| Aux Port Parameters          | Ку             | <k101, aux="" baud,="" bits,="" chain="" daisy="" data="" id="" mode,="" parity,="" port="" status,="" stop=""></k101,>                                                             |
| Daisy Chain Auto Configure   |                | <k150daisy></k150daisy>                                                                                                    |
| Daisy Chain Scanner ID       |                | < K151, daisy chain scanner, daisy chain scanner ID>                                                                                                    |
| IrDA Port and Text and Menu  |                | <k103, ir="" menu="" mode="" status,="" timeout,=""></k103,>                                                                                                    |
| Preamble                     | Kd             | <k141,status,preamble></k141,status,preamble>                                                                                                    |
| Postamble                    | Ke             | < K142, status, postamble>                                                                                                    |
| LRC                          | Kc             | < <b>K145</b> , <i>status</i> >                                                                                                    |
| Intercharacter Delay         | KB             | <k144, interval="" time=""></k144,>                                                                                                    |
| Response Timeout             | KA             | <k143, timeout=""></k143,>                                                                                                    |
| Network Client               |                | <k120, net="" port="" status=""></k120,>                                                                                                    |
| Serial Gateway Configuration |                | <k125, from="" length="" network="" network<br="" rx="" size,="" status,="" to="" tx="">size, pad status, pad char, begin/end justify data status, byte<br/>swap status&gt;</k125,> |
| DeviceNet                    |                | < K121, deviceNet baud rate, deviceNet address>                                                                                                    |
| Profibus                     |                | < K122, profibus station address>                                                                                                    |
| DataHighway Plus             |                | < <b>K123</b> , DHP baud rate,DHP address>                                                                                                    |

# **RS-232/422 Host Port**

Includes host port connections and host protocols.

# **Communications Options**

You can communicate with the scanner through the following ports:

- 9-pin D-sub external connector
- Wiring box
- 25-pin D-sub external connector
- · IrDa port

Only one port can be used at a time to receive commands.

# Communications with Host through the 9-pin Host Port

For the 9-pin configuration port, set the host communications settings as follows: 57.6K baud, 8 data bits, 1 stop bits, and None parity. See Chapter 1, "Quick Start" for more information on using the 9-pin port.

Note: The 9-pin configuration port settings are not changeable.

# Communications with Host through the 25-pin Port

The default 25-pin host port configuration settings are as follows: **9600**, **7**, **1**, and **Even**.

Making changes to these communications parameters without corresponding changes in linked device(s) can result in the loss of menu access. If this should occur, connect via the 9-pin port and reset your scanner's host parameters to match the 25-pin defaults shown here.

#### Communications with Host through the Wiring Box

The settings are the same as those of the 25-pin port. See Chapter 13, "Wiring Box Option" for details on wiring connections.

#### Communications with Host through the IrDA Port

See "IrDA Port" on page 2-22 and "IrDA Configuration Port" on page A-12.

# Host Port Connections

Important: This applies only to the **25-pin port** and **wiring box** connections (not for 9-pin port).

Note: See "Communications with Host through the 9-pin Host Port" on page 2-4 for 9-pin host port parameters.

## Baud Rate, Host Port

Usage: Can be used to transfer data faster or to match host port settings.

Definition: The rate at which the scanner and host transfer data back and forth.

Serial Cmd: < K100, baud rate, parity, stop bits, data bits>

*Default:* **9600** 

3 = 4800 6 = 38.4K

## Parity, Host Port

Usage: Only changed if necessary to match host setting.

Definition: An error detection routine in which one data bit in each character is set to

1 or 0 so that the total number of 1 bits in the data field is even or odd.

Serial Cmd: <K100, baud rate, parity, stop bits, data bits>

Default: Even

Options: 0 = None 1 = Even 2 = Odd

#### Stop Bits, Host Port

Usage: Only changed if necessary to match host setting.

Definition: One or two bits added to the end of each character to indicate the end

of the character.

Serial Cmd: < K100, baud rate, parity, stop bits, data bits>

Default: One

Options: 0 = One 1 = Two

#### Communications Options

#### Data Bits, Host Port

Usage: Only changed if necessary to match host setting.

Definition: Number of bits in each character.

Serial Cmd: < K100, baud rate, parity, stop bits, data bits>

Default: Seven

Options: 0 = Seven 1 = Eight

## Host Protocol

Usage: In general, the point-to-point protocols will work well in most applica-

tions. They require no address and must use RS-232 or RS-422 com-

munications standards.

Definition: Protocols define the sequence and format in which information is trans-

ferred between the scanner and the host, or in the case of Multidrop,

between scanners and a concentrator.

Serial Cmd: < K140, protocol>

Default: Point-to-Point

Options: 0 = Point-to-Point

1 = Point-to-Point with RTS/CTS2 = Point-to-Point with XON/XOFF 3 =

Point-to-Point with RTS/CTS & XON/XOFF

4 = Polling Mode D 5 = Multidrop 6 = User Defined7 = User Defined

Multidrop

If selecting one of the options from 0 to 4 (Point-to-Point, Point-to-Point with RTS/CTS, Point-to-Point with XON/XOFF, Point-to-Point with RTS/CTS and XON/XOFF, or Polling Mode D), use the

< K140, protocol> format.

Option 5 through 7 are special cases and discussed later in this section.

## Point-to-Point (standard)

Used only with RS-232 or RS-422.

Definition: Standard Point-to-Point requires no address and sends data to the

host whenever it is available, without any request or handshake from

the host.

*Serial Cmd:* **<K140**, *0***>** 

# 2-Communications

#### Point-to-Point with RTS/CTS

Usage: A scanner initiates a data transfer with an RTS (request-to-send) trans-

mission. The host, when ready, responds with a CTS (clear-to-send) and the data is transmitted. CTS and RTS signals are transmitted over

two dedicated wires as defined in the RS-232 standard.

Used only with RS-232.

Definition: Point-to-Point with RTS/CTS (request-to-send/clear-to-send) is a

simple hardware handshaking protocol that allows a scanner to initiate

data transfers to the host.

Serial Cmd: < K140, 1>

# Point-to-Point with XON/XOFF (Transmitter On/Off)

Usage: If an XOFF has been received from the host, data will not be sent to the

host until the host sends an XON. During the XOFF phase, the host is free to carry on other chores and accept data from other devices.

Used only with RS-232.

Definition: This option enables the host to send the XON and XOFF command as a

single byte transmission command of start (^Q) or stop (^S).

*Serial Cmd:* < **K140**, **2**>

#### Point-to-Point with RTS/CTS & XON/XOFF

Usage: Used only with RS-232.

Definition: This option is a combination of Point-to-Point with RTS/CTS and

Point-to-Point with XON/XOFF.

Serial Cmd: < K140, 3>

#### Polling Mode D

Usage: When in **Polling Mode D**, an address of 1 is automatically displayed on

the configuration screen. However, during transmission, a 1C hex poll address (FS) and a 1D hex select address (GS) are substituted for the 1.

Definition: Like Point-to-Point, Polling Mode D requires a dedicated connection

to the host; but unlike Point-to-Point, it requires an address and must

wait for a poll from the host before sending data.

*Serial Cmd:* < **K140**, **4**>

## Communications Options

### Multidrop

Note: See also "Multidrop Communications" on page A-39.

Usage: The MS-5000 can be used as a concentrator to a single host port con-

nection.

Definition: Multidrop allows up to 50 devices to be connected to a single RS-485

host, with the scanner assigned an unique address (from 01 to 50). When **Multidrop** is selected, the protocol characters for RES, REQ, etc.

are assigned automatically.

Multidrop Each address has its own separate poll and select address (from 1C to

Addresses: 7F hex).

Options: 01 through 50

Serial Cmd: If selecting Multidrop < K140,5> an address must be defined and

appended to the command string.

Format: <**K140**, 5, address[01 to 50]>

**Note**: Scanners linking up to a Microscan MS-5000 multidrop concentrator must be configured in standard multidrop protocol.

#### **User Defined Point-to-Point**

Usage: Used for developing custom protocols in polled or unpolled mode.

Definition: User Defined Point-to-Point allows the user to customize the point-

to-point protocol.

Serial Cmd: <K140,6, RES, address, REQ, EOT, STX, ETX, ACK, NAK, from host>

User Defined Address

Definition: User Defined is considered to be in a polled mode only if an address

has been assigned.

Serial Cmd: <K140,6,RES,address,REQ,EOT,STX,ETX,ACK,NAK,from host>

Default: No address

Options: Any ASCII character except a null.

User Defined Example

Example: An ACK/NAK protocol can be configured using **User Defined**. The scan-

ner will transmit data to the host when an  $\mathbf{ACK}$  is received. If a  $\mathbf{NAK}$  or response timeout occurs, the scanner will re-send the data to the host

up to 3 more times before aborting.

Tip: To use User Defined Point-to-Point, first select Point-to-Point

<Kf140,0> and then User Defined <Kf140,6>.

Example: To select an unpolled ACK/NAK User Defined protocol with LRC disabled, send <K140,0><K140,6,,,,,,,,  $^{\circ}$ F, $^{\circ}$ U><K145,0>. ACK

and NAK will be displayed in the menu.

Serial Cmd: <K140,6,RES,address,REQ,EOT,STX,ETX,ACK,NAK,from host>

Default: No assignment

Options: Any ASCII character except a null. Control characters can be used to

define RES through NAK in serial commands.

From Host

Definition: Allows the handshaking protocol to be initiated from the host, if not

configured in an unpolled mode. Messages sent to the host will include the scanner's defined protocol. The status of **From Host** determines if messages sent from the host to the scanner must include the defined protocol. If **From Host** is disabled, the defined protocol is not included.

If **From Host** is enabled, the defined protocol must be included.

Serial Cmd: <K140,6, RES, address, REQ, EOT, STX, ETX, ACK, NAK, from host>

Default: Disabled

Options: 0 = Disabled 1 = Enabled

#### Communications Options

#### **User Defined Multidrop**

**Note**: Any ASCII character except a null (00) and a ^A (01) can be assigned as an address. Control characters can be used to define RES through NAK in serial commands. See (See "Communication Protocol Commands" on page A-22.)

Usage: Used when connecting to a concentrator or other device that does not

match standard multidrop protocol.

Definition: User Defined Multidrop allows the user to customize the polling protocol.

If selecting **User Defined Multidrop** (7), complete the format by either choosing new parameters or place commas where unchanged

data fields occur.

Serial Cmd: < K140,, RES, address, REQ, EOT, STX, ETX, ACK, NAK>

For **User Defined Multidrop**, first select **Multidrop <K140**,**5>**, then

User Defined Multidrop < K140, 7...>.

Address: Any single character (02 hex to 7E hex) in the ASCII table can be

assigned as the address character. The character chosen is used as the poll character and the subsequent ASCII character becomes the select character. For example, if a ^B (02 hex) is selected as the address, ^C (03 hex) becomes the select address that the host will use in sending

host select commands.

**Note**: Definitions of commands in **User Defined** and **User Defined Multidrop** must be duplicated in host applications to enable poll and select sequences to execute correctly during transmission.

**Note**: Typically, parameters in **User Defined Multidrop** are defined by first enabling **Multidrop**, then enabling **User Defined Multidrop**. This pre-loads multidrop characters into the parameters. Then changes are made to individual characters to match the host or other requirements.

# **RS-232 Auxiliary Port**

**Note**: The aux port cannot be used when the host port is set to **RS-422** or **Multidrop**. As with the host port parameters, the auxiliary terminal's settings (baud rate, parity, stop bits, and data bits) must be identical with those of the auxiliary device.

Usage: These commands set the communication parameters with the auxiliary

port which can be used to configure menus, send data to the host, display data transmissions originating from the host of the scanner, and relay data from other scanners set in tandem (daisy chained). If the scanner's host port needs to be dedicated to the host, but configuration must be done on the fly, the auxiliary port can be set to accept configuration.

ration changes by Command Processing (page 2-17).

Definition: An auxiliary port connects the scanner to a remote display or to other

scanners that can display or transfer data.

#### Aux Port Connections

As with the host port parameters, the auxiliary terminal's settings (baud rate, parity, stop bits, and data bits) must be identical with those of the auxiliary device.

#### Baud Rate, Aux Port

Usage: Can be used to transfer data faster or match an auxiliary device.

Definition: The rate at which the scanner and host transfer data back and forth.

Serial Cmd: <K101, aux port mode, baud rate, parity, stop bits, data bits, daisy chain

ID status, daisy chain ID>

Default: 9600

Options: 1 = 1200 4 = 9600 7 = 57.6 K

2 = 2400 5 = 19.2K 8 = 115.2K

3 = 4800 6 = 38.4 K

#### Parity, Aux Port

*Usage:* Only changed if necessary to match host setting.

Definition: An error detection routine in which one data bit in each character is set to

1 or 0 so that the total number of 1 bits in the data field is even or odd.

Default: Even

Options: <K101, aux port mode, baud rate, parity, stop bits, data bits, daisy chain

ID status, daisy chain ID>

Serial Cmd: 0 = None 1 = Even 2 = Odd

#### RS-232 Auxiliary Port

#### Stop Bits, Aux Port

Usage: Only changed if necessary to match host setting.

Definition: Allows the user to select the last one or two bits in each character to

indicate the end of the character.

Serial Cmd: <K101, aux port mode, baud rate, parity, stop bits, data bits, daisy chain

ID status, daisy chain ID>

Default: One

Options: 0 = One 1 = Two

#### Data Bits, Aux Port

Usage: Only changed if necessary to match host setting.

Definition: Number of bits in each character.

Serial Cmd: <K101, aux port mode, baud rate, parity, stop bits, data bits, daisy chain

ID status, daisy chain ID>

Default: Seven

Options: 0 = Seven 1 = Eight

#### Aux Port Mode

**Note**: The aux port interacts only with the host port via the 25-pin port except when in **Daisy Chain** mode. When in **Daisy Chain** mode, the aux port will also interact with the configuration port (9-pin port) or the wiring box network ports.

Definition: Determines the flow of data between the auxiliary port device(s), the

scanner, and the host.

Serial Cmd: <K101, aux port mode, baud rate, parity, stop bits, data bits, daisy chain

ID status, daisy chain ID>

Default: Disabled

Options: 0 = Disabled 1 = Transparent 2 = Half duplex

3 = Full duplex 4 = Daisy chain 5 = Command Processing

Host

Aux

Port

Scanner

#### **Transparent Mode**

Definition:

Usage: Often used in conjunction with handheld scanners. Employs an auxiliary readout to detect mis-applied bar code symbols.

In **Transparent** mode data is passed between the auxiliary port and the host. The scanner buffers data from the auxiliary port and echoes the keyed data on the auxiliary port.

#### Data initiated from the Auxiliary Port

- Auxiliary port data is passed through to the host whenever a return key is pressed at the auxiliary port or symbol data is sent.
- Whenever aux port data is sent with symbol data, the aux port data will appear between the preamble and the symbol data.
- Auxiliary port data to the host is always sent with a preamble and a postamble.
- If the scanner is in a polled mode to the host, auxiliary port data will still pass through.
- <D> is the only command accepted by the scanner from the auxiliary port. All other commands will pass through to the host.

#### Data initiated from the Scanner

- Transmission to the auxiliary port occurs immediately upon a good read.
- Scan data to the auxiliary port does not include a preamble or a postamble.
- Communications with the auxiliary port is always in Point-to-Point protocol, even if the host is in a polled protocol mode.

#### Data initiated from the Host

 All host data is echoed to the auxiliary port in unpolled and polled mode.

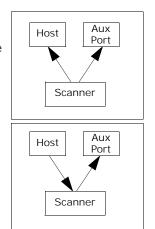

Serial Cmd: < K101, aux port mode, baud rate, parity, stop bits, data bits, daisy chain ID status, daisy chain ID>

1 = Transparent

#### 2-13

#### RS-232 Auxiliary Port

#### Half Duplex Mode

Usage:

Used to display symbol data on an auxiliary screen close to the scanner.

Definition:

In **Half Duplex** mode all auxiliary port data and symbol data is sent directly to the host. Symbol data is displayed on the auxiliary port screen at the same time the data is sent to the host.

#### Data initiated from the Auxiliary Port

- Auxiliary port data to the host is ignored if the scanner is in a polled mode.
- Auxiliary port data or scanned data is sent to the host whenever it is received.
- · Auxiliary port data is not echoed.
- Auxiliary port data to the host is always sent without a preamble or a postamble.
- <D> is the only command that is accepted by the scanner from the auxiliary port. All other commands are passed through to the host.

#### Data initiated from the Scanner

- Scan data is transmitted to the auxiliary port at the same time it is transmitted to the host.
- Data transmission conforms with all parameters specified in the configuration menu (e.g., Preamble, Postamble, End of Read Cycle).

#### Data is initiated from the Host

 All host data is echoed to the auxiliary port in unpolled mode.

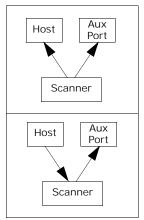

Aux

Port

Scanner

Host

Serial Cmd:

< K101, aux port mode, baud rate, parity, stop bits, data bits, daisy chain ID status, daisy chain ID>

2 = Half Duplex

Host

#### **Full Duplex Mode**

Usage:

Used when communication to and from the auxiliary port is required.

Definition:

In **Full Duplex** mode all auxiliary port data and symbol data is sent directly to the host. Symbol data is not displayed on the auxiliary port screen.

#### Data initiated from the Auxiliary Port.

- Auxiliary port data to the host is ignored if the scanner is in a polled mode.
- Auxiliary port data or scanned data is sent to the host whenever it is received.
- · Auxiliary port data is not echoed.
- Auxiliary port data to the host is always sent without a preamble or a postamble.
- <D> is the only command that is accepted by the scanner from the auxiliary port. All other commands are passed through to the host.

#### Data initiated from the Scanner.

Scan data is not sent to the auxiliary port.

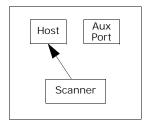

Scanner

Aux

Port

#### Data initiated from the Host

 All host data is echoed to the auxiliary port in unpolled mode.

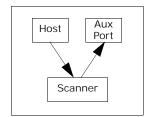

Serial Cmd:

< K101, aux port mode, baud rate, parity, stop bits, data bits, daisy chain ID status, daisy chain ID>

3 = Full duplex

#### RS-232 Auxiliary Port

#### **Daisy Chain Mode**

Note: See also "Daisy Chain Autoconfigure System Data" on page 2-19.

Usage: Used in applications where:

- A symbol might be scanned in both ladder and picket fence directions.
- A bar code symbol may be present on multiple sides of a package.
- Bar code symbols are presented at different depths.

Definition: In a daisy chain application, scanners are connected in tandem or

"daisy chain" and decoded data is relayed from one scanner to another

on up to the host.

A master scanner has its host port linked to the host computer and its auxiliary port linked to the host port of the first "slave" scanner in the chain. Thereafter, each slave's auxiliary port is linked to the host port of the slave that is further from the host in the daisy chain.

Each scanner in the daisy chain can be assigned an ID that accompa-

nies any data that it sends.

Serial Cmd: < K101, aux port mode, baud rate, parity, stop bits, data bits, daisy chain

ID status, daisy chain ID>

Options: 4 = Daisy chain

Function: Before the master scanner times out, it checks its auxiliary port for data. It should be set to wait at least 30mS for each slave in the daisy chain. (See "Read Cycle Timeout" on page 3-15.) If no data is

chain. (See "Read Cycle Timeout" on page 3-15.) If no data is received within the read cycle timeout, the master sends a noread mes-

sage to the host. Otherwise the complete data is sent.

If for example the master scanner is set to timeout in 120mS, the first slave scanner downstream might be set to 90mS, the next to 30mS, and so forth, thus assuring that at least 30mS elapses between transmissions.<sup>a</sup>

Daisy-chained scanners can send a series of symbols by enabling **Multisymbol** and a common multisymbol separator. If the master scanner does not receive the expected number of symbols, noread messages are appended to the data string to make up the difference between the number of symbols enabled in **Multisymbol** and the number of sym-

bols read.

For example, a master and two slave scanners have **Number of Symbols** set to 3 and **Multisymbol Separator** defined as %. If the master and the first slave scanner do not find symbols, but the next slave scanner registers a good read, the transmitted results would be: symbol data % noread % noread.

a. The above example is based on the best case. Other factors such as baud rate, dynamic focus timing, number of characters in a given symbol, and the number of slaves in the daisy chain can affect timing and may need to be included in your calculations for complete accuracy.

Host

Slave

Master

#### Conditions:

The conditions for a daisy chain application are as follows:

- 1. The master scanner's trigger must be **Serial** or **External**; the slave scanners' triggers are configured for **Serial**.
- 2. All scanners are enabled to **Daisy Chain** mode.
- 3. Each scanner's auxiliary port must be connected to the Host port of its slave scanner.

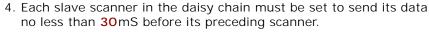

- 5. All but the master scanner must have **Postamble** enabled and set to **CR** (^M) only.
- 6. All but the master scanner must have their noread messages disabled.
- 7. If **Multisymbol** is enabled, **Multisymbol Separator** characters must match in all scanners and **Number of Symbols** must be set to number large enough to include all the symbols it may itself read plus the number of symbols that it will be expected to relay to the host or the next scanner up the line.
- 8. **Symbology ID** enable/disable must be the same in all scanners.
- 9. All but the master scanner must have their diagnostic warning messages disabled.
- 10. **Daisy Chain ID Status** enable/disable and the number of characters in **Daisy Chain ID** must be the same in all scanners.

#### **Command Processing Mode**

Usage: Allows user to direct externally triggered read cycle data to the host or

both the host and aux ports.

Definition: When enabled, **Command Processing** allows commands to be entered via the aux port and direct externally triggered read cycle data in one of two ways:

- 1. If the last command came from the aux port, then externally triggered read cycle data will be output to both the host and the aux ports.
- 2. If the last command came from the host port, then externally triggered read cycle data will only be output to the host port.

Serial Cmd: < K101, aux port mode, baud rate, parity, stop bits, data bits, daisy chain ID status, daisy chain ID>

Options: 5 = Command Processing

#### RS-232 Auxiliary Port

### Daisy Chain ID Status

Note: Enable/disable and length must be the same in all scanners.

Used in a daisy chain setup in cases where the host needs to know

which scanner in a daisy chain setup sent the data.

Definition: Each scanner in a daisy chain can be assigned a one or two character

ID that will appear in front of decoded data and identify its source.

Serial Cmd: <K101, aux port mode, baud rate, parity, stop bits, data bits, daisy chain

ID status, daisy chain ID>

Default: Disabled

Options: 0 = Disabled 1 = Enabled

## Daisy Chain ID

Note: All slave scanners must be set to Serial for Daisy Chain to function.

See "Trigger Mode" on page 3-6.

Usage: Used in a daisy chain setup in cases where the host needs to know

which scanner sent the data.

Definition: A one or two character prefix which identifies the particular daisy chain

scanner from which the data is being sent.

Serial Cmd: <K101, aux port mode, baud rate, parity, stop bits, data bits, daisy chain

ID status, daisy chain ID>

Default: 1/

Options: Any one or two ASCII characters.

## Daisy Chain Autoconfigure System Data

Note: This command is not in ESP.

Usage: For quick setup and configuration of the daisy chain network.

Definition: Daisy Chain Autoconfigure is issued to the master scanner in the daisy chain and the software responds as follows:

- Counts the number of slave scanners in the daisy chain.
- Assigns an internal ID number (1...n) to each slave scanner, where the first slave scanner is number 1 (and it's own ID being a 0).
- Propagates the communications settings and the relevant operating modes of the master scanner to the host and auxiliary ports of each slave scanner.
- · Resets each slave scanner.
- Verifies that each slave scanner has acquired the new settings.

Serial Cmd: <K150DAISY>

When setting up a daisy chain operation, do the following:

Set the master (the scanner connected to the host) scanner to Serial.
 This sets all the scanners in the daisy chain to Serial when the command is carried out.

Before **Autoconfigure** you must set the master scanner to **Serial** (**S**):

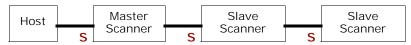

- 2. Send < K150DAISY > command.
- 3. If necessary, set the master scanner to Edge.

After **Autoconfigure** you may set the master scanner to **Edge** (**E**) but the other scanners must remain in **Serial** (**S**):

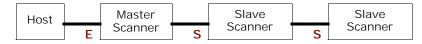

### Daisy Chain Remote Scanner ID

Note: Scanner IDs can also be assigned in "Daisy Chain Mode" on page 2-16.

Usage: This command provides a handy way to assign custom daisy chain IDs

to specific scanners that were assigned during the daisy chain autocon-

figure process.

Definition: Assigns a new daisy chain ID to a daisy chain scanner. The command is

sent to the master scanner to configure the other scanners.

#### **Daisy Chain Scanner Number**

Definition: Specifies the target scanner (by sequential number) which will be

receiving the new Daisy Chain ID. The master scanner is always 0 (zero). All slave scanners are numbered 1...n in the order that they are

connected.

Note: These numbers are for assigning IDs only and are not

changeable.

Serial Cmd: < K151, daisy chain scanner #, scanner ID>

Options: 1....n (0 for the master scanner)

#### **Daisy Chain Scanner ID**

Definition: A two-character user-defined ASCII message identifying a scanner in

the daisy chain.

Serial Cmd: < K151, daisy chain scanner #, scanner ID>

Default: Sequential numbering of scanner units resulting from the Daisy Chain

Auto-configure <K150> command; for example: ID Master = 1/;

ID Scanner 1 = 2/; ID Scanner 2 = 3/; etc.

Options: Any two characters except, < > NUL.

Note: See also Chapter 12, "Output Format".

Note: After a slave scanner accepts a new ID, it automatically invokes a reset-with-

save command.

# **Auxiliary/Configuration System Data**

**Note**: Do not use this with **Daisy Chain** operation.

#### **Auxiliary Status**

**Note**: This command only applies if **Aux Mode** is set to **Command Processing**. See "Command Processing Mode" on page 2-17.

Usage: To check symbol data and error messages via the aux port.

Definition: When enabled, system data, including decoded data and diagnostic

warning messages, will be routed to the aux port.

Serial Cmd: < K146, aux status, config status>

Default: Disabled

Options: 0 = Disabled 1 = Enabled

#### Data Out 9-Pin

Usage: To check symbol data and error messages via the configuration port.

Definition: When enabled, system data, including decoded data and diagnostic

warning messages, will be routed to the 9-pin configuration port or if

active to the IrDA port.

Serial Cmd: < K146, aux status, config status>

Default: Disabled

Options: 0 = Disabled 1 = Enabled

When using the 9-pin configuration port it is important to remember to enable this command.

## **IrDA Port**

Usage: Allows wireless programming of the MS-880 by devices with IrDA ports

such as the Palm Pilot™, laptops, etc. (See Appendix C — "IrDA Configuration Port" of the MS-880 Industrial Bar Code Scanner User's Manual and Appendix D — "IrDA/Ir Comm for Palm Pilot" of the MS-880 Industrial Bar Code Scanner User's Manual.)

Definition: IrDA, which stands for the Infrared Data Association, promotes

interoperable, infrared data interconnection standards that support a walk-up, point-to-point user model for a broad range of appliances,

computing and communications devices.

Note: IrDA port will be disabled automatically whenever the 9-pin host port is in use.

#### IrDa Status

Serial Cmd: < K103, IR status, IR timeout, menu mode>

Default: Disabled

Options: 0 = Disabled 1 = Enabled

#### IrDA Timeout

Definition: After the loss of the IrDA link, the MS-880 will attempt to re-acquire

the same link until **IR Timeout** expires, at which time the software clears the old link and attempts to "discover" any nearby IRDA-equipped devices. Until the timeout period elapses, the scanner will not end the search for the current IRDA terminal even if that terminal is

removed and another IrDA terminal is put in its place.

Serial Cmd: <K103, IR status, IR timeout, menu mode>

Default: 40 seconds

Options: 0 = 3 sec.

1 = 12 sec.2 = 20 sec.

3 = 40 sec.

## **Preamble**

#### **Preamble Status**

Used for identifying and controlling incoming data. For example, defin-Usage:

ing the preamble as a carriage return and a line feed causes each

decoded message to be displayed of on its own line.

Definition: Up to four user defined ASCII characters, including control characters,

can be defined and added to the front or end of the data string that is

sent from the scanner to the host.

Serial Cmd: < K141, status, preamble character(s) >

Default: Disabled 0 = DisabledOptions:

1 = Enabled (within any protocol)

#### Preamble Character(s)

Serial Cmd: <K141, status, preamble character(s)>

Default: ^M corresponds to: carriage return/null/null/null.

Options: Up to four user-defined ASCII characters, including control characters.

Within a Serial Command

To enter control characters within a serial command, hold down the

control key while typing the desired character. Example: <K141,1,CNTL-m> to enter ^M

Within an Embedded Menu

Control characters entered on the command line are displayed in the menu as mnemonic characters, such as: <CR><NUL><NUL><NUL>.

To enter a control character from within an embedded menu, first type in a space (with the space key). This has the effect of allowing the control key to be recognized as a part of the control character. Next hold down the control key while typing the desired character.

Example: Space CNTL-m to enter ^M.

## **Postamble**

#### **Postamble Status**

Usage: Used for identifying and controlling incoming data. For example, defin-

ing the postamble as a carriage return and a line feed causes each

decoded message to be displayed of on its own line.

Definition: Defines a one- to four-character data string that can be added to the

end of the decoded data.

Serial Cmd: < K142, status, postamble character(s) >

Default: Enabled

Options: 0 = Disabled 1 = Enabled

#### Postamble Character(s)

Serial Cmd: <K142, status, postamble character(s)>

Default: ^M^J. Corresponds to carriage return/line feed/null/null, as displayed

in the menu.

Options: Up to four user-defined ASCII characters, including control characters.

Within a Serial Command

To enter control characters within a serial command, hold down the

control key while typing the desired character.

Example: <K142,1,CNTL-m CNTL-j> to enter ^M^J.

#### Within an Embedded Menu

Control characters entered on the command line are displayed in the menu as mnemonic characters, such as: <CR><LF><NUL><NUL>

To enter a control character from within an embedded menu, first type in a space (with the space key). This has the effect of allowing the control key to be recognized as a part of the control character. Next hold down the control key while typing the desired character.

Example: Space CNTL-m Space CNTL-j to enter ^M^J.

# **LRC Status**

(Longitudinal Redundancy Check)

Used when extra data integrity is required.

Definition: An error-checking routine that verifies the accuracy of transmissions. It

is the exclusive  $\overline{OR}$  of all characters following the  $\overline{STX}$  (start of text) up to and including the  $\overline{ETX}$  (end of text). What this means is that the binary representation of all the characters in a transmissions are cumulatively added in a column and each resulting odd integer is assigned a 1 and each even integer a 0 (two 1s = 0, two 0s = 0, a 1 and a 0 = 1). The extra LRC character is then appended to the transmission and the receiver (usually the host) performs the same addition and compares

the results.

Serial Cmd: < K145, status>

Default: Disabled

Options: 0 = Disabled 1 = Enabled

# **Intercharacter Delay**

Usage: Used only when a host cannot receive data quickly enough and there is

enough time between symbols to allow data to be completely transferred. It is rarely used since any setting other than zero will slow down communications. For example, a 200 setting will result in a 1/5 second

delay between each character that is transmitted.

Definition: The time interval in milliseconds between individual characters trans-

mitted from the scanner to the host.

Serial Cmd: < K144, intercharacter delay>

Default: 0

Options: 0 to 255 (in milliseconds). Zero (0) causes no delay between

characters.

# **Response Timeout**

Usage: Used only when a response is required from the host. While in Multi-

drop, if the scanner does not receive an ACK or NAK from the host after sending polled data, it will act on a fault. The scanner can be set

to wait indefinitely by setting Response Timeout to zero.

Definition: Time the scanner will wait before timing out if ACK, NAK, and ETX are

enabled, and a host response is expected.

Serial Cmd: < K143, response timeout>

*Default:*  $2 (x 10 = 20 \,\text{mS})$ 

Options: 0 to 255 in 10mS increments (0 to 2.55 seconds)

(A zero (0) setting causes an indefinite wait.)

## **Network Client**

Network Client is enabled whenever a network protocol card is installed in the MS-880 wiring box and in conjunction with one of the following protocols: DeviceNet, Profibus, or DataHighway Plus.

For detailed configuration and installation information on the above protocols and protocol cards, see The *Network Protocol Card User's Manual*, part number 83-210015.

#### Net Port Status

Usage: Allows the user to disable the network connection.

Definition: Enables client-side (bar code scanner) network port operation.

Serial Cmd: <K120, net port status>

Default: Enable
Options: 0 = Enable

1 = Disable

Net Port Status must be enabled for network operation.

## Serial Gateway Configuration Command

Definition: Serial Port Emulation configures the network serial data channels.

Note: This command only applies to serial port emulation mode in

DeviceNet.

#### **Length Status**

Use of **Length** is recommended.

Definition: The user can decide if a field will be added to the transmit and receive

serial data streams. When Length is enabled, a length field is added to

the serial channel.

Serial <K125, length status, rx from network size, tx to network size, pad sta-

Cmd: tus,pad char,begin/end justify data status,byte swap status>

Default: Enable
Options: 0 = Disable

1 = Enable

#### **Rx from Network Size**

Definition: Receive from Network Size sets the number of serial data bytes in the

stream. The actual number of data bytes in the stream is dependent

upon Length Status plus the handshake.

Serial < K125, length status, rx from network size, tx to network size, pad

Cmd: status, pad char, begin/end justify data status, byte swap status>

*Default:* **10** *Options:* 1 - 248

Rx from network size = 248 max

+ Handshake = 4 + Length enabled = 2

= Total size = 254 max

#### Tx to Network Size

Definition: Transmit from Network Size sets the number of serial data bytes in the

stream. The actual number of data bytes in the stream is dependent

upon the Length Status plus the handshake field.

Serial < K125, length status,rx from network size,tx to network size,pad Cmd: status,pad char,begin/end justify data status,byte swap status>

Default: 16

*Options:* 1 - 248

Tx to network size = 248 max

+ Handshake = 4 + Length enabled = 2

= Total size = 254 max

#### **Pad Status**

Usage: This has no effect on the serial data received from the network.

Definition: Pad Status can be enabled to "clear" undefined bytes in the serial data

stream sent to the network.

Serial < K125, length status,rx from network size,tx to network size, pad sta-

Cmd: tus, pad char, begin/end justify data status, byte swap status>

Default: Enabled

Options: 0 = disabled

1 = enabled

#### **Pad Character**

Definition: Allows the user to define the Pad Character.

Serial < K125, length status,rx from network size,tx to network size,pad sta-

Cmd: tus, pad char, begin/end justify data status, byte swap status>

Default: Nul (0x00)

Options: Any ASCII char (must use on-board menu to configure '<', comma, or '>')

#### **Begin/End Justify Data Status**

Usage: Enable this option to end justify the data in the serial stream.

Definition: The user can decide whether the serial data sent to the network is

located at the beginning or the end of the serial data stream (also

referred to as "left" and "right.")

Note: Handshake and length fields are always located at the beginning

of the serial stream.

This has no effect on the serial data received from the network.

Serial < K125, length status,rx from network size,tx to network size,pad sta-

Cmd: tus,pad char, begin/end justify data status, byte swap status>

Default: Disabled

Options: 0 = Disabled

1 = Enabled

#### **Byte Swap Status**

Usage: This is useful for network hosts that map data in 16-bit little-endian for-

mat.

Definition: Allows the user to decide whether or not the content of the serial data

stream is byte swapped.

**Note:** Typically this feature is only used in network systems that require an even number of data bytes. Therefore, if the transmit or receive streams are configured for an odd size, the last byte is not

swapped.

Serial Cmd: <K125, length status,rx from network size,tx to network size,pad sta-

tus, pad char, begin/end justify data status, byte swap status>

Default: Disabled

Options: 0 = Disabled

1 = Enabled

## **DeviceNet**

Usage: Most commonly found in assembly, welding, and material handling

applications that use serial port emulation commands.

Definition: Configures DeviceNet port operation.

DeviceNet, based on CAN (Controller Area Network) technology, is characterized by its widespread acceptance, high reliability, efficient use of network bandwidth, and availability of power on the network.

#### **Baud Rate**

Serial Cmd: <K121, deviceNet baud rate, deviceNet address>

Default: 0

Options: 0 = 125Kbps

1 = 250Kbps 2 = 500Kbps

#### **Address**

Serial Cmd: <K121, deviceNet baud rate, deviceNet address>

Default: 63

Options: 0 to 63

# **Profibus**

Usage: Profibus is designed especially for communication between automation

control systems and distributed I/O at the device level. Can be used

with RS-485 transmission technology.

Definition: Configures Profibus network port operation.

Serial Cmd:

<K122, profibus station address>

Default: 126

Options: 1 to 126

# **DataHighway Plus**

Definition: Configures DataHighway Plus port operation.

#### **Baud Rate**

Serial Cmd: <K123, DHP baud rate, DHP address>

Default: 57.6 Kbps

*Options:* 0 = 57.6 Kbps 1 = 115 Kbps 2 = 230 Kbps

**Address** 

Serial Cmd: <K123, DHP baud rate, DHP address>

Default: 77

Options: 1 to 77 (octal)

# Menu Mode

Important Note: Menu Mode is only used in special cases. In normal use the correct mode for your device is automatically selected.

Definition: In VT-100 mode, keyboard arrow keys of a VT-100 terminal (or termi-

nal emulation) may be used. TTY uses a teletype protocol. Note: Send this command from the port to be changed.

Serial Cmd: <K103,IR status,IR timeout,menu mode>
Default: The IrDa port defaults to VT-100 mode.

Options: 0 = TTY

1 = VT-100

# Chapter

# Read Cycle

3

#### Chapter Contents

| Multisymbol          | 3-4  |
|----------------------|------|
| Serial Trigger       | 3-12 |
| End of Read Cycle    | 3-14 |
| Good Decode Reads    | 3-16 |
| Optoelectric Control | 3-17 |
| Scanner Setup        | 3-18 |

Read cycles and triggering modes are at the heart of bar code scanning. After you've established communications and completed basic read rate testing, you will need to address the spatial and timing parameters associated with your application. In a typical operation a bar coded item moves along a line past a scanner. A sensor or timer activates a read cycle during which the scanner actively searches for bar code symbols. You will need to decide how to initiate the read cycle and how and when to end it. This section addresses these issues.

**Note**: The characters **NULL** <> and , can only be entered through embedded menus, not through ESP or serial commands.

## Read Cycle by ESP

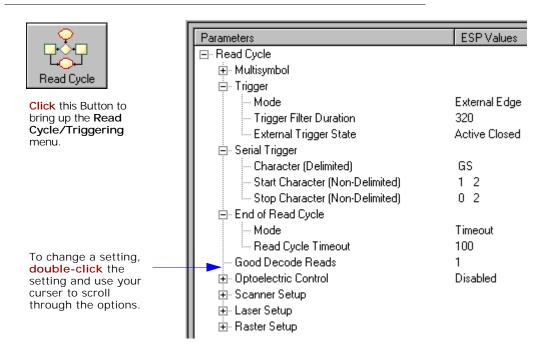

# Read Cycle by Serial Command

| Command Title                  | Legacy<br>cmds | Format                                                                  |
|--------------------------------|----------------|-------------------------------------------------------------------------|
| Multisymbol                    | KL             | <k222, multisymbol="" number="" of="" separator="" symbols,=""></k222,> |
| Aux/Config. Port Data          |                | < K146, aux status, config status>                                      |
| Trigger Mode                   | Kg             | < K200, trigger mode, trigger filter duration>                          |
| External Trigger State         | Kj             | <k202, external="" state="" trigger=""></k202,>                         |
| Start Serial Trigger Character |                | < K229, start trigger character>                                        |
| End Serial Trigger Character   |                | < K230, stop trigger character>                                         |
| End of Read Cycle              | Kh             | < K220, end of read cycle mode, read cycle timeout>                     |
| Serial Trigger Character       | Ki             | <k201,character></k201,character>                                       |
| Good Decode Reads              | Km             | <k221, decode="" good="" reads=""></k221,>                              |
| Gain/Tracking                  | KD             | < K504, gain, tracking>                                                 |
| Focus                          | K.             | < K508, focusposition, zero position>                                   |
| Scan Speed                     |                | < K500, scan speed>                                                     |
| AGC Settings                   | KH             | < K505, AGC sampling status, transition counter>                        |
| Maximum Element                | KI             | <k502,max element=""></k502,max>                                        |

# Multisymbol

Usage: Multisymbol is commonly used in shipping applications where a ship-

ping symbol contains individual symbols for part number, quantity, etc. This feature allows one trigger to pick up all the symbols. AIAG and EAN- 128 are two application standards that address this need.

Definition: Multisymbol allows the user to define up to 12 bar code symbols that

can be read in a single read cycle.

Conditions: The following conditions apply:

1. Each bar code symbol must be different to be read unless they appear in the scan line at the same time.

- 2. The maximum number of characters in a read cycle is 32,520 for all symbols.
- 3. The maximum number of characters the scanner can transmit is calculated by: Preamble + maximum number of symbols \* (aux id + symbology id + maximum symbol length + quality output + ((number of insertion cells x cell length) + separator) + postamble + LRC = 37,425.
- 4. All noread messages are posted at the end of the data string.
- 5. If more than one symbol is within the scan beam at the same time, symbol data may not be displayed in the order of appearance.
- If Matchcode Type is set to Sequential or if Trigger is set to Continuous Read 1 Output, Number of Symbols will default to 1 (if set to any number greater than 1).

## Number of Symbols

Definition: Number of Symbols is the number of different symbols that can be

read in a single read cycle.

Serial Cmd: <K222, number of symbols, multisymbol separator>

Default: 1

Options: 1 to 12

## Multisymbol Separator

Usage: Used to delimit or separate data fields with a user defined character.

Definition: The character that's inserted between each symbol scanned when Mul-

**tisymbol** is set to any number greater than 1.

ESP: To select a new multisymbol separator, double-click on **Separator** and

select a character in the popup window.

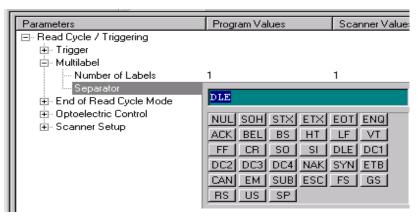

Serial Cmd: <K222, number of symbols, multisymbol separator>

**Note**: If **Multisymbol Separator** has been changed to any character other than the default comma and you wish to re-define the separator as a comma, use ESP (as shown below) or the embedded menu.

Default: , (comma)

Options: Any available ASCII character, except < > NUL.

# Trigger

## Trigger Mode

**Note**: When doing calibration or read rate testing, the current trigger setting will be disregarded.

**Note**: This command does not need to be followed by an <A> command.

Definition: The type of trigger event that will initiate the read cycle.

Serial Cmd: < K200, trigger mode, trigger filter duration>

Default: Continuous Read
Options: 0 = Continuous Read

1 = Continuous Read 1 Output

2 = External Level3 = External Edge4 = Serial Data

5 = Serial Data & External Edge6 = Network Trigger

#### **Continuous Read**

Usage: Continuous Read is useful in testing bar code symbol readability or

scanner functions. It is not recommended for normal operations.

Definition: In Continuous Read, trigger input options are disabled, the scanner

is always in the read cycle, and it will attempt to decode and transmit

every scan crossing a symbol.

When To Output and Noread options have no affect on Continuous

Read.

Serial Cmd: < **K200**, **0**>

#### **Continuous Read 1 Output**

Usage: Continuous Read 1 Output can be useful in applications where it is

> not feasible to use a trigger and all succeeding symbols contain different information. It is also effective in applications where the objects are

hand-presented.

Definition: In Continuous Read 1 Output the scanner self-triggers whenever it

decodes a new bar code symbol or a timeout occurs.

If End Of Read Cycle is set to Timeout and the symbol doesn't change, the scanner will repeat the output at the end of each timeout period. For example, if **Timeout** is set to one second, the scanner sends the symbol data immediately and repeats the output at intervals of one second for as long as the symbol continues to be scanned.

If End Of Read Cycle is set to New Trigger, the scanner will send the current symbol data immediately, but send it only once. A new symbol appearing in the scanner's range will be read and sent immediately pro-

vided it is not identical to the previous symbol read.

Serial Cmd: <K200,1>

Caution: In automated environments, Continuous Read 1 Output is not recommended because there is no one to verify that a symbol was missed.

Note: If Trigger is set to Continuous Read 1 Output, Number of Symbols will default back to 1 (if set to any number greater than 1).

#### **External Trigger Level**

Usage: This mode is effective in an application where the speeds of the convey-

ing apparatus are variable and the time the scanner spends scanning each object is not predictable. It also allows the user to determine if a

noread has occurred.

Definition: External Trigger Level allows the read cycle (active state) to begin

when a trigger (change of state) from an external sensing device is received. The read cycle endures until the object moves out of the sen-

sor range and the active trigger state changes again.

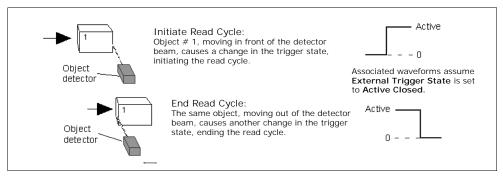

Figure 3-1 Trigger Level

*Serial Cmd:* < **K200**, **2**>

**Important:** Level and Edge apply to the active logic state (Active Open or Active Closed) that exists while the object is in a read cycle, between the rising edge and falling edge. *Rising edge* is the trigger signal associated with the appearance of an object. *Falling edge* is the trigger signal associated with the subsequent disappearance of the object.

Note: In External Trigger Level, sending a non-delimited start serial character will start a read cycle and sending a non-delimited stop serial character will end it. See "Start Character (non-delimited)" and "Stop Character (non-delimited)" on page 3-13.

#### **External Trigger Edge**

Usage: This mode is highly recommended in any application where conveying speed is constant or if spacing, object size, or timeouts are consistent.

Definition: External Trigger Edge, as with Level, allows the read cycle (active

state) to begin when a trigger (change of state) from an external sensing device is received. However, the passing of an object out of sensor range does not end the read cycle. The read cycle ends with a good read output or, depending on **End of Read Cycle** setting, a timeout or new trigger

occurs.

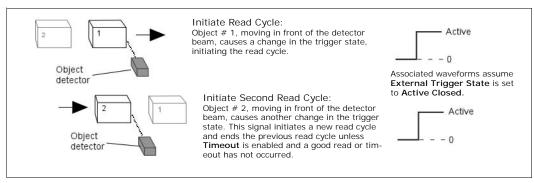

Figure 3-2 Trigger Edge

*Serial Cmd:* < **K200**, *3*>

Important: Level and Edge apply to the active logic state (Active Open or Active Closed) that exists while the object is in a read cycle, between the rising edge and falling edge. Rising edge is the trigger signal associated with the appearance of an object. Falling edge is the trigger signal associated with the subsequent disappearance of the object. Note: In External Trigger Edge, sending a non-delimited start serial character will start a read cycle; however a non-delimited stop serial character has no effect. See "Start Character (non-delimited)" and "Stop Character (non-delimited)" on page 3-13.

#### Multisymbol

#### **Serial Data**

Usage: Serial Data is effective in a highly controlled environment where the

host knows precisely when the object is in the scan zone. It is also use-

ful in determining if a noread has occurred.

Definition: In Serial Data, the scanner accepts an ASCII character from the host

or controlling device as a trigger to start a read cycle. A Serial Data

trigger behaves the same as an **External Edge** trigger.

Serial commands are entered inside corner brackets, such as <t>.

Serial Cmd: < K200,4>

#### Serial Data or External Edge

Usage: Serial Data or External Edge is seldom used but can be useful in an

application that primarily uses an external sensing device but occasion-

ally needs to be manually triggered.

An auxiliary terminal can be connected to the aux port so the user can

send the serial trigger character through the scanner to the host.

Definition: In this mode the scanner accepts either a serial ASCII character or an

external trigger pulse to start the read cycle.

*Serial Cmd:* < **K200**, *5*>

#### **Network Trigger**

Usage: Network Trigger allows a network command to be entered from a

host networked to the scanner. See the MS-880 Network Protocol

Card User's Manual (83-110015).

Definition: A trigger can also be sent over the network if installed. A network

attribute triggers a pulse that performs similarly to External Edge.

Serial Cmd: < **K200**, 6>

### Trigger Filter Duration

Usage: Trigger Filter Duration is useful where trigger bounce could cause

false triggers.

Definition: Trigger Filter Duration can prevent trigger bounce from falsely trig-

gering the scanner by limiting the time in which trigger pulses can be

received.

Serial Cmd: < K200, trigger mode, trigger filter duration>

*Default:*  $320 (x 31.25 \mu s = 10 ms)$ 

Options: 0 to 65535 (corresponding to 0 to 2.047s in 31.25 \mus steps)

### External Trigger State

Note: External Level, External Edge, or Serial Data or Edge trigger mode must be enabled for External Trigger to take effect.

Usage: Users can select the trigger state that will operate with their systems.

(If using the Microscan object detector, use **Active Open**.)

Definition: When enabled for Active Closed the triggering device imposes a cur-

rent on the optoisolator to activate the read cycle. When enabled for

 $\ensuremath{\textbf{Active Open}}$  the triggering device interrupts the current to the

optoisolator to activate the read cycle.

Serial Cmd: <K202, external trigger state>

Default: Active Closed

Options: 0 = Active Open 1 = Active Closed

# Serial Trigger

Usage: Useful in applications where a read cycle needs to be initiated and/or

ended by user-defined serial characters.

Definition: An on-line host command composed of a single ASCII host serial trigger

character that initiates or ends the read cycle.

Trigger characters are of two types: delimited and non-delimited. A delimited character is entered within angle brackets delimiters < >.

A non-delimited trigger character is one that either starts or ends the

read cycle and is NOT enclosed by delimiters such as < >.

Rules for Trigger Modes: In External Edge the scanner looks only for the Start Trigger Character and ignores any End Trigger Character that may be defined.

- In External Level, the Start Trigger Character begins the read cycle and an End Trigger Character ends it. Note that even after a symbol has been decoded and the data transmitted, the scanner remains in External Level trigger read cycle until a Stop character is received.
- In Serial Data & Edge trigger mode, command, either a Start Trigger Character or a hardware trigger can start an Edge trigger read cycle.

#### Serial Trigger Character (delimited)

Useful in applications where a single serial character enclosed in angle

brackets initiates the read cycle.

Definition: A delimited trigger character is one that starts the read cycle, is

enclosed by delimiters such as < >, and can only be sent when the trig-

ger mode is set to Serial Data or Serial Data & Edge.

Serial Cmd: <K201, serial trigger character>

Default: ^] (corresponds to <GS> displayed in the embedded menu)

Options: Any single ASCII character, including control characters, except NUL

(00H), an existing host command character, or an on-line protocol character. Control characters entered on the command line are displayed in

the menu as mnemonic characters.

Note: Serial Data or Serial Data & Edge triggering mode must be enabled for

Serial Trigger Character to take effect.

Note: Start and End serial trigger characters can be sent through host ports or aux

ports, but not the IrDA port.

#### Start Character (non-delimited)

Usage: It is useful in applications where a different character is required to

start a read cycle. Works with External Edge, External Level, and

Serial Data & Edge.

Definition: A single ASCII host serial trigger character that starts the read cycle

and is not enclosed by delimiters such as < and >.

Serial Cmd: <K229, start trigger character>

Default: Null (disabled)

Options: Two hex digits representing an ASCII character except <, >, XON and XOFF.

**Note**: **Start** and **End** serial trigger characters can be sent through host ports or aux ports, but not the IrDA port.

#### Stop Character (non-delimited)

Usage: It is useful in applications where a different character is required to end

a read cycle. Works with External Level only.

Definition: A single ASCII host serial trigger character that ends the read cycle and

is not enclosed by delimiters such as < and >.

Serial Cmd: < K230, stop trigger character>

Default: Null (disabled)

Options: Two hex digits representing an ASCII character except <, >, XON and XOFF.

**Note**: **Start** and **Stop** serial trigger characters can be sent through host ports or aux ports, but not the IrDA port.

# **End of Read Cycle**

Note: When to Output must be set to End of Read Cycle before this command can be active.

Definition: The read cycle is the time during which the scanner will attempt to read

> and decode a bar code symbol. At the end of a read cycle the scanner stops reading symbols and sends the symbol data or noread message

to the host.

### End of Read Cycle Mode

Definition: A read cycle can be terminated by a new trigger, a timeout, or a combi-

nation of both.

Serial Cmd: < K220, end of read cycle mode, read cycle timeout>

Default: Timeout

Options: 0 = Timeout

1 = New Trigger

2 = Timeout & New Trigger

Note: When operating in Continuous Read or Continuous Read 1 Output, the scanner is always in the read cycle.

#### Timeout

Usage: Typically used with **Serial** or **Edge** and **Continuous One**.

> It is effective in highly controlled applications when the maximum length of time between objects can be predicted. It assures that a read cycle ends before the next bar coded object appears, giving the system extra time to decode and transmit the data to the host.

Definition: Timeout ends the read cycle when the time set in Timeout elapses or

"times out."

If in Continuous Read 1 Output, a timeout initiates a new read cycle

and allows the same symbol to be read again.

With either External Edge, Serial Data, or Serial Data & Edge enabled, a timeout ends the read cycle and symbol data or a noread

message is sent to the host.

With External Level enabled, the read cycle does not end until the falling edge trigger or a timeout occurs. The next read cycle does not begin

until the next rising edge trigger.

#### **New Trigger**

Usage: New Trigger is an effective way to end a read cycle when objects

move past the scanner at irregular intervals (not timing dependent).

Definition: New Trigger ends the current read cycle and initiates a new one when a

new trigger occurs. **New Trigger** refers only to a "rising edge" trigger. With either **External Edge**, **Serial**, or **Serial or Edge** enabled, an edge or serial trigger ends a read cycle and initiates the next read cycle.

In the case of **External Level**, a falling edge trigger ends the read cycle but the next read cycle does not begin until the occurrence of the

next rising edge trigger.

(See Figure 3-1 on page 3-8 and Figure 3-2 on page 3-9.)

Note: When New Trigger is enabled and if not in External Level mode, Laser On/Off will have no effect. When noreads occur, the laser will remain on.

#### Timeout or New Trigger

Usage: Used in applications that require an alternative way to end the read

cycle. For example, if an assembly line should stop completely or the

intervals between objects are highly irregular.

Definition: Timeout or New Trigger is identical to Timeout, except that a time-

out or a new trigger (whichever occurs first) ends the read cycle.

#### Read Cycle Timeout

Usage: It is useful in many tightly controlled applications which require a read

cycle to end before the next object appears and therefore need the

flexibility of a timeout adjustment.

Definition: Read Cycle Timeout is the time span of the read cycle and is repre-

sented in 10 mS increments. It is used in conjunction with External

Edge or Serial Trigger.

Serial Cmd: <K220, end of read cycle mode, read cycle timeout>

Default: 100 (Corresponds to one second or 1000 mS.)

Options: 0 to 65535. (Divide any positive number entered by 100 to determine

the time in seconds.)

**Note**: A minimum setting of **2** is recommended.

Note: Timeout or Timeout or New Trigger under End of Read Cycle must be

enabled for **Timeout Duration** to take effect.

### **Good Decode Reads**

This is a very useful feature to increase reliability of reads for symbolo-Usage:

gies that do not have internal error checking such as Pharmacode.

The number of decodes (from 1 to 31) required per symbol before a Definition:

> symbol's decoded data is sent. It requires the scanner to successfully decode a symbol a designated number of times (not necessarily consecutively) before it is sent. If it doesn't achieve the number of good

reads during the read cycle, then a noread will be sent.

Note: Higher settings will decrease throughput speed.

Serial Cmd: <K221, good decode reads>

Default:

1

Options: 1 to 31

Note: When setting up, be sure to determine if the scanner's scan rate is capable of scanning your longest symbol the required number of times.

# **Optoelectric Control**

(See "Optoelectric Control" on page 8-8.)

# Scanner Setup

The settings in this section are typically adjusted by Calibration ("Calibration" on page 8-4) or by qualified technicians. They are included here for special applications. Before making changes to individual commands in this section, it would be advisable to make a written record of current settings.

#### Gain Level

Usage: Can be useful for fine-tuning gain or when portions of analog signals

spike as in the case of specular reflection or extraneous noise.

Caution: Changes to Gain are typically done by qualified technicians in

Calibration. See Chapter 8, "Calibration."

Definition: Sets a voltage amplitude value for the analog circuitry.

Serial Cmd: < K504, gain level, tracking>

Default: Default is 40 (nominal). Gain is optimized at the factory before ship-

ment; the default value may not be 40.

Options: 0 to 255

### Tracking

Usage: Useful in fine-tuning tracking or when conditions of poor contrast or

blurred bar edges exist.

Caution: Changes to Tracking are typically done in Calibration. See

Chapter 8, "Calibration."

Definition: Tracks peak signals and selects an amplitude reference point to sample

the analog signals for converting to digital.

Serial Cmd: < K504, gain level, tracking>

Default: Tracking is optimized at the factory before shipment; the default value

may not be 40.

Options: 0 to 127

#### Focus Position

Usage: Focus is generally done by the Calibration routine (see Chapter 8,

"Calibration"). However, in certain applications involving specific focal

lengths, manual control of focus might be appropriate.

Definition: Focus is the act of narrowing the focal spot to its smallest size and

sharpest edges at the desired distance from the scanner by moving an

internal lens in discrete movement with a stepper motor.

Focus Position is the length of the internal lens.

Serial Cmd: < K508, focus position, zero position>

Default: 10 (inside focal length)

Options: 0 to 40 (nearest to furthermost focal length)

#### Zero Position

Usage: This field is **READ ONLY**, and is set by a qualified technician during fac-

tory setup.

Definition: This field displays the current factory-set zero focus position.

Serial Cmd: < K508, focus position, zero position>

#### Scan Speed

Usage: To ensure a minimum number of scans, faster scan speeds are typically

used for fast moving symbols and/or longer symbols with larger bar

widths.

**Note:** Scan beams move faster across symbols further out in the scan range since the moving beam is being projected from a spinning mirror.

Definition: Allows the user to set the number of scans per second by controlling

the spinning mirror motor speed.

Serial Cmd: < K500, scan speed>

Default: 400

*Options:* 400 to 1000

#### Laser Power

Usage: Applications that read past 45 inches typically use **High**.

Definition: The user can select the **Low** or **High** laser power.

Serial Cmd: <K700, laser on/off status, laser framing status, laser off time, laser on

time, laser power>

Default: Low

Options: 0 = Low (laser power = 2 mW)

1 = High (laser power = 3.25 mW)

#### Automatic Gain Control

Important: AGC settings apply to both AGC gain control and symbol detection.

#### **AGC Sampling Status**

Definition: During the read cycle, the scanner counts the number of bar and space

transitions defined in the Transition Counter. If the count matches or

exceeds the threshold, the scanner will perform AGC routines.

Serial Cmd: < K505, AGC sampling status, transition counter>

Default: Enabled

Options: 0 = Disabled 1 = Enabled

#### **Transition Counter**

Usage: Can be useful in certain application where extraneous objects in the

field of view might require a higher threshold.

Definition: Determines the number of bar/space transitions that must be read

before a symbol is considered present and AGC can be resolved.

Serial Cmd: < K505, AGC sampling status, transition counter>

Default: 14

Options: 0 to 255

#### **Maximum Element**

Usage: Useful if having difficulty reading large element symbols like PDF417.

Caution: Do not change this parameter unless instructed by a Micros-

can representative.

Definition: Maximum Element represents the maximum bar element width that's

allowed before a video reset occurs (default to white).

Serial Cmd: < K502, maximum element>

Default: 1000 (30.5 μs)
Options: 1 to 65535

# **Laser Setup**

(See "Laser Setup" on page 9-6)

# **Raster Setup**

(See "Raster Setup" on page 9-3)

# Chapter

# Symbologies

4

#### Chapter Contents

| Code 39            | 4   |
|--------------------|-----|
| Code 128           |     |
| Interleaved 2 of 5 |     |
| Codabar            | 4-1 |
| UPC/EAN            |     |
| Code 93            |     |
| Pharmacode         |     |
| PDF417             | 4-2 |
| Narrow Margins     | 4-2 |
| Symbology ID       | 4-2 |
| Background Color   |     |
| Autodiscriminate   |     |

This section describes the various symbol types that can be read and decoded by the scanner.

Code 39 is enabled by default. To enable all codes, right-click Autodiscrimination under Symbol Type in the Utilities menu and select Enable, or send a <P> serial command to the scanner from the Terminal window. 1

**Note**: The characters **NULL** <> and , can only be entered through embedded menus, not through ESP or serial commands.

See www.aimusa.org/standards for additional information about symbologies.

<sup>1.</sup> If using an I 2/5 symbol, verify that the number of characters in the symbol being scanned matches the symbol length enabled for the I 2/5 symbology type (default is 10 and 6). See "Interleaved 2 of 5" on page 4-11.

### Symbologies by ESP

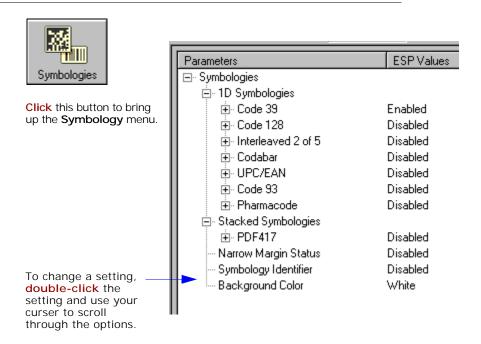

# Symbologies by Serial Command

| Command Title                  | Legacy<br>cmds | Format                                                                                                    |
|--------------------------------|----------------|----------------------------------------------------------------------------------------------------|
| Code 39                        | Кр             | <k470, ascii="" check="" digit="" fixed="" full="" gap,="" intercharacter="" large="" length="" length,="" output="" set="" status,="" symbol=""></k470,>                                                                                                    |
| Code 128/EAN-128               | Kt             | <k474, fixed="" length="" status,="" symbol="" symbol<br="">length, EAN-128 status, output format, application record separa-<br/>tor status, application record separator character, application<br/>record brackets, application record padding&gt;</k474,> |
| Interleaved 2 of 5             | Kr             | <k472, #1,="" #2,="" bar="" check="" digit="" guard="" length="" output,="" status,="" symbol=""></k472,>                                                                                                    |
| Codabar                        | Kq             | <k471, &="" inter-<br="" large="" match,="" output,="" start="" status,="" stop="">character gap, fixed symbol length status, fixed symbol<br/>length, check digit type, check digit output&gt;</k471,>                                                       |
| UPC/EAN                        | Ks             | <k473, char,="" ean="" separator="" status,="" supplemental="" supplementals="" type="" upcstatus,=""></k473,>                                                                                                    |
| Code 93                        | K!             | <k475, fixed="" length="" status,="" symbol=""></k475,>                                                                                                    |
| Pharmacode                     |                | < K477, status, fixed symbol length status, fixed symbol length, min. no. of bars, bar widths, fwd/rev>                                                                                                    |
| PDF417                         | K[             | <k476, attempt,="" before="" decode="" fixed="" length="" raster="" status,="" sweeps="" symbol=""></k476,>                                                                                                    |
| Narrow Margins/Symbology<br>ID | Ко             | <k450, identifier="" margins="" narrow="" status,="" symbology=""></k450,>                                                                                                    |
| Background Color               | Kx             | < K451, background color>                                                                                                    |

### Code 39

Usage: Code 39 is considered the standard for non-retail symbology.

Definition: An alphanumeric symbol with unique start/stop patterns, composed of

9 black and white elements per character, of which 3 are wide.

#### Code 39 Status

Serial Cmd: < K470, status, check digit status, check digit output status, large inter-

character gap, fixed symbol length status, fixed symbol length, full ASCII

set>

Default: Enabled

Note: This is the only symbol type enabled by default.

#### Check Digit Status (Code 39)

Serial Cmd: <K470, status, check digit status, check digit output, large intercharac-

ter gap, fixed symbol length status, fixed symbol length, full ASCII set>

Default: Disabled

#### Check Digit Output Status (Code 39)

Usage: Check digit Output, added to the symbol, provides additional security.

Definition: When enabled, the check digit character is read and compared along

with the symbol data. When disabled, symbol data is sent without the

check digit.

Note: With Check Digit Output and an External or Serial trigger option enabled, an invalid check digit calculation will cause a noread

option enabled, an invalid check digit calculation will cause a nore

message to be transmitted at the end of the read cycle.

Serial Cmd: <K470, status, check digit status, check digit output, large interchar-

acter gap, fixed symbol length status, fixed symbol length, full ASCII

set>

Default: Disabled

#### Large Intercharacter Gap (Code 39)

Usage: Large Intercharacter Gap is helpful for reading symbols that are

printed out of specification.

Caution: Do not use Large Intercharacter Gap with Narrow Margins enabled since a large intercharacter gap (over 3x) could cause a narrow margins (5x) to be interpreted as an intercharacter gap.

Definition: When enabled, the scanner can read symbols with gaps between sym-

bol characters that exceed three times (3x) the narrow element width.

Serial Cmd: <K470, status, check digit status, check digit output, large interchar-

acter gap, fixed symbol length status, fixed symbol length, full ASCII

set>

Default: Disabled

Options: 0 = Disabled 1 = Enabled

#### Fixed Symbol Length Status (Code 39)

Definition: When enabled, the scanner will check the symbol length against the

symbol length field. If disabled, any length would be considered a valid

symbol.

Serial Cmd: < K470, status, check digit status, check digit output, large intercharacter

gap, fixed symbol length status, fixed symbol length, full ASCII set>

Default: Disabled

Options: 0 = Disabled 1 = Enabled

#### Symbol Length (Code 39)

Usage: Fixed Symbol Length helps prevent truncations and increases data

integrity by ensuring that only one symbol length will be accepted.

Definition: Specifies the exact number of characters that the scanner will recognize

(this does not include start and stop and check digit characters). The

scanner ignores any symbol not having the specified length.

Serial Cmd: < K470, status, check digit status, check digit output, large intercharacter

gap,fixed symbol length status, fixed symbol length, full ASCII set>

Default: 10

Options: 1 to 128

#### Code 39

#### Full ASCII Set (Code 39)

Usage: Must be enabled when reading characters outside the standard charac-

ter set (0-9, A-Z, etc.)

User must know in advance whether or not to use **Full ASCII Set** option. Since **Full ASCII Set** requires two code words to encode one

character, it is less efficient.

Definition: Standard Code 39 encodes 43 characters; zero through nine, capital "A"

through capital "Z", minus symbol, plus symbol, forward slash, space, decimal point, dollar sign and percent symbol. When Full ASCII Set is enabled, the scanner can read the full ASCII character set, from 0 to

255.

Serial Cmd: < Kp470, status, check digit status, check digit output, large intercharac-

ter gap, fixed symbol length status, fixed symbol length, full ASCII set>

Default: Disabled

### **Code 128**

Usage: Code 128 is a smaller symbology useful in applications with tight spots

and high security needs.

Definition: A very dense alphanumeric symbology. It encodes all 128 ASCII char-

acters; it is continuous, has variable length, and uses multiple element

widths measured edge to edge.

#### Code 128 Status

Serial Cmd: <K474, status, fixed symbol length status, fixed symbol length, EAN-128 sta-

tus, output format, application record separator status, application record separator character, application record brackets, application record padding>

Default: Disabled

Options: 0 = Disabled 1 = Enabled

#### Fixed Symbol Length Status (Code 128)

Definition: When enabled the scanner will check the symbol length against the

symbol length field. When disabled any length would be considered a

valid symbol.

Serial Cmd: <K474, status, fixed symbol length status, fixed symbol length, EAN-128

status, output format, application record separator status, application record separator character, application record brackets, application record padding >

Default: Disabled

Options: 0 = Disabled 1 = Enabled

#### Symbol Length (Code 128)

Usage: Fixed Symbol Length helps prevent truncations and increases data

integrity by ensuring that only one symbol length will be accepted.

Definition: Specifies the exact number of characters that the scanner will recognize

(this does not include start and stop and check digit characters). The

scanner ignores any symbol not having the specified length.

Serial Cmd: <K474, status, fixed symbol length status, fixed symbol length, EAN-128 sta-

tus, output format, application record separator status, application record separator character, application record brackets, application record padding >

Default: 10

Options: 1 to 128

Note: Fixed Symbol Length Status must be enabled for Symbol Length to take effect.

#### EAN-128 Status

Usage: Sometimes called the "shipping code," it is used as a standard to track

a product from site to site with a single symbol that contains categories

of information identifiable across industries worldwide.

Definition: A subset of Code 128, with extended features utilizing application identifi-

ers to define meaning and format of fields that immediately follow them.

See the Uniform Code Council, Inc. at www.uc-council.org.

Serial Cmd: <K474, status, fixed symbol length status, fixed symbol length, EAN-128 sta-

**tus**, output format, application record separator status, application record separator character, application record brackets, application record padding >

Note: Code 128 serial command fields for K474 precede EAN-128.

Default: Disabled

Options: 0 = Disabled 1 = Enabled 2 = Required

If Enabled, the scanner can read symbols with or without a function 1

Enabled: character in the first position.

Required: If set to Required, the symbol must have a function 1 in the first posi-

tion and conform to EAN-128 format in order to decode the symbol.

Note: Code 128 must also be Enabled for EAN-128 to function.

**Note**: The reply from a <Kt?> request

may appear to have an extra field, e.g.: (Kt?)(Kt0.0.10.0.0.0.0.0.0)

However, the third comma in from the

right is actually the application record separator character in the default setting.

Note: Code 128 must be Enabled for EAN-128 to function.

#### **Output Format (EAN-128)**

Usage: Application Record is useful in applications in which the software can

utilize application record formatting to help automate the processing of

its EAN-128 data.

Definition: Offers an option between Standard EAN-128 and Application

Record format.

Serial Cmd: <K474, status, fixed symbol length status, fixed symbol length, EAN-128 sta-

tus, output format, application record separator status, application record separator share the specific property and lines.

arator character, application record brackets, application record padding>

Default: Standard

Options: 0 = Standard 1 = Application Record

When set to Standard, EAN-128 application identifiers and data fields

Standard: are sent, but none of the formatting (separators, parentheses, padding)

will be included.

Application Record is a variation of EAN-128 that allows the user to define separators between data fields, enclose application identifiers in

define separators between data fields, enclose application identifiers in parentheses, and enable padding (zeros) for variable length fields.

local Application Decord format is detected, the scapper will process it

**Note**: If an illegal **Application Record** format is detected, the scanner will process it as a noread and output a noread message (if enabled).

#### **Application Record Separator Status (EAN-128)**

**Note**: **Output Format** must be set to **Application Record** before this parameter can take effect.

Definition: When enabled, a separator character is inserted between application

records.

Serial Cmd: <K474, status, fixed symbol length status, fixed symbol length, EAN-128 sta-

tus, output format, application record separator status, application record

separator character, application record brackets, application record padding>

Default: Disabled

#### Application Record Separator Character (EAN-128)

Definition: Defines an ASCII character as an application record separator.

Serial Cmd: <K474, status, fixed symbol length status, fixed symbol length, EAN-128 sta-

tus, output format, application record separator status, application record separator character, application record brackets, application record padding>

Default: , (comma)

Options: User Defined ASCII character

**Note**: **Output Format** must be set to **Application Record** before this parameter can take effect.

#### Application Record Brackets (EAN-128)

Definition: When enabled, parentheses () are added to enclose application identifiers.

Serial Cmd: <K474, status, fixed symbol length status, fixed symbol length, EAN-128 sta-

tus, output format, application record separator status, application record separator character, application record brackets, application record padding>

Default: Disabled

Options: 0 = Disabled 1 = Enabled

**Note**: **Output Format** must be set to **Application Record** before this parameter can take effect.

#### Application Record Padding (EAN-128)

Definition: Padding is the insertion of zeros to make up the maximum length of a

variable application record data field, except for the last field which

does not require padding.

When enabled, padding is included. When disabled, padding is omitted.

**Note**: Padding is never added to fixed length fields or to the last data field of a symbol. Enabling or disabling **Record Padding** will have no

effect on these.

Serial Cmd: < K474, status, fixed symbol length status, fixed symbol length, EAN-128 sta-

tus, output format, application record separator status, application record separator character, application record brackets, application record padding>

Default: Disabled

Options: 0 = Disabled 1 = Enabled

**Note**: **Output Format** must be set to **Application Record** before this parameter can take effect.

### Interleaved 2 of 5

Usage: It is has been popular because it is the most dense symbology for print-

ing numeric characters less than 10 characters in length; however Microscan does not recommend this symbology for any new applica-

tions because of inherent problems such as truncation.

Definition: A dense, continuous, self-checking, numeric symbology. Characters are

paired together so that each character has five elements, two wide and three narrow, representing numbers 0 through 9, with the bars representing the first character and the interleaved spaces representing the

second character. (A check digit is highly recommended.)

Important: You must set Symbol Length in order to decode I 2/5 sym-

bols.

#### Interleaved 2 of 5 Status

Serial Cmd: <K472, status, check digit status, check digit output, symbol length

#1, symbol length #2, guard bar>

Default: Disabled

Options: 0 = Disabled 1 = Enabled

#### Check Digit Status (Interleaved 2 of 5)

Usage: It is typically not used but can be enabled for additional security in

applications where the host requires redundant check digit verification.

Definition: An error correcting routine in which the check digit character is added.

Serial Cmd: <K472, status, check digit status, check digit output, symbol length

#1,symbol length #2>

Default: Disabled

Options: 0 = Disabled 1 = Enabled

#### Check Digit Output Status (Interleaved 2 of 5)

Definition: When enabled, a check digit character is sent along with the symbol

data for added data security.

Serial Cmd: <K472, status, check digit status, check digit output, symbol length

#1, symbol length #2, guard bar>

Default: Disabled

Interleaved 2 of 5

#### Symbol Length #1 (Interleaved 2 of 5)

Usage: With I 2/5, two symbol lengths can be defined. When using only one

symbol length in an application, setting Symbol Length #2 to 0 (zero)

to ensure data integrity is recommended.

Definition: Allows user to define the symbol length. Because I 2/5 is a continuous

symbology, it is prone to substitution errors. Hence, a symbol length must

be defined and a symbol must contain an even number of digits.

Note: If start, stop or check digits are used, they are not included in

the symbol length count.

Serial Cmd: <K472, status, check digit status, check digit output, symbol length

#1, symbol length #2, guard bar>

10 Default:

Options: 2 to 128, even

> Since I 2/5 characters are paired, symbol length must be set to an even number. If Check Digit is enabled, add 2 to your symbol length. For example, if your symbol is 10 characters plus a check digit, then enable

Symbol Length for 12.

Note: Typically, when printing an I 2/5 symbol with an odd number of digits, a 0 will be added as the first character. Note: If both Symbol Length #1 and Symbol Length #2 are set to 0, then I-2 of 5 will be

variable.

#### Symbol Length #2 (Interleaved 2 of 5)

Usage: If using a second symbol, a zero or any even symbol length from 2 to

64 may be specified. If not using a second symbol, set Symbol Length

#2 to 0 to ensure data integrity.

Definition: Allows user to define a second symbol length for I-2 of 5.

<K472, status, check digit status, check digit output, symbol length Serial Cmd:

#1, symbol length #2, guard bar>

Default: 6

Options: 2 to 128, even

Options: Since I 2/5 characters are paired, symbol length must be set to an even

> number. If Check Digit is enabled, add 2 to your symbol length. For example, if your symbol is 10 characters plus a check digit, then enable

Symbol Length for 12.

Note: Typically, when printing an I 2/5 symbol with an odd number of

digits, a 0 will be added as the first character.

Note: If both Symbol Length #1 and Symbol Length #2 are set to

O, then I-2 of 5 will be variable.

#### Guard Bar (Interleaved 2 of 5)

**Note**: Whenever **Guard Bar** is enabled, the presence of guard bars is required for decoding to take place.

Usage: It is useful when I 2 of 5 multisymbols are enabled to prevent false data

output. This typically occurs with highly tilted or skewed symbols.

Definition: A guard bar is a heavy bar, at least 2 times the width of the wide bar,

surrounding the printed I 2 of 5 symbol and helping to prevent false

reads.

Serial Cmd: <K472, status, check digit status, check digit output status, symbol

length #1, symbol length #2, guard bar>

Default: Disabled

### Codabar

Usage: Used in photo-finishing and library applications. Formerly used in some

medical applications but not typically used in newer applications.

Definition: Codabar is a 16-character set (0 through 9, and the characters \$, :, /, .,

+, and -) with start/stop codes and at least two distinctly different bar

widths.

#### **Codabar Status**

Serial Cmd: <K471, status, start & stop match, start & stop match output, large

intercharacter gap, fixed symbol length status, fixed symbol

length,check digit type,check digit output>

Default: Disabled

Options: 0 = Disabled 1 = Enabled

#### Start & Stop Match Status (Codabar)

Used to increase security of symbology.

Definition: Requires the Codabar start and stop characters (a, b, c, or d) to match

before a valid read can occur.

Serial Cmd: <K471, status, start & stop match, start & stop match output, large

intercharacter gap, fixed symbol length status, fixed symbol

length, check digit type, check digit output>

Default: Enabled

Options: 0 = Disabled 1 = Enabled

#### Start & Stop Output Status (Codabar)

Usage: Used to verify matching.

Definition: Causes the start and stop characters to be transmitted with bar symbol

data.

Serial Cmd: <K471, status, start & stop match, start & stop match output, large

intercharacter gap, fixed symbol length status, fixed symbol

length, check digit type, check digit output>

Default: Enabled

#### Large Intercharacter Gap (Codabar)

Usage: It is helpful for reading symbols that are printed out of specification.

**Caution**: Do not use **Large Intercharacter Gap** with **Narrow Margins** enabled since enabling **Large Intercharacter Gap** (over 3x) could cause a narrow margins (5x) to be interpreted as an intercharacter gap.

Definition: Instructs the scanner to read symbols with gaps between characters

exceeding three times the narrow element width.

Serial Cmd: <K471, status, start & stop match, start & stop output match, large

intercharacter gap, fixed symbol length status, fixed fixed symbol

length, check digit type, check digit output>

Default: Disabled

Options: 0 = Disabled 1 = Enabled

#### Fixed Symbol Length Status (Codabar)

Usage: Fixed Symbol Length helps prevent truncations and increases data

integrity by ensuring that only one symbol length will be accepted.

Definition: When enabled, the scanner will check the symbol length against the

fixed symbol length field. When disabled, any length would be consid-

ered a valid symbol.

Serial Cmd: < K471, status, start & stop match, start & stop match output, large

intercharacter gap, fixed symbol length status, fixed symbol

length, check digit type, check digit output>

Default: Disabled

Options: 0 = Disabled 1 = Enabled

#### Symbol Length (Codabar)

Definition: Specifies the exact number of characters that the scanner will recognize

(this does not include start and stop and check digit characters). The

scanner ignores any symbol not having the specified length.

Serial Cmd: <K471, status, start & stop match, start & stop match output, large

intercharacter gap, fixed symbol length status, fixed symbol

length, check digit type, check digit output>

Default: 10

Options: 1 to 128

**Note**: Fixed Symbol Length Status must be enabled for Fixed Symbol Length to take effect. **Note**: Because of symbology limitations, setting **Symbol Length** to any number less

than four will produce undetermined results.

#### Check Digit Type (Codabar)

Definition: Allows the user to select the check digit type Codabar will use.

Serial Cmd: <K471, status, start & stop match, start & stop match output, large

intercharacter gap, fixed symbol length status, fixed symbol

length, check digit type, check digit output>

Default: Disabled

Options: 0 = Disabled

1 = Modulus 16

2 = NW 73 = Both

Modulus 16: Used in the photo-finishing market.

NW 7: Used in Japanese markets.

#### **Check Digit Output Status (Codabar)**

Usage: For additional security a check digit can be added to the symbol.

Definition: When enabled, the check digit character is sent along with the symbol

data. When disabled, symbol data is sent without the check digit.

Serial Cmd: <K471, status, start & stop match, start & stop match output, large

intercharacter gap, fixed symbol length status, fixed symbol

length, check digit type, check digit output>

Default: Disabled

### **UPC/EAN**

Usage: Used primarily in POS application in the retail industry. It is commonly

used with Microscan scanners in applications in combination with **Matchcode** when there is a need to verify that the right product is

being placed in the right packaging.

Definition: UPC (Universal Product Code) is a fixed length numeric, continuous

symbology. UPC can have two- or five-digit supplemental symbol data following the normal symbol. The U.P.C., Version A (U.P.C., A) symbol is used to encode a 12 digit number. The first digit is the number system character, the next five are the manufacturer number, the next five are the product number, and the last digit is the checksum character.

When enabled, the scanner will read UPC version A and UPC version E

only.

#### **UPC Status**

Serial Cmd: <K473, UPC status, UPC/EAN status, supplementals status, separator

status, separator character, supplemental type>

Default: Disabled

Options: 0 = Disabled 1 = Enabled

#### **EAN Status**

Usage: UPC/EAN is the European version of the UPC symbology and is used in

European market applications.

Note: UPC must be enabled for EAN to take effect.

Definition: EAN is a subset of UPC. When enabled, the scanner will read UPC ver-

sion A, UPC version E, EAN 13, and EAN 8. It also appends a leading zero to UPC version A symbol information and transmits 13 digits. If transmitting 13 digits when reading UPC version A symbols is not

desired, disable UPC/EAN.

**Note**: The extra character identifies the country of origin.

Serial Cmd: <K473, UPC status, UPC/EAN status, supplementals status, separator

status, separator character, supplemental type>

Default: Disabled

#### UPC/EAN

#### Supplementals Status (UPC/EAN)

Usage: Reads Supplementals typically used in publications and documenta-

tion.

Definition: A supplemental is a 2 or 5 digit symbol appended to the main symbol.

When set to **Enabled** or **Required**, the scanner reads supplemental symbol data that has been appended to the standard UPC or EAN sym-

bols.

Serial Cmd: <K473, UPC status, UPC/EAN status, supplementals status, separator

status, separator character, supplemental type>

Default: Disabled

Options: 0 = Disabled

1 = Enabled2 = Required

Disabled: UPC **Supplementals** will not be decoded.

Enabled: When enabled, the scanner will try to decode a main and a supplemen-

tal. However, if a supplemental is not decoded, at the end of the read cycle, the main will be sent by itself. The UPC main and supplemental symbols are considered to be one symbol and will be treated as such.

Required: When set to **Required** and either the main or supplemental symbol is

not read, a single noread condition results. The UPC main and supple-

mental symbols are treated as one symbol.

For example, if **Supplementals** is set to **Required**, **Separator** is enabled, and an asterisk is defined as the UPC separator character, then

the data will be displayed as: MAIN \* SUPPLEMENTAL.

**Note**: Under no circumstances will supplemental symbol data be sent without a main symbol.

**Note**: If additional symbols—other than the main or supplemental—will be read in the same read cycle, **Number of Symbols** should be set accordingly.

#### Separator Status (UPC/EAN)

Usage: Allows user to distinguish between the main and Supplemental sym-

bols.

Definition: Allows the user to insert a character between the standard UPC or UPC/

EAN symbologies and the supplemental symbol when Supplementals

is set to Enabled or Required.

Serial Cmd: <K473, UPC status, UPC/EAN status, supplementals status, separator

status, separator character, supplemental type>

Default: Disabled

Options: 0 = Disabled 1 = Enabled

#### Separator Character (UPC/EAN)

**Note**: If **Separator Character** has been changed to any other character and you wish to re-define the separator as a comma, you will need to use ESP or the embedded menu.**Note**: Whenever **Separator Character** is defined as a comma (,) sending

Usage: As required by the application.

Definition: Allows the user to change the separator character from a comma to a

new character.

Serial Cmd: <K473, UPC status, UPC/EAN status, supplementals status, separator

status, separator character, supplemental type>

Default: , (comma)

Options: Any ASCII character

a < K473,?> command will return the current settings including the separator character comma which appears after the separator status comma.

#### UPC/EAN

#### Supplementals Type (UPC/EAN)

Usage: As required by symbology used in application.

Definition: Allows the user to select 2 character or 5 character supplements, or

both.

Serial Cmd: <K473, UPC status, EAN status, supplementals status, separator sta-

tus, separator character, supplemental type>

Default: Both

Options: 0 = Both

1 = 2 char only 2 = 5 char only

Both: Either 2 character or 5 character supplementals will be considered

valid.

2 Char Only: Only two character supplementals will be considered valid.5 Char Only: Only five character supplementals will be considered valid.

### Code 93

Usage: Used occasionally in clinical industry.

Definition: Code 93 is a variable length, continuous symbology employing four ele-

ment widths. Each Code 93 character has nine modules that may be either black or white. Each character contains three bars and three

spaces.

#### Code 93 Status

Serial Cmd: <K475, status, fixed symbol length status, fixed symbol length>

Default: Disabled

Options: 0 = Disabled 1 = Enabled

#### Fixed Symbol Length Status (Code 93)

Usage: Fixed Symbol Length helps prevent truncations and increases data

integrity by ensuring that only one symbol length will be accepted.

Definition: When enabled, the scanner will check the symbol length against the

symbol length field. When disabled, any length would be considered a

valid symbol.

Serial Cmd: <K475, status, fixed symbol length status, fixed symbol length>

Default: Disabled

Options: 0 = Disabled 1 = Enabled

#### Symbol Length (Code 93)

Definition: Specifies the exact number of characters that the scanner will recognize

(this does not include start and stop and check digit characters). The

scanner ignores any symbol not having the specified length.

Serial Cmd: <K475, status, fixed symbol length status, fixed symbol length>

Default: 10

Options: 1 to 128

### **Pharmacode**

Usage: Pharmacode is used mostly with packaging for the pharmaceuticals

industry.

Definition: The symbol encodes up to five different numbers, each with its own

color which may be entered in decimal or "binary" format with a 1 represented by a thick bar and a 0 represented by a thin bar. Bar width is

independent of height.

In decimal format, each part can be up to 999999.

In binary format, each input have up to 19 ones and zeros.

Note: It is recommended that you disable AGC before enabling Pharmacode.

#### **Pharmacode Status**

Serial Cmd: <K477, status, fixed symbol length status, fixed symbol length, min. no.

of bars, bar widths, fwd/rev>

Default: Disabled

Options: 0 = Disabled 1 = Enabled

#### Fixed Symbol Length Status (Pharmacode)

Serial Cmd: <K477, status, fixed symbol length status, fixed symbol length, min.

no. of bars, bar widths, fwd/rev>

Default: Disabled

Options: 0 = Disabled 1 = Enabled

#### Symbol Length (Pharmacode)

Serial Cmd: <K477, status, fixed symbol length status, fixed symbol length, min.

no. of bars, bar widths, fwd/rev>

Default: 10

Options: 4 to 16

# Minimum Number of Bars (Pharmacode)

Serial Cmd: <K477, status, fixed symbol length status, fixed symbol length, min. no.

of bars, bar widths, fwd/rev>

Default: 4

Options: 4 to 16

# Bar Widths (Pharmacode)

Serial Cmd: <K477, status, fixed symbol length status, fixed symbol length, min. no.

of bars, bar widths, fwd/rev>

Default: Mixed

Options: 0 = Mixed 1 = Narrow 2 = Wide

# **Decoding Direction (Pharmacode)**

Definition: Specifies the direction that a bar can be read.

Serial Cmd: <K477, status, fixed symbol length status, fixed symbol length, min. no.

of bars, symbol widths, fwd/rev>

Default: Forward
Options: 0 = Forward

1 = Reverse

# 4-Symbologies

# **PDF417**

**Note**: Calibration does not function with PDF417 symbols. However, you can substitute a Code 128 symbol with the same mil size as your PDF417. When you do this, enable **Code 128** and disable **Raster** scanning. After calibration, switch back to **PDF417** and **Raster** scanning.

Usage: Used in applications where a large amount of information (over 32)

characters) needs to be encoded within a symbol, typically where the symbol is transported from one facility to another. For example, an automobile assembly line might use a single symbol with multiple fields of information that will be read at several stations along the way, with-

out reference to a database.

Definition: A two-dimensional, multi-row (3 to 90), continuous, variable length

symbology that has high data capacity for storing up to 2700 numeric characters, 1800 printable ASCII characters, or 1100 binary character per symbol. Each symbol character consists of 4 bars and 4 spaces in a

17-module structure.

### PDF417 Status

Serial Cmd: < K476, status, raster sweeps before decode attempt, fixed symbol

length status, fixed symbol length>

Default: Disabled

Options: 0 = Disabled 1 = Enabled

# **Raster Sweeps Before Decode Attempt**

Usage: Might be useful in dynamic applications where symbols are close together

and need to be decoded more quickly than the default setting allows.

Definition: Specifies the number of raster sweeps the scanner will execute on PDF

symbols before decoding. A value of 0 effectively disables this feature, which allows the decoder to make a "best guess" as to when enough

symbol words have been captured.

Serial Cmd: <K476, status, raster sweeps before decode attempt, fixed symbol

length status, fixed symbol length>

Default: 0 (effectively disables this feature)

Options: 0 to 4

# Fixed Symbol Length Status (PDF417)

Usage: Used to increase data integrity by ensuring that only one symbol length

will be accepted.

Definition: When enabled, the PDF symbol must contain the same number of charac-

ters as the symbol length setting before it can be considered a good decode.

The scanner will ignore any symbol not having the specified length.

Serial Cmd: <K476, status, raster sweeps before decode attempt, fixed symbol

length status, symbol length>

Default: Disabled

Options: 0 = Disabled 1 = Enabled

# Symbol Length (PDF417)

Definition: Specifies the exact number of characters the scanner will recognize.

Serial Cmd: <K476, status, raster sweeps before decode attempt, fixed symbol

length status, symbol length>

Default: 10

*Options:* 1 to 2710

Note: Fixed Symbol Length Status must be enabled for Fixed Symbol Length to take effect.

# **Narrow Margins**

Usage: Used when the leading and trailing edges of the symbols are smaller

than the standard margin or when other objects encroach into the mar-

gins.

Definition: Allows the scanner to read symbols with quiet zones less than 8 times

the width of the narrow bar element. "Quiet zone" is the space at the leading and trailing ends of a symbol. Each quiet zone can be as narrow as only five times the width of the narrow bar element when **Narrow** 

Margins is enabled.

Serial Cmd: < K450, narrow margins status, symbology identifier status>

Default: Disabled

Options: 0 = Disabled 1 = Enabled

Note: Do not use Narrow Margins with Large Intercharacter Gap enabled in Code 39 or Codabar.

# 4-Symbologies

# Symbology ID

Usage: Used when the symbology type and how it's decoded needs to be known.

Definition: Symbology ID is an AIM standard prefix set of characters that identify the symbol type.

When enabled, the reader analyzes and identifies the symbology and adds a three character identifying prefix to the data:

1. ] (close bracket character) indicating the presence of a symbology ID

2. A, C, E, I, L, Q, b, d, p

A = Code 39; C = Code 128 or EAN; E = UPC/EAN;

F = Codabar; G = Code 93; I = I-2/5; L = PDF417; p = Pharmacode

3. Modifier (see Explanation of Modifiers below)

Serial Cmd: <K450, narrow margins, symbology identifier status>

Default: Disabled

Options: 0 = Disabled 1 = Enabled

Explanation of Modifiers for Code 39, Codabar, and I-2/5

- For Code 39, Codabar and I 2/5, the modifier indicates Check Digit and Check Digit Output status.
- For Code 39 only, Full ASCII needs to be enabled to see modifiers 4, 5, and 7.

| Modifier | Check Digit | Check Digit<br>Output | Full ASCII conversion performed (Code 39 only) |
|----------|-------------|-----------------------|------------------------------------------------|
| 0        | Disabled    | N/A                   | No                                             |
| 1        | Enabled     | Enabled               | No                                             |
| 3        | Enabled     | Disabled              | No                                             |
| 4        | Disabled    | N/A                   | Yes                                            |
| 5        | Enabled     | Enabled               | Yes                                            |
| 7        | Enabled     | Disabled              | Yes                                            |

Example: ]A5 indicates a Code 39 symbol with Check Digit and Check Digit Output enabled and Full ASCII conversion performed.

For Other Symbologies

- For Code 128, a 1 indicates EAN; otherwise the modifier is a 0.
- For all other symbologies, the modifier is 0.

# **Background Color**

Usage: If the background is darker than the symbol, then enable black back-

ground.

Typically the background is white; but on PCBs for example, they can

be black.

Definition: Allows the user to choose which symbol background (white or black)

the scanner can read.

ESP:

 $\boxminus$  - Code Type / Symbologies

⊟ Narrow Margins/Symbology ID

---Narrow Margins Disabled
---Symbology ID Disabled
----Background Color White

Serial Cmd: < K451, background color>

Default: White

Options: 0 = White 1 = Black

# **Autodiscriminate**

Although **Autodiscriminate** is not a configuration command, but it is included here as a convenient tool for enabling most symbol types.

Usage: Commonly used for quick setup mode to detect symbol type. This is

particularly useful for users who might be unfamiliar with their applica-

tion's symbology.

Note: It does not alter individual fields such as Start/Stop, Fixed

**Length**, etc. These need to be setup individually.

Enables all available symbology types except PDF417, UCC/EAN 128,

and Pharmacode. The user may also individually disable/enable each

symbology type.

Serial Cmd: <P>

Definition:

Default: Code 39 (only)

Options: <P> Enables all symbologies except noted above.

<Q> Enable Code 39 only <R> Enable Codabar only <S> Enable I 2/5 only

**Note**: If using an I 2/5 symbol, verify that the number of characters in the symbol being scanned matches the symbol length enabled for the I 2/5 symbol type (default is 10 and 6).

# Chapter

# 1/0 Parameters

5

# Chapter Contents

| Symbol Data Output  | 5-3  |
|---------------------|------|
| Noread Message      | 5-6  |
| Beeper              | 5-7  |
| Serial Verification | 5-8  |
| Input 1             | 5-10 |
| Output 1            | 5-12 |
| Output 2            | 5-18 |

This section includes instructions for setting up data and discrete I/O controls of internal and external devices.

**Note**: The characters **NULL** <> and , can only be entered through embedded menus, not through ESP or serial commands.

# I/O Parameters by ESP Menu

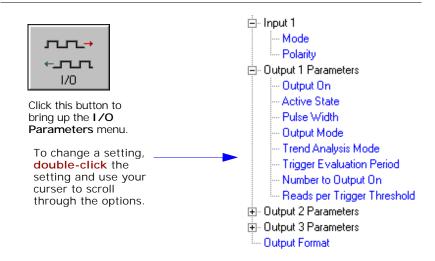

# /O Parameters by Serial Commandl

| Command Title              | Legacy<br>cmds | Format                                                                                                    |
|----------------------------|----------------|----------------------------------------------------------------------------------------------------|
| Symbol Data/When to Output | KI             | < K705, status, when to output>                                                                                                    |
| Noread Message             | Kk             | <k714,status,message></k714,status,message>                                                                                                    |
| Beeper                     | Ku             | < <b>K702</b> , <i>status</i> >                                                                                                    |
| Serial Verification        | KS             | <k701, beep="" command="" control="" echo="" hex="" output="" serial="" status,=""></k701,>                                                                                                    |
| Input 1                    | KK             | <k730, active="" mode,="" state=""></k730,>                                                                                                    |
| Output 1                   | Kv             | <k720, mode,trend<br="" on,active="" output="" state,pulse="" width,output="">analysis mode,trigger evaluation period,number to output<br/>on,reads per trigger threshold&gt;</k720,>              |
| Output 2                   | Kw             | <k721, active="" on,="" output="" output<br="" pulse="" state,="" width,="">mode, trend analysis mode, trigger evaluation period, number<br/>to output on, reads per trigger threshold&gt;</k721,> |
| Output 3                   | K'             | <k722,output mode,trend<br="" on,active="" state,pulse="" width,output="">analysis mode,trigger evaluation period,number to output<br/>on,reads per trigger threshold&gt;</k722,output>            |
| Quality Output             | KJ             | < K704, quality output separator, reads/trigger status>                                                                                                    |

# **Symbol Data Output**

Usage: Used when the host needs symbol data only under certain conditions.

Definition: Defines the conditions under which decoded symbols are transmitted to

the host.

# Symbol Data Output Mode

Serial Cmd: <K705, output status, when to output>

Default: Good Read

Options: 0 = Disabled 1 = Match

2 = Mismatch 3 = Good Read

### Disabled

Usage: Disabled is useful when an application only needs to use the discrete

outputs and can allow the scanner to do the decision-making. When set to **Disabled**, the host does not need the symbol data and the commu-

nication lines are used only for setup and status checks.

Definition: When set to Disabled, the scanner will not transmit any data that is

generated during a read cycle (symbols, noreads, etc.).

### Match

Usage: Match is used in an application that requires specific symbol data infor-

mation and needs to sort, route or verify based on matching the spe-

cific symbol data.

Definition: When set to Match, the scanner transmits symbol data whenever a

symbol data matches a master symbol. However, if Matchcode Type is

set to **Disabled**, it transmits on any good read.

**Note**: A noread can still be transmitted if **Enabled**.

## Symbol Data Output

### Mismatch

Usage: Mismatch is typically used as a flag within the host system to prevent

an item from being routed in the wrong container.

Definition: With Mismatch enabled, the scanner transmits symbol data whenever

the symbol data information does NOT match the master symbol.

Note: A noread can still be transmitted if enabled.

### **Good Read**

Usage: Good Read is used when an application requires all symbol data to be

transmitted. It's typically used in tracking applications in which each

object is uniquely identified.

Definition: With Good Read enabled, the scanner transmits symbol data on any

good read regardless of **Matchcode Type** setting.

Note: A noread can still be transmitted if enabled.

# When to Output Symbol Data

Definition: This command allows the user to choose when symbol data can be sent

to the host.

Serial Cmd: < K705, symbol data output status, when to output>

Default: As Soon As Possible
Options: 0 = As Soon As Possible

1 = End of Read Cycle

### As Soon As Possible

Usage: As Soon As Possible is useful in applications in which symbol data

needs to be moved quickly to the host, typically when the host is mak-

ing decisions based on symbol data.

Definition: Enabling As Soon As Possible causes symbol data to be sent to the

host immediately after a symbol has been successfully decoded.

**Note**: More than one decode might in fact be required to qualify as a good decode, depending on how **Decodes Before Output** is set.

# **End of Read Cycle**

Note: See "End of Read Cycle" on page 3-14 for options to end the read cycle.

Usage: End of Read Cycle is useful in timing-based systems in which the host

is not ready to accept data at the time it is decoded. **Note**: Whenever **Quality Output** is **Enabled**, outputs will always function in **End Of** 

Read Cycle mode.

Definition: Enabling End of Read Cycle means that symbol data does not get sent to the host until the read cycle ends with a timeout or new trigger.

Start of read cycle

Read cycle Duration

Host This is when host expects output

Figure 5-1 Read Cycle

# 5-I/0 Parameters

# **Noread Message**

Usage: Used in applications where the host needs serial verification that a sym-

bol has not been read and especially useful in new print verification.

Definition: When enabled, and if no symbol has been decoded before timeout or

the end of the read cycle, the noread message will be transmitted to

the host.

### **Noread Status**

Serial Cmd: < K714, status, message >

Default: Enabled

# **Noread Message**

Definition: Any combination of ASCII characters can be defined as the noread

message.

Serial Cmd: < K714, status, message>

Default: NOREAD

Options: 0 to 128 ASCII characters.

Note: Noread Message will only be transmitted if Symbol Data Output ("Symbol Data Output" on page 5-3) is set to Match, Mismatch or Good Read.

Noread Message can be set to any ASCII characters except NULL <> and , (comma).

# Beeper

Usage: Can be used as an audible verification that either a good read or a

noread has occurred.

Definition: A beep is emitted either after each good read of a bar code symbol or

after each noread.

**Note**: Beeper will also sound if any of the following occur:

• the scanner is defaulted

• a send/save command from ESP or an Exit command from any

embedded menu

• a <Z>, <Zp>, <Zd>, or <K701,,1> command is sent

# **Beeper Status**

Serial Cmd: <K702, status>

Default: On Good

Options: 0 = Disabled

1 = On Good Read

2 = On Noread

# 5-I/0 Parameters

# Serial Verification

Usage: These commands are useful in removing any doubt about the scanner's

acceptance and response to host configuration commands.

For example, if the current preamble is "SOM" and <Kd1, START> is entered, the scanner will echo back <Kd1, SOM> since the attempted entry "START" exceeds the four character limit for that command. Therefore it is rejected and the existing "SOM" message is echoed back

and remains the preamble message.

Definition: Allows the user to verify configuration command status.

### Serial Command Echo Status

Important Note: ESP will not function whenever this command is enabled.

Definition: When enabled, a configuration command

received from the host is echoed back to the host with the resultant settings. Host

Function: If a command with multiple fields is processed, some of the fields may

have been processed properly while others were not. The changes will appear in the string echoed back so that the user will know which fields

did or did not change.

Serial Cmd: <K701, serial command echo status, serial command beep sta-

tus,control/hex output>

Default: Disabled

### **Serial Command Beep Status**

Important Note: ESP will not function whenever this command is enabled.

Usage: Used to audibly verify the acceptance and validity of a command.

Definition: Causes the scanner to beep once whenever a K command is entered to

indicate that the command was accepted and processed.

Function: If an invalid command is entered, the scanner beeps 5 times to indicate

an invalid entry. However, this does not necessarily mean that all data fields have been entered incorrectly. Only one bad field needs to be

found in order to activate the 5 beep response.

Serial Cmd: <K701, serial command echo status, serial command beep sta-

tus, control/hex output>

Default: Disabled

# Control/Hex Output

Usage: Used for viewing settings with binary characters when using serial com-

mand on a terminal.

Definition: Determines the response to a Serial Command Echo or status request

command.

When set to **Control**, two characters are transmitted to represent a non-displayable character. For example, a carriage return will be shown

as the two characters: ^M.

When set to **Hex**, the output is the hex character.

Serial Cmd: < K701, serial command echo status, serial command beep status, con-

trol/hex output>

Default: Control

Options: 0 = Control 1 = Hex

# Input 1

Definition: A programmable, discrete input used to reset counters, outputs or con-

trol optoelectrical settings.

Usage: For example, an application is setup so that a mismatch stops the pro-

duction line by using outputs in a latch mode (see "Pulse Width"). A push button switch can be connected to the input pin so that when pressed, it unlatches the output, allowing the line to resume opera-

tions.

# Input Mode

Definition: Determines the functionality of the input.

Serial Cmd: < K730, input mode, active state>

Default: Disabled
Options: 0 = Disabled

1 = Reset Counts2 = Unlatch Output

### Disabled

Definition: When set to **Disabled** there is no effect on operation.

### **Reset Counts**

Definition: When set to Reset Counts, a transition to the active state of the input

will cause the scanner to reset the internal counters. (See "Counters"

on page 11-7).

Usage: Primarily used in test mode. Can also be used to reset counters daily.

### **Unlatch Output**

Definition: This setting is used in combination with any of the three discrete out-

puts that are in Unlatch Mode 1 (see "Control Trigger 1 Status" on page 8-12). A transition to the active state will clear any of the three

outputs that were previously latched.

# Active State

Definition: Sets the active level of the input pin.

Serial Cmd: <K730,input mode,active state>
Default: Active Open

Options: 0 = Active Closed

1 = Active Open

**Note**: If set to **Match** or **Mismatch**, **Symbol Data Output Status** will not take effect unless **Matchcode Type** is enabled and a master symbol is loaded into memory.

# **Output 1**

Usage: This option provides switching to host software to control external

devices such as PLCs and relays. It is useful for routing and sorting and

to prevent mis-packaging and mis-routing.

Definition: Sets the discrete output functions for specific user-selected conditions.

# Output On

Definition: Allows the user to set the conditions under which an output (or out-

puts) will be activated.

Serial Cmd: <K720, output on, active state, pulse width, output mode, trend analysis

mode, trigger evaluation period, number to output on, reads per trigger

threshold>

Default: Noread

Options: 0 = Mismatch or Noread 1 = Match

2 = Mismatch 3 = Noread

4 = Trend Analysis

**Note**: If **Output On** is set to **Mismatch or Noread**, **Match**, or **Mismatch**, a transition (switching) will not occur unless **Matchcode Type** is enabled and a master symbol is loaded into memory.

### Mismatch or Noread

Definition: Activates discrete output when the symbol data does not match that of

the master symbol or the symbol has not been decoded before the end

of the read cycle.

### Match

Definition: Activates a discrete output when the symbol data matches the master

symbol.

Note: If you want to output for a good read and Matchcode is not

enabled, you can enable any output for Match.

### Mismatch

Definition: Activates a discrete output whenever the symbol data does not match

that of the master symbol.

### Noread

Definition: Activates a discrete output whenever the symbol data is not decoded

before the end of the read cycle.

# **Trend Analysis**

Definition: Activates discrete output when a trend analysis condition is met,

depending on the trend analysis option enabled.

Usage: Typically used when a discrete indication of a low read quality condition

occurs.

# Active State

Definition: Sets the active state of the discrete output.

Serial Cmd: < K720, output on, active state, pulse width, output mode, trend analysis

mode, trigger evaluation period, number to output on, reads per trigger

threshold>

Default: Normally Open

Options: 0 = Normally Open

1 = Normally Closed

## Pulse Width

Definition: Sets the time in 10mS increments that the discrete output remains active.

Serial Cmd: < K720, output on, active state, pulse width, output mode, trend analysis

mode, trigger evaluation period, number to output on, reads per trigger

threshold>

Default: 5 (.05 seconds). Corresponds to 50 mS displayed in the menu.

Options: 1 to 255 (0.01 to 2.55 seconds). Divide the number entered on the

command line by 100 for time in seconds.

# Output Mode

Definition: Sets the condition in which the discrete output is de-activated.

Serial Cmd: < K720, output on, active state, pulse width, output mode, trend analysis

mode, trigger evaluation period, number to output on, reads per trigger

threshold>

Default: Pulse

Options: 0 = Pulse

1 = Latch Mode 1 2 = Latch Mode 2 3 = Latch Mode 3

### **Pulse**

Definition: This is the default mode of operation in which the programmable output

is activated when the Output On condition has been met and held

active for the duration of the selected pulse width.

### Latch Mode 1 (Unlatch on Discrete Input 1)

Definition: The programmable output is active when the Output On condition has

been met and held active until the discrete Input 1 has been activated.

### Latch Mode 2 (Unlatch Opposite Condition)

Definition: The programmable output is activated when the **Output On** condition

has been met and held active until the opposite condition selected

under Output On has been met.

For example, if **Noread** is enabled under **Output On**, the programmable output will go active upon a noread and remain active until the

opposite condition, a good read, occurs.

### Latch Mode 3 (Unlatch Enter Read Cycle)

Definition: The programmable output is active when the Output On condition has

been met and is held active until a new read cycle begins.

**NOTE**: All of the **Output On** modes are inhibited when any **Output on Warning** is active for **Output 1** (see < K713 > command).

# Trend Analysis Mode

Usage: Useful in cases in which the user doesn't want to shut down for one

condition but wants to monitor quality and read conditions.

Definition: Sets the trend condition (Mismatch, Noread, or Reads/Trigger) that

will activate the output.

Parameters associated with **Trend Analysis Mode** are **Number To Output On** and **Trigger Evaluation Period**. The **Number To Output On** setting allows the user to select the number of times that the selected trend condition occurs before activating the output. **Trigger Evaluation Period** sets the number of triggered events to evaluate for trend condition.

Example:

Trend analysis mode = Noread Number to Output On =4 Trigger Evaluation Period=25

In this example, the scanner will activate the output when 4 noreads

occur within a period of 25 trigger events (read cycles).

Serial Cmd: < K720, output on, active state, pulse width, output mode, trend analysis

mode, trigger evaluation period, number to output on, reads per trigger

threshold>

Default: Noread

Options: 0 = Mismatch

1 = Noread

2 = Reads/Trigger

### Mismatch

Definition: Output will be activated when the number of Mismatches equals the

value entered for **Number to Output On** within the trigger window

selected in Trigger Evaluation Period.

### **Noread**

Definition: The output will be activated when the number of noreads equals the

value entered for **Number to Output On** within the trigger window

selected in Trigger Evaluation Period.

# Reads per Trigger Threshold

Definition: The Reads/Trigger trend monitors the number of good reads per trig-

gered read cycle. If the number of **Reads/Trigger** falls below the value entered in **Reads per Trigger Threshold**, a trend condition is set. If this trend condition matches the number set in **Number to Out-**

put On, the output will be activated.

# Trigger Evaluation Period

Definition: The number of trigger events to examine within the trend analysis

event.

Serial Cmd: <K720, output on, active state, pulse width, output mode, trend analysis

mode, trigger evaluation period, number to output on, reads per trig-

ger threshold>

Default: 0

Options: 0 to 255

# Number to Output On

Definition: Sets the number of events (matches, mismatches, noreads, etc. as

configured by Output On) that must occur before activating the associ-

ated output.

Serial Cmd: <K720, output on, active state, pulse width, output mode, trend analysis

mode, trigger evaluation period, number to output on, reads per trig-

ger threshold>

Default: 0

Options: 0 to 255

Note: The number of matches, etc. for this setting does not need to be sequential.

Definition: When Reads/Trigger trend analysis mode is enabled, the Reads per

Trigger Threshold value is the minimum number of successful reads

required during a read cycle.

Helpful You can determine the expected number of scans during a read cycle

Hints: by multiplying the enabled **Number of Scans** per second times the

number of seconds in the read cycle. You can also use Quality Output (see "Output 1" on page 5-12) to observe the number of successful

reads.

Serial Cmd: <K720, output on, active state, pulse width, output mode, trend analysis

mode, trigger evaluation period, number to output on, reads per trigger

threshold>

Default: 0

*Options:* 0 to 65,535

# 5-I/0 Parameters

# Output 2

Serial Cmd: < K721, output on, active state, pulse width, output mode, trend analysis

mode, trigger evaluation period, number to output on, reads per trigger

threshold>

Output 2 has the same parameters and default settings as Output 1.

# Output 3

Serial Cmd: < K722, output on, active state, pulse width, output mode, trend analysis

mode, trigger evaluation period, number to output on, reads per trigger

threshold>

Output 3 has the same parameters and default settings as Output 1.

# **Quality Output**

Definition: Allows the host to track the number of good reads per trigger by

appending a five digit numeric field to the end of bar code symbol data. When enabled, bar code data is followed by a separator, followed by the five digits in the form of 00000. For example, a certain symbol that has been averaging 00100 reads per read cycle suddenly drops to 00012, this would be a good indication that a problem has arisen even though

good reads are still occurring.

Usage: Host system can monitor scanning performance (printing process,

scanning environment changes, etc.) by setting thresholds in their pro-

cessing or displaying the outputs for visual verification.

See also "Reads per Trigger Threshold" on page 5-16.

# Quality Output Separator

Serial Cmd: <K704,quality output separator,reads/trigger status>

Default: , (comma)

Options: any ASCII character

Note: For all serial configuration commands, the following characters cannot be

used:, < > NUL

# Reads/Trigger Status

Serial Cmd: <K704, quality output separator, reads/trigger status>

Default: Disabled

Options: 0 = Disabled 1 = Enabled

# Chapter 6

Matchcode

# Chapter Contents

| Matchcode Type       | 6-4  |
|----------------------|------|
| Sequential Matching  | 6-5  |
| Match Start Position | 6-6  |
| Match Length         | 6-7  |
| Wild Card Character  |      |
| Sequence On Noread   | 6-9  |
| Sequence On Mismatch | 6-10 |
| Sequence Step        |      |

This section explains the matchcode output functions and setup.

Note: The characters NULL <> and , can only be entered through embedded menus, not through ESP or serial commands.

# Matchcode by ESP

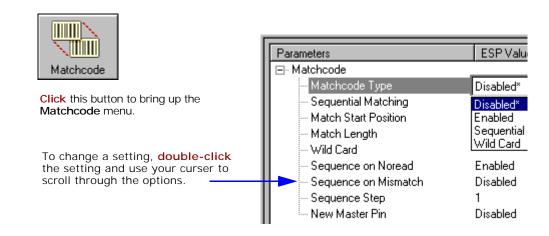

# Matchcode by Serial Command

| Command Title                        | Legacy<br>cmds | Format                                                                                                    |
|--------------------------------------|----------------|----------------------------------------------------------------------------------------------------|
| Matchcode Type                       | Kn             | <k223, card="" character,="" length,="" match="" matching,="" mismatch="" noread,="" on="" position,="" sequence="" sequential="" start="" type,="" wild=""></k223,> |
| Sequential Step                      |                | <k228,sequence step=""></k228,sequence>                                                                                                    |
| New Master Pin                       | Kz             | <k225,status></k225,status>                                                                                                    |
| Master Symbol<br>Database Size       | KM             | <k224, master="" number="" of="" symbols=""></k224,>                                                                                                    |
| Optoelectric Control                 |                | <k226,mode,# 1,control="" 2,control="" 3="" active="" control="" database="" on="" settings,latch="" trigger="" trigger,timer="" value,=""></k226,mode,#>            |
| Optoelectric<br>Calibration Database |                | < K227, database index, focus position, gain, tracking>                                                                                                    |
| Enter/Delete Master Symbol<br>Data   | M              | <k231, [no="" current="" data="" data]="" delete="" master="" number,="" symbol="" will=""></k231,>                                                                  |
| Request Master Symbol Data           | M              | <k231,?>[for all] or <k231,master number?="" symbol=""></k231,master></k231,?>                                                                                       |

# Overview of Matchcode

Usage: Matchcode is used in applications to sort, route, or verify data based

on matching the specific symbol in a variety of ways as defined in this section. For example, a manufacturer might sort a product based on

dates that are embedded in the symbol.

Definition: With Matchcode you can store master symbol data in the scanner's

memory, compare this data against the scanned symbols, and define how symbol data and/or discrete signal output will be directed. A master symbol database can be set up for up to 10 master symbols. See "Mas-

ter Database" on page 11-11.

# Using Master Symbols

1. Set Triggering Mode to External or Serial (see "Trigger" on page 3-6).

- 2. Set Matchcode Type to an option that fits your application (see "Matchcode Type" on page 6-4).
- 3. Define the output you want with your matchcode setup:
  - a) Data output ("Symbol Data Output" on page 5-3).
  - b) Discrete output (see Chapter 5, "Output 1") "Output 1" on page 5-12).
- 4. Select the number of master symbols you want to create, if more than one send a <K224, number of master symbols> command (see "Master Database" on page 11-11).
- 5. Enter master symbol data in one of the following ways:
  - a) Use **ESP** to type in master symbol data directly into the **Utilities** menu.
  - b) Send a serial command with symbol data in the form of < M master symbol#,data> (or <) data) > for single master symbol only).
  - c) Send a **Gmaster symbol number**> command to scan next symbol in as the master symbol.

Enable the New Master Pin command and activate a discrete input to store the next symbol scanned as the master symbol (see "New Master Pin" on page 6-12).

See also "Master Database" on page 11-11 for more information details on entering, requesting, and deleting master symbols.

### Matchcode Type

# Matchcode Type

Note: When Matchcode is set to Enabled, Wild Card or Sequential, Number of Symbols will default back to 1 (if set to any number greater than 1).

Definition: Allows the user to choose the way that master symbols will be com-

pared with subsequently scanned symbols.

Note: First set Triggering Mode to External or Serial.

Serial Cmd: < K223, matchcode type, sequential matching, match start position,

match length, wild card character, sequence on noread, sequence on

mismatch>

Default: Disabled

Options: 0 = Disabled

1 = Enabled2 = Sequential3 = Wild Card

Disabled: Has no effect on operations.

Enabled: Instructs the scanner to compare symbols or portions of symbols with

the master symbol.

Sequential: Instructs the scanner to sequence after each match (numeric only) and

compare symbols or portions of symbols for sequential numbers.

Note: If Matchcode Type is set to Sequential, Number of Symbols

will default back to 1 (if set to any number greater than 1).

Wild Card: Allows the user to enter user defined wild card characters in the master

symbol.

# **Sequential Matching**

Usage: Used in tracking product serial numbers that increment or decrement

sequentially.

Definition: With Sequential enabled under Matchcode Type, Sequential

Matching determines if a count is in ascending (incremental) or

descending (decremental) order.

Serial Cmd: <K223, matchcode type, sequential matching, match start position,

match length, wild card character, sequence on noread, sequence on

mismatch>

Default: Increment

Options: 0 = Increment

1 = Decrement

Match Start Position

# **Match Start Position**

Usage: Match Start Position is useful in defining specific portions of a symbol

for comparisons. For example, if a symbol contains a part number, manufacturing date, and lot code info but the user is only interested in the part number information, **Match Start Position** can be set to only sort on the

part number and ignore the rest of the characters.

Definition: Match Start Position determines the portions of symbols that will be

matched by defining the first character in the symbol (from left to right) that will be compared with those of the master symbol, when **Match-**

code Type is set to Enabled or Sequential.

Example: For example, if Match Start Position is set to 3, the first 2 characters

read in the symbol will be ignored and only the 3rd and subsequent characters to the right will be compared, up to the number of charac-

ters specified by Match Length.

Serial Cmd: <K223, matchcode type, sequential matching, match start position,

match length, wild card character, sequence on noread, sequence on

mismatch>

Default: 0

Options: 0 to maximum length allowed for master symbol

**Note**: **Match Start Position** must be set to **1** or greater to enable this feature. A **0** (zero) setting will disable this feature.

# Match Length

Usage: For example, if Match Length is set to 6 in a 10 character symbol, and

Match Start Position is set for 2, only the 2nd through 7th characters

(from left to right) will be compared.

Definition: Defines the length of the character string that will be compared with

that of the master symbol when **Match Start Position** is set to 1 or greater. When **Match Start Position** is set to 0, no comparison will

occur.

Serial Cmd: <K223, matchcode type, sequential matching, match start position,

match length, wild card character, sequence on noread, sequence on

mismatch>

Default: 1

Options: 1 to maximum length allowed for master symbol

### Wild Card Character

# Wild Card Character

Usage: For example, with Wild Card Character defined as the default aster-

isk, defining CR\*34 as the master symbol will result in matches for CR134, CR234, but not CR2345. Entering the wild card at the end of the master symbol as in CR\* will result in matches for variable symbol

lengths such as CR1, CR23, CR358, etc.

Definition: Wild Card Character allows a user to define a wild card character as

part of the master symbol.

Serial Cmd: < K223, matchcode type, sequential matching, match start position,

match length, wild card character, sequence on noread, sequence on

mismatch>

Default: \* (asterisk)

Options: Any valid ASCII character

# **Sequence On Noread**

Usage: Sequence On Noread is useful when the scanner needs to stay in

sequence even if no decode occurs.

Definition: When Sequence On Noread is Enabled and Matchcode is set to

**Sequential**, the scanner sequences the master symbol on every match

or noread. When disabled, it does not sequence on a noread.

Serial Cmd: <K223, matchcode type, sequential matching, match start position,

match length, wild card character, sequence on noread, sequence on

mismatch>

Default: Enabled

Options: 0 = Disabled 1 = Enabled

As an example of **Sequence on Noread Enabled**, consider the following series of decodes:

| Master symbol | Decoded symbol | Master symbol after decode |
|---------------|----------------|----------------------------|
| 001           | 001            | 002                        |
| 002           | 002            | 003                        |
| 003           | noread         | 004 (sequenced on noread)  |
| 004           | 004            | 005                        |
| 005           | noread         | 006 (sequenced on noread)  |
| 006           | noread         | 007 (sequenced on noread)  |
| 007           | 007            | 008                        |

As an example of **Sequence on Noread Disabled**, consider the following series of decodes:

| Master symbol | Decoded symbol | Master symbol after decode |
|---------------|----------------|----------------------------|
| 001           | 001            | 002                        |
| 002           | 002            | 003                        |
| 003           | noread         | 003 (not sequenced)        |
| 003           | 003            | 004                        |
| 004           | noread         | 004 (not sequenced)        |
| 004           | noread         | 004 (not sequenced)        |
| 004           | 004            | 005                        |

# **Sequence On Mismatch**

Note: Matchcode must be set to Sequential for this command to function.

Usage: Enable this parameter if every trigger event should have a decode and

more than one consecutive mismatch may occur.

Disable this parameter if every trigger event should have a decode but

no more than one consecutive mismatch may occur.

Definition: When set to Enabled, the master symbol sequences on every decode,

match or mismatch.

When set to Disabled, the master symbol will not sequence whenever

consecutive mismatches occur.

Serial Cmd: < K223, matchcode type, sequential matching, match start position,

match length, wild card character, sequence on noread, sequence on

mismatch>

Default: Disabled

Options: 0 = Disabled 1 = Enabled

The scanner will sequence the master to one more/less than the decoded symbol. As an example of **Sequence On Mismatch Enabled**, consider the following decodes:

| Master symbol | Decoded symbol | Master symbol after decode  |
|---------------|----------------|-----------------------------|
| 001           | 001            | 002                         |
| 002           | 002            | 003                         |
| 003           | abc            | 004 (sequenced on mismatch) |
| 004           | 004            | 005                         |
| 005           | def            | 006 (sequenced on mismatch) |
| 006           | ghi            | 007 (sequenced on mismatch) |
| 007           | 007            | 008                         |

As an example of **Sequence On Mismatch Disabled**, consider the following decodes:

| Master symbol | Decoded symbol | Master symbol after decode                       |
|---------------|----------------|--------------------------------------------------|
| 001           | 001            | 002                                              |
| 002           | 002            | 003                                              |
| 003           | abc            | 004 (sequenced because of previous match)        |
| 004           | 004            | 005                                              |
| 005           | def            | 005 (sequenced because of previous match)        |
| 005           | ghi            | 005 (not sequenced because of previous mismatch) |
| 005           | 005            | 006                                              |

You can access Master Symbol operations from the Utilities menu.

# **Sequence Step**

Usage: Useful in applications in which it is desirable to count by intervals other

than 1.

Definition: Sequencing in Matchcode operations can occur in steps from 1 to

32,768.

Sequencing performs like a mechanical counter by displaying positive integers and a specific number of digits after roll-overs. For example,

000 - 3 = 997 (not -3) and 999 + 3 = 002 (not 1002).

Serial Cmd: <K228, sequence step>

Default: 1

*Options:* 1 to 32,768

Note: See <K223> commands ("Matchcode Type" on page 6-4) for more information.

As an example of **Sequence Step**, if **Sequence Step** is set to **3** and **Sequential Matching** is set to **Increment**.

| Master symbol | Decoded symbol | Master symbol after decode |
|---------------|----------------|----------------------------|
| 003           | 001            | 003                        |
| 003           | 002            | 003                        |
| 003           | 003            | 006                        |
| 006           | 004            | 006                        |
| 006           | 005            | 006                        |
| 006           | 006            | 009                        |

# **New Master Pin**

Usage: Some applications require the line worker to change the master sym-

bol. This can be done by installing a switch at the location of the scanner. It is very common to have a keyed switch so that accidental

switching does not occur.

Definition: After New Master Pin is enabled, a pulse can be received on the new

master pin which will cause the scanner to record the next decoded

symbol symbol(s) as the new master symbol(s).

It is important to note that the enabling **New Master Pin** does not in itself cause a master symbol to be recorded. The master pin must then be activated momentarily (for a minimum of 10 ms) before a master symbol can be scanned into memory. (See **Table A-5**, "Host 25-pin Connector," on page A-7 and Figure 13-7, Wiring Box PCB, on page 13-8.) "Electrical Specifications" on page A-5.)

ESP: In the Utilities menu, select New Master Pin, double-click on Dis-

abled and select Enabled.

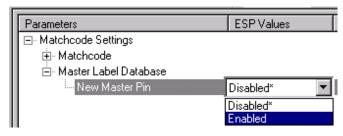

Serial Cmd: < K225, status>

Default: Disabled

Options: 0 = Disabled 1 = Enabled

After **New Master Pin** has been enabled and the pin activated, decodes will be saved in the master database beginning with master symbol #1. If the scanner is configured for a multisymbol read cycle (**Number of Symbols** is greater than 1), the remaining decodes will be saved in each consecutive master symbol location. For example, if **Number of Symbols** is set to **3** and **New Master Pin** is then activated, at the end of the next read cycle, the decoded symbol symbols will be saved as master symbols 1, 2, and 3.

# Chapter

# **Diagnostics**

7

### Chapter Contents

| Counts                                 | 7-3  |
|----------------------------------------|------|
| Hours Since Last Reset                 | 7-4  |
| Warning Messages                       | 7-5  |
| Present Operating Temperature (deg. C) | 7-9  |
| High Temperature Threshold             | 7-10 |
| Low Temperature Threshold              | 7-11 |
| Lifetime Hours                         | 7-12 |

This section describes warning and operating messages and their settings.

Important: Since Warning Messages and NOVRAM Messages are not enabled by default, these messages will not be displayed. However, if you suspect that erroneous defaults are occurring, enable Warning Messages and NOVRAM Messages by sending <K400,1,,,1>.

**Note**: The characters **NULL** <> and , can only be entered through embedded menus, not through ESP or serial commands.

# Diagnostics by ESP Menu

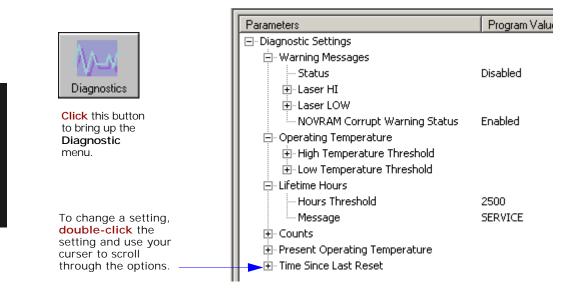

# Diagnostics by Serial Command

| Command Title                    | Legacy<br>cmds | Format                                                                                                |
|----------------------------------|----------------|----------------------------------------------------------------------------------------------------|
| Power-on/Resets Counts           | K_             | <k406,?> returns power-ons,resets&gt;</k406,?>                                                        |
| Hours Since Last Reset           | K@?            | <k407?> returns: hours,minutes (read only)</k407?>                                                    |
| Warning Message Status           | K"             | <k400, high="" laser="" low="" message="" novram="" reset="" status="" status,="" warning=""></k400,> |
| Laser High                       | K;             | <k404, message=""></k404,>                                                                            |
| Laser Low                        | K:             | <k405, message=""></k405,>                                                                            |
| Present Operating<br>Temperature | K%?            | <k408?> returns: deg (read only)</k408?>                                                              |
| High Temperature                 | K+             | <k402, degrees,="" message=""></k402,>                                                                |
| Low Temperature                  | K-             | <k403, degrees,="" message=""></k403,>                                                                |
| Lifetime Hours                   | K\$            | <k401, hours10,="" message=""></k401,>                                                                |
| Scan Speed                       | KE             | <k500,scan speed=""></k500,scan>                                                                      |

# Counts

(These commands are READ ONLY.)

#### Power-ons

Usage: Used for detecting unwanted resets caused by power supply problems

or ESD transients.

Definition Returns the number of times the scanner has been re-powered or a

watchdog reset occurs.

Serial Cmd: Send < K406?>

Returns < K power-ons, resets >

Read Only

Ranges: 0 to 65,535 power-ons, 0 to 65,535 resets.

#### Resets

Usage: Used for detecting unwanted resets caused by power supply problems

or ESD transients.

Definition Resets include watchdog reset, <A>, <Z>, <Zd>, and hardware

defaults. A watchdog reset is a reset that is forced whenever the soft-

ware locks-up.

Serial Cmd: Send < K406?>

Returns < K power-ons, resets >

Read Only

Ranges: 0 to 65,535 power-ons, 0 to 65,535 resets.

# **Hours Since Last Reset**

(This command is READ ONLY.)

Usage: Used as a troubleshooting tool that can help pinpoint the cause of a

reset.

Definition: Records the number of hours and minutes of operation since the last

system reset.

Serial Cmd: Send < K407?>

Returns < K407 hours, minutes>

Read Only Ranges:

0 to 23 hours, 0 to 59 minutes.

# Warning Messages

Important Note: Warning Message Status must be enabled before any warnings in this menu can be displayed.

Usage: These messages serve as a flag to service a scanner or as an early

warning that potential problems could arise. They are particularly use-

ful in factories that run 24/7 and can't afford down time.

Definition: Warning messages that relate to the environment and condition of the

scanner can be defined and set to activate specific outputs.

Note: When enabled, the error condition will override all other opera-

tional modes configured for the output.

When enabled, laser current and NOVRAM warning messages will be transmitted to the host or any active port whenever the pre-defined

conditions are met.

Function: When enabled, warning messages will be transmitted to the host or any

active port.

Note: This option must be enabled before any other warning messages

can be transmitted.

### **Warning Message Status**

Serial Cmd: < K400, warning message status, laser high status, laser low status,

novram/reset warning status>

Default: Disabled

Options: 0 = Disabled

1 = Enabled

### Laser High

When enabled, a message is transmitted whenever the laser current exceeds a factory-calibrated reference value which cannot be altered. The message repeats once every 30 minutes until the condition is corrected.

### Laser High Status

Usage: Alerts the user to impending laser failure. (Contact Microscan Service.)

Definition: Enables the Laser High message.

Serial Cmd: <K400, warning message status, laser high status, laser low status,

novram/reset warning status>

Default: Enabled
Options: 0 = Disabled
1 = Enabled

### Laser High Message

Definition: Defines the Laser High message.

Serial Cmd: <K404, laser high message>

Default: HIGH\_LASER

### Laser Low

When enabled, a message is transmitted whenever the laser current falls below a factory-calibrated reference value which cannot be altered. The message repeats once every 30 minutes until the condition is corrected.

#### **Laser Low Status**

Usage: Alerts the user to impending laser failure. (Contact Microscan Service.)

Definition: Enables the Laser Low message.

Serial Cmd: <K400, warning message status, laser high status, laser low status,

novram/reset warning status>

Default: Enabled
Options: 0 = Disabled
1 = Enabled

### Laser Low Message

Definition: Defines the Laser Low message.

Serial Cmd: <K405, laser low message>

Default: LOW\_LASER

#### Warning Messages

### NOVRAM Corrupt Warning Status

When enabled, a 7 character message is sent whenever the system detects a warning condition.

Important Note: Warning Corrupt Message Status must be enabled before the NOVRAM message in this menu can be transmitted.

Usage: Alerts the user to NOVRAM failure. (Contact Microscan Service.)

Serial Cmd: < K400, warning message status, laser high status, laser low status,

novram reset warning status>

Default: Enabled

Options: 0 = Disabled

1 = Enabled

Note: If you suspect that erroneous defaults are occurring, enable NOVRAM Messages by sending <K400,1,,,1>. This will allow the NOVRAM messages, if present, to be viewed.

Warning messages for NOVRAM can appear in one of five formats:

#### <NVRAM-C>

This message indicates an error in user settings. The message repeats once every 30 minutes. If this message is received, restore customer settings and send a <**Z**> command.

If the condition persists, contact Microscan Service.

#### <NVBAD-D>

Indicates that diagnostic lifetime hours, power-on counts, and reset counts have been lost. The message repeats once every 30 minutes. (Contact Microscan Service.)

#### <NVBAD-L>

Indicates a problem with laser current factory reference. The message repeats once every 30 minutes. (Contact Microscan Service.)

#### <DFALT-C>

Indicates that the customer NOVRAM settings have been defaulted either by a customer initiated default or by a problem with the scanner. This message is sent ONLY ONCE.

#### <DFALT-F>

Indicates that the factory NOVRAM settings have been defaulted. This message is sent ONLY ONCE upon reset. (Contact Microscan Service.)

# Present Operating Temperature (deg. C)

(This command is READ ONLY.)

Usage: Used for setting Over Temperature Threshold and Under Tempera-

ture Threshold.

Definition: Indicates temperature of the environment immediately outside of the

scanner.

A thermal sensor on the main PCB measures the internal temperature of the scanner. From this, a case-differential constant is subtracted to

yield an estimated external temperature.

Serial Cmd: Send: <K408?>

Returns < K408 degrees Celsius>.

**Note**: When viewing the **Present Operating Temperature**, allow at least 20 minutes after startup for the scanner's inside and outside temperatures to stabilize.

# **High Temperature Threshold**

A message can be defined that will display when a user-set **High Temperature Threshold** has been reached. The message repeats once every 30 minutes until the condition is corrected. This value is a reference to the external ambient temperature in the environment around the scanner.

### **High Temperature Degrees**

Usage: Helps ensure that the scanner is being used within its temperature

specification. Also, since hotter environments tend to shorten the life of electronics components, a user may want to set the temperature

threshold closer to the nominal temperature of 25°.

Definition: A user can set a temperature value that when exceeded will cause a

high temperature message to be displayed. If **High Temperature** 

Threshold is set to zero, then the warning message will be disabled

Serial Cmd: < K402, degrees, message >

Default: 50° Celsius

Options: 0° to 50°, zero disables.

### High Temperature Message

Definition: The user can enter a message of up to 10-characters that will be dis-

played whenever **High Temperature Threshold** is exceeded.

Serial Cmd: < K402, degrees, message >

Default: HIGH\_TEMP

# Low Temperature Threshold

A message can be defined that will display when a user-set **Low Temperature Threshold** has been reached. The message repeats once every 30 minutes until the condition is corrected. This value is a reference to the external ambient temperature in the environment around the scanner.

### **Low Temperature Degrees**

Usage: Helps ensure that the scanner is being used within its temperature

specification.

Definition: The user can set a low temperature value that, whenever the ambient

temperature falls below it, causes a low temperature message to be displayed. If **Low Temperature Threshold** is set to zero, the warning

message will be disabled.

Serial Cmd: < K403, degrees, message >

Default: 1° Celsius

Options: 0° to 50°, zero disables.

### Low Temperature Message

Definition: The user can enter a message of up to 10-characters that will be dis-

played whenever the ambient temperature falls below the Low Tem-

perature Threshold.

Serial Cmd: < K403, degrees, message>

Default: LOW\_TEMP

# **Lifetime Hours**

A message can be defined that will be transmitted whenever the scanner's elapsed time clock exceeds the set hours threshold. The message repeats one time every 30 minutes.

#### **Hours Threshold**

Usage: Used for setting up a preventive maintenance program.

Definition: A user can set a time in hours that will cause a message to be sent

whenever the scanner's run time exceeds this value.

The elapsed time is the time the scanner is powered up.

Serial Cmd: < K401, hours 10, message >

Default: 2500 (x 10 = 25,000 hours)

*Options:* 0 to 65534

Note: Hours entered are 1/10 of the actual hours.

### Message

Definition: The user can enter a message of up to 10-characters that will be dis-

played whenever the hours threshold is reached or exceeded.

Serial Cmd: < K401, hours10, message>

Default: SERVICE

# Chapter

# Calibration

8

### Chapter Contents

| Calibration                     | 8-4 |
|---------------------------------|-----|
| Calibration Results             | 8-5 |
| Calibration Settings            | 8-6 |
| Calibration Database            | 8-7 |
| Optoelectric Control            | 8-8 |
| Advanced Calibration Features8- | -14 |
| Calibration by Embedded Menu8-  | -17 |

The purpose of calibration is to optimize the scanner's optical settings (focus, gain, and tracking) and scan speed to obtain the highest read rates in one or several symbol positions as required by the user's application. This section includes the overall steps in calibration and specific steps for calibration by ESP, serial command, and embedded menus. For most applications calibration is the only optical setup required.

Changes to motor speed, focus, speed, gain, tracking, and AGC can also be made individually by manual command.

#### **Calibration Methods**

There are three ways to start calibration:

- 1. ESP Calibration menu.
- 2. Serial command <@CAL>.
- 3. Embedded menu <@>.

**Note**: Calibration does not function with PDF417 symbols. However, you can substitute a Code 128 symbol with the same mil size as your PDF417. When you do this, enable **Code 128** and disable **Raster** scanning. After calibration, switch back to **PDF417** and **Raster** scanning.

# Calibration Serial Commands

| Command Title                | Legacy<br>cmds | Format                                                                                                    |
|------------------------------|----------------|----------------------------------------------------------------------------------------------------|
| Enter Calibration Database   |                | < K227, database index, focus position, gain, tracking>                                                                                                    |
| Save Calibration Database    |                | <k227+,database index=""></k227+,database>                                                                                                    |
| Load Calibration Database    |                | <k227-, database="" index=""></k227-,>                                                                                                    |
| Request Calibration Database |                | <k227?, database="" index=""> or <k227?> for entire database.</k227?></k227?,>                                                                                      |
| Optoelectric Control         |                | <k226,mode,# active="" database="" on="" settings,latch="" trig-<br="">ger,timer value, control trigger 1,control trigger 2,control<br/>trigger 3&gt;</k226,mode,#> |
| Advanced Calibration         |                | < K510, auto range, starting focus position, focus step size>                                                                                                    |

To start the Calibration routine, send <@CAL>.

# Overall Calibration Steps

Follow this procedure for all three methods of calibration:

- 1. Position your symbol at the distance used in your application and confirm that it is at a distance within the specifications for that symbol size (see "Position Symbol and Scanner" on page 1-6).
- 2. If you are not certain of the code type, enable all code types by sending a <P> command from the terminal window, or clicking on the Autodiscrimination button in Calibration/Advanced in ESP. 1
- 3. Start the calibration procedure. (See "Calibration" on page 8-4.)

  Note: Once a successful calibration is completed, you may want to save the setting to the calibration database (see "Calibration Database" on page 8-7).
- Repeat calibration at other ranges and/or symbol types you might be scanning in your application.
- 5. Check your readings at each end of the scan width required for your application, keeping in mind that the scan width testing may not produce results that are entirely symmetrical.

**Note**: If you are setting up for laser framing (see page 9-6), be sure that you only test for calibration in the active areas of the scan beam.

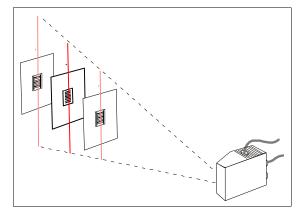

Figure 8-1 Calibration Setup

To save the new settings
 (including focus, gain, and tracking) for power-up, use the Send/Recv button or send a <Zp> command.

See "Calibration Database" on page 8-7 to learn how to setup a database using calibration or manually specified values.

See "Advanced Calibration Features" on page 8-14 for ways to speed up and improve your calibration process.

**Note**: To silence the beeper, send **<K702**,**0>** or remove or block the test symbol.

<sup>1.</sup> **Note**: If using an I 2 of 5 symbol, verify that the number of characters in the symbol being scanned matches the code length enabled for the I 2 of 5 code type (default is 10 and 6). See "Interleaved 2 of 5" on page 5-10.

# Calibration

To calibrate gain, tracking, focus position, and scan speed automatically,

1. Click on the Calibration button on the overhead toolbar.

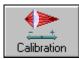

In the Main tab click on the Calibrate button to start calibration.

Calibrate

A Calibration in Progress... message will be displayed on your monitor along with the pass number and information on the focus position, gain, tracking and read rate.

Allow some time for the scanner to cycle through the settings. Do not move or disturb the scanner or symbol while calibration is in progress. (It might take 2 to 3 minutes to complete.)

3. When completed, the settings that provided the highest read rate will be selected. You will see one of the following messages: Calibration Passed or Calibration Failed.

If calibration passed, you will continue to see the read rate

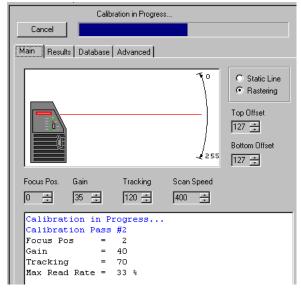

Figure 8-2 Calibration In Process

percentage and symbol data in the open pane below the data.

The graph in the **Results** tab (see "Calibration Results" on page 8-5) shows the results of this procedure.

### By Serial Command

To start the calibration procedure by serial command, send the following: <@CAL>.

# **Calibration Results**

When a calibration command is sent, the scanner first steps through a coarse grid of focus settings, looking for readable bar code symbols, and recording the highest read rates it encounters. This is **Pass 1**, as shown by the blue line on the graph in the results screen. On **Pass 2** (red line) the scanner returns to the focus position where it found the best read rate and steps through a finer grid of focus, gain and tracking settings. The software evaluates the results and selects the best data. If calibration passes, an **Calibration Passed** message is displayed at the top of the window.

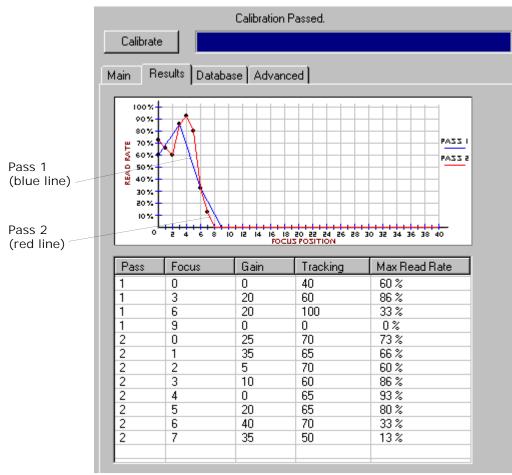

Figure 8-3 Calibration Results

# **Calibration Settings**

You can also set gain, tracking, focus position, and scan speed individually. (For explanation of these and related AGC controls, see "Scanner Setup" on page 3-18.)

#### **Enter Calibration Database**

To enter index values by serial command, use the following:

< K227, database index, focus position, gain, tracking>

### Save Settings to Calibration Database

To save index values by serial command, use the following:

< K227 + , database index>

### Load Settings from Calibration Database

To load index values by serial command, use the following:

< K227-, database index>

### **Request Calibration Database Settings**

To request index values, use the following:

<**K227?**, database index> or <**K227?**> for entire database.

# **Calibration Database**

To load the settings obtained from calibration into the database:

- 1. Perform the calibration routine described in "Calibration" on page 8-4.
- 2. Click on the Database tab.
- 3. Set Number Active Database Settings and make your selection in Optoelectric Control in the menu tree to the left of the Database tab.
- 4. Click on an index to load standard settings.
- Click Load Standard Settings to Database button.
   This will put Focus, Gain, and Tracking settings that resulted from calibration into the database index.
- 6. Repeat this procedure for other indexes.

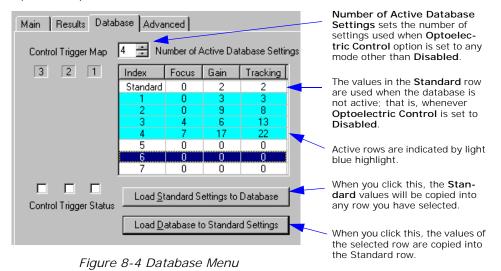

You can also enter individual values in any of the seven indexes by **double-clicking** anywhere on the index row and making changes in the popup text box.

### Calibration by Serial Command

To enter index values by serial command, use the following: <**K227**, database index, focus position, gain, tracking>

### Saving for Power-on

To save settings changed in calibration for power-on, send <**Zp>**.

# **Optoelectric Control**

Note: Optoelectic Control requires the assembly of a Calibration Database.

Usage: Useful where different symbol types, sizes, qualities or distances

require more that one optical setup (focus, gain, and tracking) for

dynamic optical changes.

Definition: A database index of up to seven pre-defined optical indexes of set-

tings defining focus, gain, and tracking can be accessed and applied

in the following modes:

1. A timer in which all settings cycle throughout the time duration.

2. An automatic search for the best database index.

3. A combination of up to three control trigger inputs to dynamically select the optimum database index.

The index settings can also be saved and recalled selectively, or reviewed with a **Request Database Settings** command.

ESP:

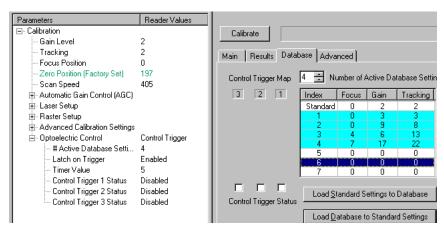

Serial Cmd:

< K226, mode, # active database settings, latch on trigger, timer

value, control trigger 1, control trigger 2, control trigger 3>

Default: Disabled

Options: 0 = Disabled

1 = Control Trigger

2 = Automatic/static mode

3 = Timer

#### **Disabled Mode**

Definition: When disabled, the scanner uses the standard configuration settings

that are set in the Calibration tree and shown to the right of Stan-

dard in the Database Index.

Serial Cmd: <K226, mode, # active database settings, latch on trigger, timer value,

control trigger 1, control trigger 2, control trigger 3>

### **Control Trigger Mode**

Usage: Useful where different symbol types, sizes, and/or distances benefit

from pre-defined optical setups (focus, gain, and tracking) that can be

accessed 'on the fly' according to the combination of input states.

Definition: When Optoelectric Control mode is set to Control Trigger, input 1,

new master pin, and the trigger input pins are de-activated and re-assigned as control triggers. When activated, a read cycle will be triggered and—in accordance with their respective states—selected from a database of up to seven pre-defined optical settings of **Focus**, **Gain**,

and Tracking. (See "Calibration Database" on page 8-7)

Serial Cmd: < K226, mode, # active database settings, latch on trigger, timer value,

control trigger 1, control trigger 2, control trigger 3>

#### To use Control Trigger:

- 1. Set up your application's symbols by symbology type/size in the various positions and/or code type/size at which they will likely appear.
- 2. Sketch out a diagram as in figure 8-5.
- 3. Set up your sensors or other controls. For example, the three object sensors, 1, 2 & 3, are connected to input 1, new master pin, and trigger input respectively. The bar-coded packages on the left are numbered here according to their database index numbers. Package #7 will cross all three of the sensors and thus activate the settings for index #7 as shown.

In this scenario only four index settings are possible. However, up to seven combinations are possible with other input devices such as PLCs.

You can also enable/disable any combination controls by clicking on the **Control Trigger Status** buttons on the bottom of the **Control Trigger Map**. The red buttons indicate active states on the three

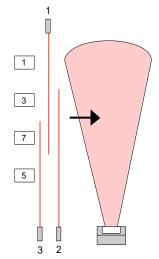

Figure 8-5 Control Trigger Inputs

control triggers. The combination of active/inactive triggers determines the focus,

#### Optoelectric Control

gain, and tracking settings that will be applied during a read cycle. For example, if only Control Trigger 1 is active, the focus, gain, and tracking values that appear in the top row will be applied.

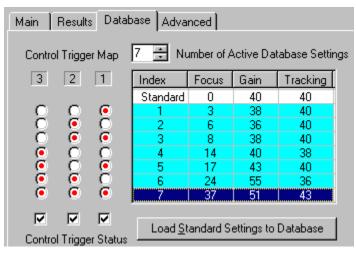

Figure 8-6 ESP Control Trigger Setup

#### **Automatic/Static Mode**

Useful in a static application in which the symbol is in front of the scan-

ner when the read cycle begins.

Definition: Selects the optimum setting from the Configuration Database.

When selected, the scanner cycles once through all the **Configuration Database** settings from the closest to the furthermost focal position,

testing first for optimal signal, then for a successful decode. **Note:** Since focus positions are tested in ascending order, the closer

the symbols are to the scanner, the quicker the best focus position will be found.

Important Note: The maximum time to move from the most inside focus position to the most outside focus position is 400 ms. One focus

position change takes 10 ms.

Serial Cmd: <K226,mode,# active database settings,latch on trigger,timer value,

control trigger 1,control trigger 2,control trigger 3>

#### **Timer Mode**

Usage: Useful in applications in which there is enough time to cycle through the

database index.

Definition: When this mode is selected, the scanner cycles through database set-

tings at a time interval determined in Timer Value setting. (See

"Timer Value" on page 8-12.)

**Important Note:** The maximum time to move from the most inside focus position to the most outside focus position is **400 ms**. One focus

position change takes 10 ms.

Serial Cmd: < K226, mode, # active database settings, latch on trigger, timer value,

control trigger 1,control trigger 2,control trigger 3>

**Note for Multisymbol**: With **Multisymbol** enabled for more than one symbol, and either **Timer** or **Automatic/Static** mode enabled, the scanner may not locate symbols that are scanned at various ranges. The reason for this is that once a symbol is located from the optical database index, the scanner will continue to search for symbols that meet that index of focus, tracking and gain settings.

### **Number of Active Database Settings**

Usage: Can be useful when certain settings that are needed for one application

are not needed in another and processing time is at a premium.

Definition: This value sets the number of configuration database settings (in Data-

base Index) that are active. If Control Trigger mode has been

selected, this setting is ignored.

Serial Cmd: <K226, mode, # active database settings, latch on trigger, timer

value, control trigger 1, control trigger 2, control trigger 3>

Default: 1

Options: Any number from 1 to 7.

#### Optoelectric Control

### Latch on Trigger

Usage: Useful when only one database index is required for the application.

Definition: This feature is only used in Control Trigger mode. If enabled, the con-

figuration database settings selected at the start of a read cycle will remain active during the entire read cycle. If **Latch on Trigger** is disabled, depending on the control trigger inputs, the scanner's optical

settings can change throughout the read cycle.

Note: When Control Trigger #3 is enabled, Latch on Trigger is also

enabled regardless of its previous setting.

Serial Cmd: <K226, mode, # active database settings, latch on trigger, timer value,

control trigger 1, control trigger 2, control trigger 3>

Default: Enabled

Options: 0 = Disabled 1 = Enabled

#### **Timer Value**

Usage: Useful in slower applications where there is enough time to cycle

through the database index.

Definition: When Timer mode is enabled, Timer Value is the time interval in

which database index settings are cycled.

Serial Cmd: < K226, mode, # active database settings, latch on trigger, timer value,

control trigger 1, control trigger 2, control trigger 3>

Default: 5

Options: 0 to 255 (increments of 10ms)

### **Control Trigger 1 Status**

Definition: When Control Trigger mode is enabled, Control Trigger #1 "hijacks"

Input 1 (see "Input Mode" on page 5-10) and uses it to select an optoelectric configuration from the configuration database. Active state

is set by Input 1 serial command.

Serial Cmd: < K226, mode, # active database settings, latch on trigger, timer value,

control trigger 1, control trigger 2, control trigger 3>

Default: Disabled

Options: 0 = Disabled 1 = Enabled

### **Control Trigger 2 Status**

Definition: New Master Pin is used for Control Trigger #2. When enabled and

**Mode** is set to **Control Trigger**, this input is used to select an Optoelectric configuration from **Configuration Database**. Active State is

"Active Closed".

Serial Cmd: <K226, mode, # active database settings, latch on trigger, timer value,

control trigger 1, control trigger 2, control trigger 3>

Default: Disabled

Options: 0 = Disabled 1 = Enabled

### **Control Trigger 3 Status**

Definition: Trigger I nput is used for Control Trigger #3. When enabled and

**Mode** is set to **Control Trigger**, this input is used to select an Optoelectric configuration from the **Configuration Database**. **Active State** 

is set by the External Trigger State serial command.

Serial Cmd: < K226, mode, # active database settings, latch on trigger, timer value,

control trigger 1, control trigger 2, control trigger 3>

Default: Disabled

Options: 0 = Disabled 1 = Enabled

# **Advanced Calibration Features**

In the **Advanced** tab in the **Calibration** menu you can constrain the scan width of the scan beam with **Laser Framing** and set up the rules the scanner will follow during calibration procedure. See "Laser Setup" on page 9-6 for information on laser framing.

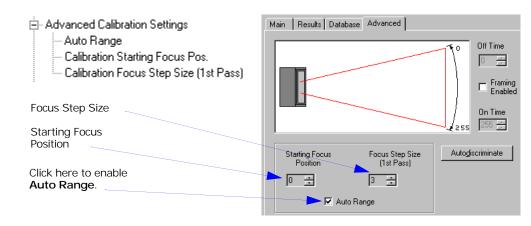

### **Auto Range**

Usage: Enabling Auto Range improves focus acquisition speed where extrane-

ous objects are not mistaken for bar code symbols.

Definition: With Auto Range enabled, the scanner will focus outward and not

begin the calibration routine until an object is detected by signal

strength.

Serial Cmd: < K510, auto range, starting focus position, focus step size>

Default: Disabled

Options: 0 = Disabled 1 = Enabled

#### To use Auto Range:

- 1. Make certain there are no extraneous objects between the symbol and the scanner.
- 2. Click on the **Advanced** tab in the **Calibration** menu.
- 3. If Auto Range is not enabled, click on it to enable it.
- 4. Click the Calibrate button to start calibration.
- 5. Examining the read rates in the **Results** graph following calibration.

### **Starting Focus Position**

Usage: Starting Focus Position can improve focus acquisition speed during

calibration when the approximate range of the symbol is known.

Definition: With Auto Range enabled, the scanner will begin the calibration rou-

tine at the focal range set in **Starting Focus Position**.

Serial Cmd: < K510, auto range, starting focus position, focus step size>

Default: 0

Options: 0 to 40

After you've used calibration and observed the progress of the first and second passes in the graph and table in the **Results** tab, you should sense a relationship between focus position and the distance to the symbol. See **figure 8-9** for a table about this.

To improve the speed and accuracy of your calibration setup:

- Click on the Advanced tab in the Calibration menu.
- If Auto Range is enabled, click on it to disable it.
- 3. From previous results, estimate the value of **Starting Focus Position** and drop down one or two positions.

For example, if you estimate the distance to your symbol to correspond to a **Starting Focus Position** of **6**, enter **5** or **4** to be certain of not missing the peak performance distance.

- 4. Click the Calibrate button to start calibration.
- 5. Examining the read rates in the **Results** graph following calibration.

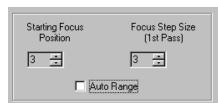

#### Advanced Calibration Features

#### **Focus Step Size**

Usage: Increasing the Focus Step Size can improve focus acquisition speed

for bar code symbols.

Definition: Focus Step Size is the number of focus increments that will be

stepped through during the first calibration pass. The range is  $\bf 2$  to  $\bf 5$ . The higher values will result in fewer readings during the first pass but

will increase the risk of missing the peak performance position.

Serial Cmd: < K510, auto range, starting focus position, focus step size>

Default: 2
Options: 2 to 5

To improve the speed and accuracy of your calibration setup:

Click on the Advanced tab in the Calibration menu.

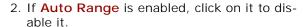

- 3. Enter a value in Focus Step Size.
- 4. Click the Calibrate button to start calibration.
- 5. Examining the read rates in the **Results** graph following calibration.

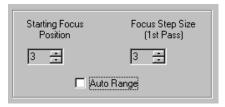

# Calibration by Embedded Menu

To calibrate via the embedded Calibration menu, do the following:

- Place the sample symbol at a fixed position in the center of the read range being tested.
- 2. Enter Calibration menu by sending an <@> command from a terminal.

```
MICROSCAN SYTEMS INC. 2000 (C) 35-558001-12
                        AUTO CALIBRATION SETUP MENU
To make changes, press appropriate key from list below: Motor Speed...... M = INCREMENT...... N = DECREMENT
Gain Setting.....F = DECREMENT
AGC Status.....S = ENABLE/DISABLE
Laser Power..... L = HIGH/LOW
PDF 417 Decode Test...D = ENABLE/DISABLE
MENU OPTIONS:
                                           MENU SELECTIONS
                                     MENU Calibration Results......1
START Auto Calibration.....A
RECALL Initial Settings.....B
                                     MENU Raster/Laser Framing Setup....2
SAVE Settings to Data Base....C
                                     MENU Configuration Data Base.....3
EXIT Calibration Setup.....ESC
                                     MENU Advanced Setup.....4
Laser Power = LOW AGC = ENABLED
                                     PDF 417 Test = DISABLED
Rate | Motor Gain | Track Focus Level |
_401 | 400 | 55 | 30 | 9 | 135 |
                                     0 %
                            | 135 |
```

Figure 8-7 Embedded Calibration Setup Menu

3. If the application requires a change in scan rate, adjust the motor speed now with the M or N commands.

**Note**: All single letter commands must be entered in upper case.

4. Start calibration by typing an upper case **A** from your terminal while in the calibration menu.

**Note**: A user can abort calibration at any time by pressing the **ESC** key on the terminal. No other keystroke has any effect while in calibration.

- 5. Wait for calibration to cycle through its settings.
  - An **Calibration in Progress** message will be displayed. A new text line will appear below the menu displaying the progress of the calibration.
- 6. As with the serial command, repeat the routine at other positions in your scan range and width and save each position to the configuration database.

### Calibration by Embedded Menu

7. If not successful an **Calibration Failed** message will be displayed. If successful an **Calibration Passed** message as shown in the above menu will be displayed along with other settings.

**Note:** Focus positions **Inside**, **Outside** and **Set** posted near the bottom of the above menu are explained more fully in "Calibration Results Embedded Menu" on page 6-11.

**Note**: If you are using the 9-pin configuration port and doing calibration by serial command or embedded menus, you will be able to view scanned bar code data in the menu. However, after exiting the **Calibration** menu, you will not be able to see bar code data without sending the following command: **<K146**,,**1>**. If using the ESP, this is not necessary.

### Scanner Settings by Embedded Menus

Motor Speed, Gain Setting, and Tracking adjustments affect the read performance. Focus controls a stepper motor that physically slides a lens back and forth to control focal length. These settings are adjusted automatically in calibration.

The status of these parameters is displayed on the bottom line of the menu under Motor, Gain, Track, and Focus (see "Overview of Optoelectrics" on page 8-4. These settings are incremented or decremented by pressing the indicated key shown on the menu. PDF-417 Decode, AGC Status, Laser Power, and Raster Status use single commands to toggle between states.

#### AGC Status

Typing S toggles AGC between Enable/Disable, as displayed on a the status line near the bottom of the menu. With AGC disabled this value is simply the Gain setting. However, with AGC enabled, this value represents the gain the scanner has to set to maintain the desired signal amplitude. If a symbol is close to the scanner, the AGC level should be a small value because the scanner does not need much gain to achieve the desired signal amplitude. However, as a symbol gets farther away from the scanner, this value will increase to maintain the signal amplitude.

#### Laser Power

Typing L toggles between **High** and **Low** laser settings. See "Laser Power" on page 9-12 for details.

#### PDF417 Decode Test

Typing D toggles the PDF417 Decode Test between Enable/Disable, as displayed on a the status line near the bottom of the menu. Once set to Enabled, PDF417 only is enabled and a special test mode is enabled that displays the decodes per second of a full PDF417 symbol. While calibration is not performed in this mode, you can still adjust settings manually.

This special read rate will remain enabled until the Calibration menu is exited or PDF417 is disabled with another D command.

**Note**: This mode averages decode and capture time over a series of readings, thus assuring for a smooth read-rate output, but at the cost of delayed reaction to symbol movement and user setting changes.

#### Calibration by Embedded Menu

### Calibration Embedded Menu Options

#### START Calibration

Typing A initiates an calibration sequence. Once entered, no other keystrokes will be accepted with the exception of the ESC key, which terminates the routine.

#### RECALL Initial Settings

Typing B restores the original settings that were present upon entering the Calibration Setup Menu. These settings include Motor Speed, Gain, Tracking, and Focus.

#### SAVE Settings to Database

Typing C saves the current Gain, Tracking, and Focus settings to the Configuration Database. The database is made up of indexes 1 through 7. Current settings will be saved to the first open index. See Chapter 7, "Optoelectrics."

#### EXIT Calibration Setup menu

To exit the **Calibration Setup** menu, press the **ESC** key. The following prompt will be displayed:

"Do you want to save calibration settings for power on? (Y=yes N=no)."

Typing Y will cause the current settings in the Calibration Setup menu to be saved to Flash Memory for recall when the scanner is powered up at a later date. These settings include Motor Speed, Gain, Tracking, Focus, AGC Status, Laser Power, and Raster Status. Typing N will cause the scanner to be reset without saving the settings to Flash memory.

#### Menu Selections

Typing 1 will take you to the Calibration Results menu (page 8-21).

Typing 2 will take you to the Raster/Laser Framing Setup menu (page 9-9).

Typing 3 will take you to the Configuration Database menu (page 2-1).

Typing 4 will take you to the Advanced Setup menu (page 8-22).

#### Calibration Results Embedded Menu

To access Calibration Results menu from within the Calibration Setup menu, (figure 8-7 on page 8-17) type the number 1.

| To r                 | nake cha        | nges,      | pres  | s app | ropri | ate k  | ey fr | om li  | st be | low:  |        |     |      |
|----------------------|-----------------|------------|-------|-------|-------|--------|-------|--------|-------|-------|--------|-----|------|
| MENI                 | OPTION          | : 2        |       |       |       |        | MEN   | II SFI | ECTIO | 241   |        |     |      |
| EXIT Cali            |                 |            | р     | Е     | SC    | MENU   |       |        |       |       |        | CR  |      |
|                      |                 |            | -     |       |       |        |       |        |       | -     |        |     |      |
| FOCUS POS.           | <br>23          | ====<br>շհ | 25    | 26    | 27    | 28     |       | 30     | 31    | 32    | 33     | 34  | 35   |
| ========             | . 20<br>:====== | <br>=====  | ===== | ===== | ===== | :===== |       | =====  | ===== | ===== | :===== |     | ==== |
| READ RATE            |                 |            |       |       |       |        |       |        |       |       |        |     |      |
| 1st PASS             |                 |            |       | 100   |       |        |       |        |       |       |        |     |      |
| 2nd PASS             | 40              | 73         | 100   | 100   | 100   | 100    | 100   | 100    | 100   | 100   | 80     | 66  | 46   |
| GAIN                 |                 |            |       |       |       |        |       |        |       |       |        |     |      |
| 1st PASS             |                 |            |       | 120   |       |        |       |        |       |       |        |     |      |
| 2nd PASS             | 125             | 140        | 130   | 140   | 140   | 100    | 110   | 100    | 115   | 135   | 115    | 120 | 146  |
|                      |                 |            |       |       |       |        |       |        |       |       |        |     |      |
| TRACKING             |                 |            |       |       |       |        |       |        |       |       |        |     |      |
| 1st PASS<br>2nd PASS | 50              | г.         | г.    | 40    | г.    |        | г.    |        | г.    |       | г.     | г.  |      |
|                      |                 | 5 11       | 5 ผ   | 5 ผ   | 50    | 45     | 50    | 45     | 50    | 45    | 50     | 50  | 5 8  |

Figure 8-8 Embedded Calibration Results Menu

The Calibration Results menu shows the results of the calibration process for Read Rate, Gain, and Tracking for both the first and second passes. Note that the first pass has only one reading for each parameter.

#### **Focus Positions**

In the example above, the focus position selected from the first calibration pass (position 26) represents the optimal focus position for **Read Rate**, **Gain**, and **Tracking**. The second "fine tune" pass commences 3 focus positions in from this and steps out until the read rate drops off to zero.

#### **Focal Range**

The algorithm selects the best focus position (SET) as the midpoint between those positions (IN and OUT) at which read rates drop off by no more than 6-2/3 percent of the maximum read rate. For example, in the above menu, the read rate for focus position 24 is 73. Since 73 is more than 6-2/3% below the maximum read rate of 100% shown elsewhere, the IN range falls under the next focus position, 25. A mirrored calculation is performed to locate the OUT focal range.

Press the enter key (CR) to return to the main calibration menu or Esc to leave the Auto Calibration Setup menu entirely.

#### Advanced Calibration Setup Embedded Menu

The **Advanced Calibration Setup** menu allows you to change the starting focus position and the number of focus steps during the first pass.

For example, if you are preparing to do calibration on symbols whose minimum distances from the scanner is 40 inches, there is no reason for calibration to cycle through all of the focal positions inside 40 inches. Figure 8-9 includes a table that associates several starting focus positions with minimum symbol distances from the scanner. Use this table to estimate your starting focus position.

To increase **Starting Focus Position**, type **T**. To decrease it, type **R**.

To increase the First Pass Focus Step, type G. To decrease it, type F.

Increasing First Pass Focus Step will speed up the autofocus process, but can also cause autofocus to skip over a bar code symbol and not decode it.

Note: All single letter commands must be entered in upper case.

Figure 8-9 Advanced Calibration Menu

Auto Range is disabled by default. To enable, press A. See page 8-14 for an explanation of auto range.

# 9-Raster/Laser

# Chapter

# Raster/Laser

9

#### Chapter Contents

| Raster Setup                  | 9-3 |
|-------------------------------|-----|
| Laser Framing Setup           | 9-6 |
| Raster/Laser by Embedded Menu | 9-9 |

This section explains the setup and adjustments for the raster and the laser setups. **Note**: The characters **NULL** <> and , can only be entered through embedded menus, not through ESP or serial commands.

# Raster/Laser Setup by ESP Menus

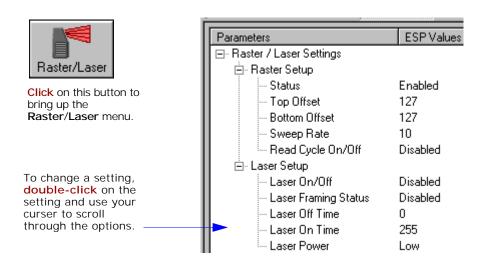

**Note**: Raster setup commands in the ESP are accessed from the **Read Cycle/Triggering** menu or from the **Raster/Laser** or **Calibration** menus on the ESP toolbar.

# Raster/Laser Setup by Serial Command

| Command Title | Legacy<br>cmds | Format                                                                                                   |  |
|---------------|----------------|----------------------------------------------------------------------------------------------------|--|
| Raster        | KR             | < K506, raster status, top offset, bottom offset, raster sweep rate, read cycle on/off>                  |  |
| Laser KC      |                | <k700, framing="" laser="" of<br="" off="" on="" status,="">time, laser on time, laser power&gt;</k700,> |  |

# **Raster Setup**

You can setup and make changes to the scanner's raster parameters in **ESP** in the **Read Cycle** menu, the **Calibration** menu, or the **Raster/Laser** menu (preferred).

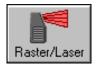

Usage: Raster scanning is useful when symbols vary in placement and a single

scan line cannot be counted on to cross the symbol, and for reading

stacked symbologies such as PDF417.

Definition: The user can enable raster scanning and adjust the raster sweep limits

and the sweep rate.

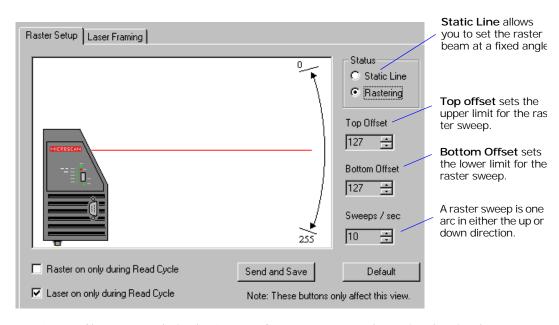

**Note**: Changes made in the **Raster Setup** menu are dynamic; that is, they take effect without saving.

Figure 9-1 Raster Setup

#### Raster Setup

#### Raster Status

Definition: When disabled, the raster mirror will park at the top of the raster sweep.

Serial Cmd: < K506, raster status, top offset, bottom offset, raster sweep rate, read cycle

on/off>

Default: Disabled

Options: 0 = Disabled 1 = Enabled

**Note**: Raster sweeps are only counted during a read cycle (continuous, triggered, and read rate). Raster sweeps are NOT counted when the raster motor is parked, disabled, set to straight line operation (top and bottom are equal), or when performing a self-calibration.

## Top Offset

Definition: Decreasing the **Top Offset** value causes the top of the raster pattern to

move up.

Serial Cmd: < K506, raster status, top offset, bottom offset, raster sweep rate, read cycle

on/off>

Default: 127

Options: 0 to 255

#### Bottom Offset

Definition: Increasing the Bottom Offset value causes the bottom of the raster

pattern to move down.

Serial Cmd: < K506, raster status, top offset, bottom offset, raster sweep rate, read

cycle on/off>

Default: 127

Options: 0 to 255

**Note**: For single scan line operation, set **Top Offset** equal to **Bottom Offset** or click on the **Static Line** option.

**Note**: Assigning a larger value to **Top Offset** than **Bottom Offset** will park the raster mirror in its "home" (default) position.

# 9-Raster/Laser

## Raster Sweep Rate

Usage: If your application allows it, a slower sweep rate can produce more

scans per second and higher read rates. To determine the minimum read rate for your application, see "Raster Picket Fence Calcula-

tion" on page A-32.

Definition: The raster sweep rate is the number of sweeps per second the raster

mirror completes. A sweep is one pass of the raster, up or down. The maximum sweep rate is limited by the size of the arc the raster must

move through.

Serial Cmd: < K506, raster status, top offset, bottom offset, raster sweep rate, read

cycle on/off>

Default: 10
Options: 0 to 30.

Table 9-1 Maximum Sweep Rates at Selected Sweep Arcs

| Raster Sweep Arc | Maximum Sweeps per Second |  |  |
|------------------|---------------------------|--|--|
| 0 to 10°         | 30                        |  |  |
| 11 to 20°        | 20                        |  |  |
| 21 to 30°        | 10                        |  |  |

# Read Cycle On/Off

Usage: This feature should only be used when the raster sweep rate is at least

twice the required trigger rate (decoded outputs per second).

Definition: When Read Cycle On/Off is enabled and Laser On/Off is also

enabled, raster mirror stops at top offset at end of triggered read cycle.

Serial Cmd: < K506, raster status, top offset, bottom offset, raster sweep rate, read

cycle on/off>

Default: Disabled

Options: 0 = Disabled 1 = Enabled

# **Laser Setup**

To access the **Laser Framing** menu, click the **Raster/Laser** button and the **Laser Framing** tab.

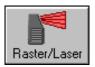

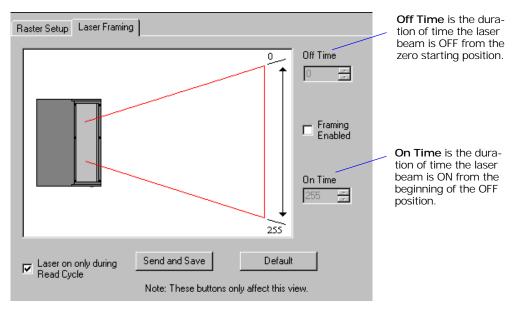

**Note**: Changes made in the **Laser Framing** menu are dynamic; that is, they take effect without saving.

Figure 9-2 Laser Framing Setup

# 9-Raster/Laser

#### Laser On/Off Status

Usage: Laser On/Off extends the life of the laser. It is useful where there are

significant time gaps between symbols. It also provides visual confirmation of a read cycle duration and minimizes laser exposure to people.

Definition: When enabled, the laser is ON only during the read cycle. When dis-

abled, the laser operates continuously.

Serial Cmd: <K700, laser on/off status, laser framing status, laser off time, laser

on time, laser power>

Default: Disabled

Options: 0 = Disabled 1 = Enabled

**Note:** A serial or external trigger must be enabled for **Laser On/Off** to take effect. **Note: Laser On/Off** is not recommended when **New Trigger** is enabled, since the laser will effectively remain on continuously.

## Laser Framing Status

Usage: This is useful to avoid highly reflective objects, for filtering out

unwanted signals and avoiding the wrong symbols.

Definition: Sets the length of time the laser is ON during each scan so that only a

selected portion of the scan width is effectively scanned.

Serial Cmd: < K700, laser on/off status, laser framing status, laser off time, laser

on time, laser power >

Default: Disabled

Options: 0 = Disabled 1 = Enabled

To adjust laser framing, click the **Raster** button, click the **Laser Setup** tab, and click the **Laser On** and **Laser Off** arrows up or down as shown in **figure 9-2**.

When Laser Framing is not enabled, the scan beam sweeps across the full scan width. When enabled, the laser remains OFF during the Laser Off time (see figure 9-3) beginning at the start of the scan beam sweep and turns ON for the duration of the Laser On Time.

#### Laser Setup

#### Laser Off Time

Definition: Duration of laser off time, in increments of 1/255th of the total scan

width.

Important: The combined values of Laser Off Time and Laser On

Time cannot exceed 255 which is the duration of one scan.

Serial Cmd: <K700, laser on/off status, laser framing status, laser off time, laser on

time, laser power>

Default: 0

Options: 0 to 255

Because scan widths are not always perfectly symmetrical, the most effective way to setup laser framing is to experiment with the **Laser On** and **Laser Off** commands until you get the best results.

The laser can be turned off between read cycles and the duration of the scan and hence the width of the scan can also be adjusted.

**Figure 9-3** provides a visual representation of how the laser beam width can be controlled by the length of time the laser is on during each scan.

When setting up Laser Framing in ESP, use the Off Time and On Time arrows to constrain or expand the laser framing area as shown on figure 9-2 on page 9-6.

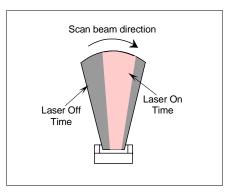

Figure 9-3 Laser Framing Sketch

#### Laser On Time

Definition: Duration of laser on time, in increments of 1/255th of the total scan

width.

Important: The combined values of Laser Off Time and Laser On

Time cannot exceed 255 which is the duration of one scan.

Serial Cmd: <K700, laser on/off status, laser framing status, laser off time, laser on

time, laser power>

Default: **255**Options: 0 to 255

# Raster/Laser by Embedded Menu

To access the Raster/Laser Framing menu, send <@> to open the Calibration Setup menu and type the number 2.

```
RASTER/LASER FRAMING SETUP MENU
______
      To make changes, press appropriate key from list below:
                        RASTER SETTINGS
             INCR. DECR. RANGE
Top Offset.... T .... R
Bottom Offset... B .... U
                                      Raster Status.....E
                              0-255
                              0-255
                                     Raster On/Off.....F
Sweep Rate..... S ..... A 0-30
                         LASER SETTINGS
             INCR. DECR. RANGE
Laser Off Time.. P ... 0 0-255 Laser Framing Status ... M
Laser On Time.. L ... K 0-255 Laser On/Off ..........N
     MENII OPTIONS.
                                      MENII SELECTIONS
EXIT Calibration Setup......ESC MENU Calibration Setup......CR
______
Raster Status = ENABLED Raster On/Off = DISABLED
Laser Framing = DISABLED Laser On/Off = DISABLED
              ||LASER FRAMING|
Top |Bottom|Sweep ||Off |On
Offset|Offset|Rate ||Time |Time
_127 | 127 | 10 || 0 | 255 | 0%
```

Figure 9-4 Embedded Calibration Results Menu

#### **Raster Settings**

Type the letter **T** to increment the **Top Offset** and an **R** to decrement. Notice that the **Top Offset** reading at the bottom of the menu changes accordingly.

Type the letter **B** to increment the **Bottom Offset** and **V** to decrement.

Sweep Rate, Raster Status, and Raster On/Off are explained more fully in "Raster Setup" on page 9-3.

#### **Laser Settings**

Laser settings are also dynamically updated at the bottom of the menu.

Full instructions and menus for laser operations can be found in "Laser Setup" on page 9-6.

Press the enter key (CR) to return to the main calibration menu or Esc to leave the Auto Calibration Setup menu entirely.

# Chapter

# Terminal Mode

10

#### Chapter Contents

| Terminal Window           | 10-2 |
|---------------------------|------|
| Find Function             | 10-3 |
| Macros                    | 10-4 |
| Terminal Window Functions | 10-5 |

This section describes the terminal window and macro functions.

**Note**: The characters **NULL** <> and , can only be entered through embedded menus, not through ESP or serial commands.

10-Terminal Mode

# **Terminal Window**

To use the terminal mode, click on the **Terminal** button. You will see the following window:

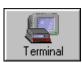

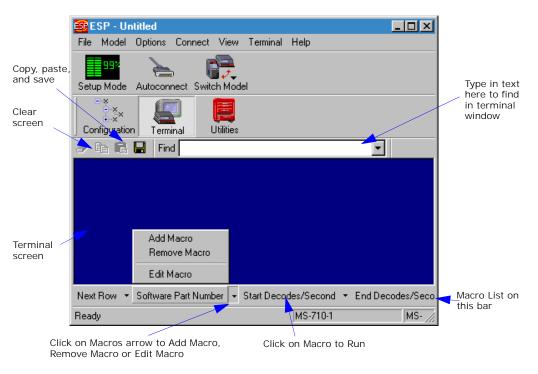

The terminal screen allows you to enter serial commands (in **red**) from the macro box, by copying, or directly from your keyboard.

The terminal screen also displays symbol data or information from the reader (in **blue**).

You can also right click in the terminal screen to bring up a handy option box.

Terminal Mode

# **Find Function**

The **Find** box allows you to enter text strings to be searched for in the terminal window. For example a series of symbols have been scanned into the terminal view and you want to determine if a particular symbol starting with ABC has been read.

1. Type ABC into the Find box.

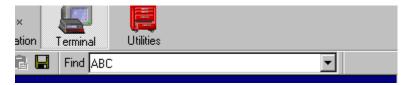

2. Press the return key.

The first instance of **ABC** will be high-lighted in the terminal window.

- 3. Press the F3 key to search again for the next instance of ABC.
- 4. Press **Shift-F3** to search for the previous instance of **ABC**.

10-Terminal Mode

# **Macros**

Macros can be stored in a macro selection bar, edited in a separate window, and executed by clicking on the macro name.

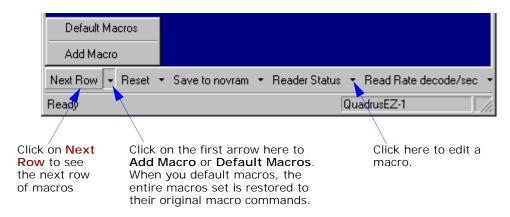

When you click on the macro name, the macro is executed in the terminal window. If this is a serial command, the command is also sent to the reader at the same time it is displayed.

#### **Editing a Macro**

When you click the arrow next to a any macro and select **Edit**, the following appears:

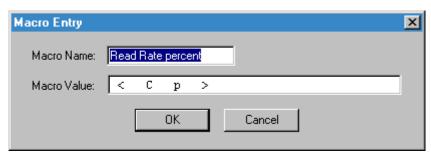

You can edit an existing macro or type in a new macro name and define it in the **Macro Value** text box. Click **OK**.

Chapter 10 Terminal Mode

# **Terminal Window Functions**

Right-click on the terminal window to display the following:

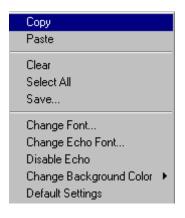

- Copy selected text to clipboard.
- Paste from terminal or computer text.
- · Clear all text in terminal window.
- Select All text in the terminal window.
- Save... brings up a save as dialog box.
- Change Font... of data text, brings up a text dialog.
- Change Echo Font... to change typed in text or commands.
- Change Background Color of terminal window.
- Default Settings changes all the above back to default settings.

#### Terminal Pulldown Menu

The pulldown **Terminal** menu has **Capture and Save Current Text** as well as the functions defined above.

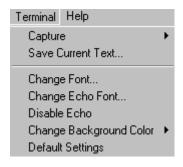

- Capture lets you append data in real time to a text file of your choice. While in operation, the text file cannot be opened. You can select Pause to interrupt the capture flow or Stop to end the flow and open the file.
- Save Current Text... saves all text in the terminal window to a text file of your choice.

10-Terminal Mode

# 11-Utilities

# Chapter

# **Utilities**

11

#### Chapter Contents

| Read Rate               | 11-5  |
|-------------------------|-------|
| Counters                | 11-7  |
| Device Control          | 11-9  |
| Master Database         | 11-11 |
| Firmware                | 11-16 |
| Autodiscrimination      | 11-19 |
| Scanner Status Requests | 11-20 |

Utility commands are generally commands that are performed during scanner operations to check read rates, determine read rates or perform miscellaneous operations on scanner hardware. Serial utility commands are not prefaced with a "K" and a numeric code, nor do they require an initialization command (<A> and <Z>). They can be entered from within any terminal program or from within ESP in the **Terminal** window.

**Note**: The characters **NULL** <> and , can only be entered through embedded menus, not through ESP or serial commands.

# Utilities by ESP Menu

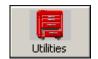

Click this button to bring up the **Utilities** menu

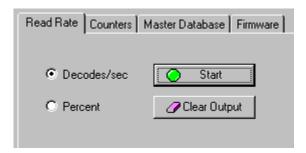

# Utilities by Serial Command

Table 11-1 Summary of Utility Serial Commands

|                      |                   | T                                                |  |  |
|----------------------|-------------------|--------------------------------------------------|--|--|
| Command Type Command |                   | Name                                             |  |  |
| Read Rate            | <cp></cp>         | Enter Single Symbol Percent Rate Test            |  |  |
|                      | <c></c>           | Enter Single Symbol Decode Rate Test             |  |  |
|                      | <cm></cm>         | Enter Multisymbol Percentage Rate Test           |  |  |
|                      | <cs></cs>         | Enter Multisymbol Decode Rate Test               |  |  |
|                      | <cpdf></cpdf>     | Enter Percent PDF Read Rate Test                 |  |  |
|                      | <a1></a1>         | PDF Information                                  |  |  |
|                      | <ce></ce>         | Extended Read Rate                               |  |  |
|                      | <j></j>           | Exit Decode Rate and Percent Rate Test           |  |  |
| Counters             | <n></n>           | Noread Counter                                   |  |  |
|                      | <0>               | Noread Counter Reset                             |  |  |
|                      | <t></t>           | Trigger Counter                                  |  |  |
|                      | <u></u>           | Trigger Counter Reset                            |  |  |
|                      | <v></v>           | Good Read/Match Counter                          |  |  |
|                      | <w></w>           | Good Read/Match Counter Reset                    |  |  |
|                      | <x></x>           | Mismatch Counter                                 |  |  |
|                      | <y></y>           | Mismatch Counter Reset                           |  |  |
| Device Control       | <h></h>           | Enable Laser Scanning                            |  |  |
|                      | <l>&gt;</l>       | Disable Laser Scanning                           |  |  |
|                      | <ke></ke>         | Motor On                                         |  |  |
|                      | <kf></kf>         | Motor Off                                        |  |  |
|                      | <l1></l1>         | Programmable Output 1                            |  |  |
|                      | <l2></l2>         | Programmable Output 2                            |  |  |
|                      | <l3></l3>         | Programmable Output 3                            |  |  |
| Master Database      | <k224,#></k224,#> | Master Symbol Database Size                      |  |  |
|                      | <e></e>           | Enable Master Symbol                             |  |  |
|                      | <f></f>           | Disable Master Symbol                            |  |  |
|                      | < Mmaster symbol  | Enter Data to Database for Specified Symbol.     |  |  |
|                      | number,data>      | Note: <k231,#,data> does the same.</k231,#,data> |  |  |
|                      | <m#?></m#?>       | Request Master Symbol Data For Specific Symbol   |  |  |
|                      | < VI# : >         | Note: <k231,#,?> does the same.</k231,#,?>       |  |  |
|                      | <m?></m?>         | Request all Master Symbol Information            |  |  |
|                      |                   | Note: <k231,?> does the same.</k231,?>           |  |  |
|                      | < Mmaster symbol  | Delete Master Symbol                             |  |  |
|                      | number,>          | Note: <k231,#,> does the same.</k231,#,>         |  |  |
| Firmware             |                   | Display Checksums of EPROM                       |  |  |
|                      | b                 | Display Checksum for Boot Code                   |  |  |
|                      | a                 | Display Checksum for Application Code            |  |  |
|                      | r                 | Display Checksum for Raster Code                 |  |  |
|                      | <#>               | Display Part Number                              |  |  |
|                      | <#b>              | Display Boot Code Part Number                    |  |  |
|                      | <#a>              | Display Application Code Part Number             |  |  |
| •                    |                   |                                                  |  |  |

Table 11-1 Summary of Utility Serial Commands

| Symbol Types          | <p></p>         | Autodiscriminate All Codes         |  |
|-----------------------|-----------------|------------------------------------|--|
|                       | <q></q>         | Enable Code 39 Only                |  |
|                       | <r></r>         | Enable Codabar Only                |  |
|                       | <\$>            | Enable I 2/5 Only                  |  |
| Trigger <char></char> |                 | Serial Trigger Character           |  |
| Restore/Save          | <a></a>         | Reset (does not save for power-on) |  |
|                       | <ad></ad>       | Restore Default Settings           |  |
|                       | <an></an>       | Restore Saved Settings             |  |
|                       | <z></z>         | Reset/Save (for power-on)          |  |
|                       | <zd></zd>       | Save/Restore Factory Defaults      |  |
| Network<br>Status     | \(\frac{1}{2}\) |                                    |  |
| Status Requests       |                 | Scanner Status                     |  |
|                       | 1               | Extended Scanner Status            |  |
|                       | <k?></k?>       | Configuration Status               |  |

### **Read Rate**

#### By ESP

You can access Read Rate from the Utilities menu.

To start or end a read rate test, right-click Read Rate and select Start or Stop.

To change from percent read rate to decodes per second, first end the read rate by selecting **Stop**, then right-click select **Decodes/Sec**.

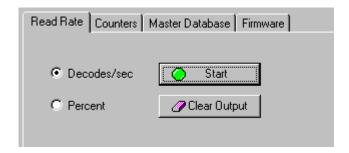

#### Read Rate by Serial Command

Enter Single Symbol Percent Test

Sending <Cp> instructs the scanner to transmit the percentage of decodes and any scanned symbol data.

Enter Multisymbol Percent Enter Single Symbol Decodes/Second Test

Sending <C> instructs the scanner to transmit the decodes per second and symbol data (if any). The decode rate can vary dramatically due to the angle and location of the symbol in relation to the scan line. This test is very useful in aligning and positioning the scanning device during installation.

Test

Sending <Cm> instructs the scanner to transmit the percentage of scans decoded and symbol data (if any) for multiple symbols.

Enter Multisymbol Decode Rate Test

Sending <Cs> instructs the scanner to transmit the decode rate and symbol data (if any) for multiple symbols.

#### Read Rate

#### Enter Percent PDF Read Rate Test

Sending <CPDF> instructs the scanner to transmit the number of decodes per second on the full PDF symbol. This test includes both capture and decode and translation time. Note that the output format of the data is done as a running average of 750 mS windows. This means that you can remove the symbol from the view of the scanner and it will continue to transmit some history of the symbol for a few outputs.

#### Enable PDF Information

Sending the <a1> check box will cause PDF417 symbology data to be prefaced with information consisting of error correction level, number of rows, number of columns, number of informative code words and the number of data characters.

This feature can be disabled by using the exit read rate command <J>.

#### Enable Extended Rate Test for Single and Multisymbol

Sending **<Ce>** after **<C>** or **<Cs>** will generate a an extended mode that applies to both single and multiple symbols.

Extended mode instructs the scanner to output the decode rate, the symbol data, and the transition data.

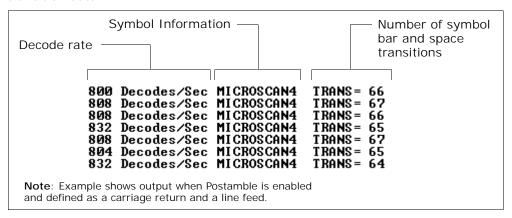

Note: The <Ce> command has no immediate effect if not preceded by <C> or <Cs>.

#### End Read Rate Test

Sending <J> ends both the **Percent** test and the **Decodes/Second** test for both single and multi-symbol.

# Counters

Counter commands can be a numeric value from 00000 to 65,535. After reaching the maximum numeric limit of 65,535, the counter will automatically roll-over and start counting again at 00000. To obtain the cumulative total of counts after the roll-over has occurred, add 65,536 per each roll-over (the scanner does not keep track of the number of roll-overs) to the current count.

**Note**: All counter values will be lost if power is recycled to the scanner or the scanner receives a reset or save command.

#### By ESP

You can access Counters from the Utilities menu.

Click **Request All** or **Request** for a specific counter to display count. Click **Clear** to set counter to zero.

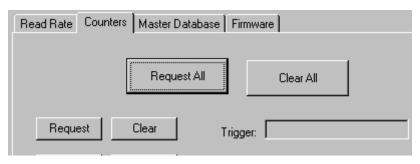

#### **Counters by Serial Command**

Noread Counter

Sending <N> displays the total number of noreads that have occurred since the last reset.

Noread Counter Reset

Sending <O> sets Noread Counter to 00000.

Trigger Counter

Sending <T> displays the total number of triggers since the last reset.

Trigger Counter Reset

Sending **<U>** sets the trigger counter to 00000.

#### Counters

#### Good Read/Match Counter

Sending <V> displays the total number of good reads matching the master symbol or, if Master Symbol is not enabled, the number of good reads since the last reset. This counter is always enabled, but will only work as a match count when Master Symbol is enabled. If Master Symbol is not enabled, this counter records the number of good reads. This count can be requested at any time.

#### Good Read/Match Counter Reset

Sending **<W>** sets the Match Counter to 00000.

#### Mismatch Counter

With Matchcode enabled, sending <X> displays the number of decoded symbols since the last reset that do not match the master symbol.

#### Mismatch Counter Reset

Sending <Y> sets the Mismatch Counter to zero.

# **Device Control**

#### By ESP

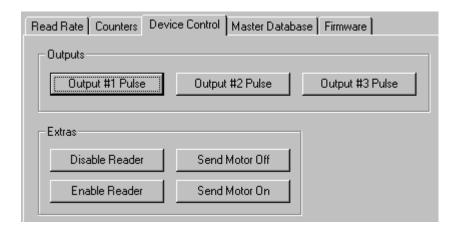

#### **Device Control By Serial Command**

Enable Laser Scanning

Sending <H> will turn the laser on continuously.

Note: Enable Laser Scanning does not relate to Laser On/Off command.

Disable Laser Scanning

Sending <1> will turn the laser off and end the current read cycle. This feature is useful during extended periods of time when no symbols are being scanned or the scanner is being configured. Disabling laser scanning will not affect any downloaded commands to the scanner.

**Note: Disable Laser Scanning** does not relate to **Laser On/Off**, which when enabled also turns off the laser but only between read cycles.

Motor On

Sending <KE> turns the spinning mirror and raster mirror motors on (if not already running).

Note: The spinning mirror reaches full speed after a short time delay.

#### Device Control

#### Motor Off

Sending **KF**> turns the spinning mirror motor off. This command is useful for long idle periods.

Note: Laser turns off whenever motor is off.

#### Output 1

Sending <L1> activates the link between Output 1(+) and Output 1(-) of the host connector (regardless of Master Symbol or Output 1 status).

#### Output 2

Sending <L2> activates the link between Output 2(+) and Output 2(-) of the host connector (regardless of Master Symbol or Output 2 status).

#### Output 3

Sending <L3> activates the link between Output 3(+) and Output 3(-) of the host connector (regardless of Master Symbol or Output 3 status).

# **Master Database**

Important: Master Database is used only for comparing entire symbols, when Sequential and Wild Card are NOT enabled, and Start Position is equal to 0.

#### Master Database Overview

Used where more than one master symbol is required, as in a Multi-

**symbol** setup, for matching and other matchcode operations.

Definition: Allows you to define up to 10 master symbols as the master symbol

database, which can be entered by keyboard, scanned in, displayed, or

deleted by serial or ESP commands.

1. Click the Master Database tab.

- 2. Set the Master Symbol Database Size. (See "Master Symbol Database Size" on page 11-12.)
- 3. Select database index you want to enter the master symbol.
- 4. Do one of the following to enter master symbol data.
  - a. Double-click the index row to type data directly into index. (See "Enter Master Symbol Data" on page 11-13.)
  - b. Click the Read Symbol into Selected Index to enter the next decoded symbol.

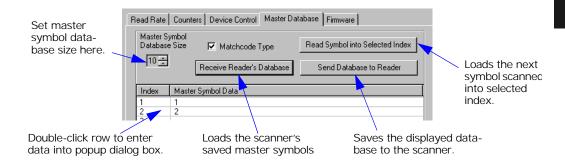

#### Master Database

# Master Symbol Database Size

Definition: Master Symbol Database Size allows you to select 1 to 10 master

symbols for the master symbol database.

ESP: First set the number of master symbols you want to include by double-

clicking Database Size and entering the number.

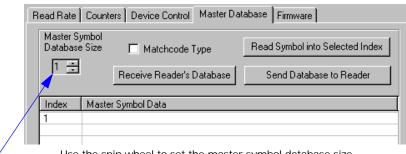

Use the spin wheel to set the master symbol database size.

Serial Cmd: <K224,master symbol data base size>

Default: 1

Options: 1 to 10

## Enter Master Symbol Data

Definition: Allows you to enter master symbol data for a specific master symbol

index number (1 to 10), provided the index number is not larger than the number of symbols enabled by the Master Symbol Database Size (see page 11-12). For example, if Master Symbol Database Size is set to 2, you will not be able to enter data for symbols 3 through 10.

ESP: Double-click on the index row.

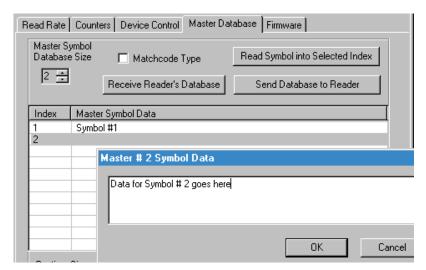

Serial Cmd: <K231, master symbol number, master symbol data>

Default: 1, blank

Options: 1 to 10, data (any combination of ASCII text up to the maximum indicated

in "Maximum Characters for Master Symbol Database" on page

11-14).

For example, to enter data for master symbol 9, after making certain that master symbol database size is enabled for 9 or more symbols (see "Master Symbol Database Size" on page 11-12), send

<MK231,*9,data>*.

Caution: Since the total number of characters available for the master symbol database is 2710 changes to the Master Symbol Database Size will re-allocate the number of characters available for each master symbol and could cause existing master symbols to be deleted (except master symbol #1 unless it also exceeds the size limitation).

#### Master Database

Table 11-2, "Maximum Characters for Master Symbol Database," on page 11-14 specifies the maximum number of characters available to each symbol according to the number of master symbols defined, from 1 through 10.

See "Master Symbol Database Size" on page 11-12.

Table 11-2 Maximum Characters for Master Symbol Database

| Number of<br>Master Symbols | Maximum<br>Characters | Number of<br>Master Symbols | Maximum<br>Characters |
|-----------------------------|-----------------------|-----------------------------|-----------------------|
| #1                          | 20452710              | #6                          | 340                   |
| #2                          | 1022                  | #7                          | 291                   |
| #3                          | 681                   | #8                          | 254                   |
| #4                          | 510                   | #9                          | 226                   |
| #5                          | 408                   | #10                         | 203                   |

# Request Master Symbol Data

Definition: Returns master symbol data for any enabled master symbols from 1 to

10.

For example, to request master symbol #5, enter <**K224,5?>**. The scanner transmits master symbol #5 data in brackets in the following

format: <5/data>.

If no master symbol data available, the output will be: <5/>.

ESP: Click on Receive Reader's Database button.

Receive Reader's Database

Serial Cmd: < K224, master symbol number?>

**Caution**: Be sure to add the ? or you will delete the master symbol(s).

Default: Returns all master symbols if no number is included.

Options: 1 to 10

# Delete Master Symbol Data

Definition: This command will delete the current master symbol data.

ESP: You can delete master symbol data for any master symbol by erasing

the data in the Master Database popup dialog (under Output Format) and clicking OK, as shown here.

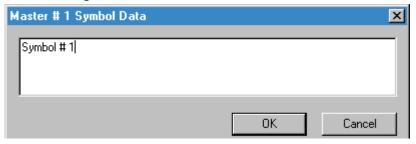

Serial Cmd: <K231, master symbol number,>

To delete a master symbol, enter the database number and a comma, but leave the data field empty. For example, to delete master symbol #5, send the following <**K231,5,>**. The command is entered with a blank master symbol data field which tells the scanner to delete the selected master symbol from the database.

## Store Next Symbol Scanned as Master Symbol

Definition: After you've set the size in the database, you can order the scanner to

scan-in the next symbol as the master symbol.

ESP: In the Master Database tab, under the Output Format menu

- 1. Select the master symbol index number in which you want to store the symbol data.
- 2. Click on Read Symbol into Selected Index.

Read Symbol into Selected Index

Serial Cmd: < Gmaster symbol number>

To store the next symbol scanned as master symbol #1 send: <G> or <G1>. For all symbols numbers except 1, the number must be included.

Options: 1 to 10

Note: Utility commands are not accessible by embedded menus.

# **Firmware**

#### By ESP

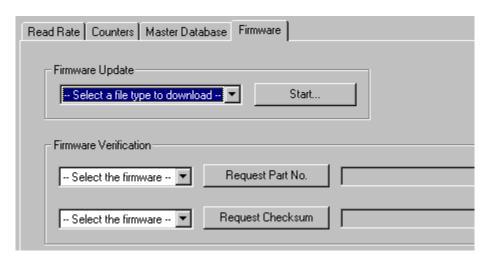

# Firmware Update

Application code versions are specific to your scanner. Consult with your sales representative before downloading application code. If needed, an application code will be sent to you in the form of a \*.mot file.

To download application code:

- 1. First make sure the host is connected to your scanner.
- 2. Apply power to the scanner.
- Before updating, you should verify the current firmware (see "Firmware Verification Part Number" on page 11-17.
- 4. Click in the **Firmware Update** text box and select the file type you want to download. This will open a file locator box.
- 5. Navigate to the appropriate file (a \*.mot file) and open the file.

As application code begins to download to the scanner, the scanner will go silent, the scanner's RDY and GD/RD LEDs will flash intermittently, and a progress indicator at the bottom of the ESP window will let you know when the download is complete.

**Caution**: Do not interrupt power or disconnect the host cable while download is in progress.

#### Firmware Verification — Part Number

You can send a request for scanner's current firmware part numbers.

#### By ESP

- From the Utilities menu you can access Firmware Verification from the Firmware tab.
- 2. Select the firmware code you want to check and click **Request Part No.** to see the associated part number.

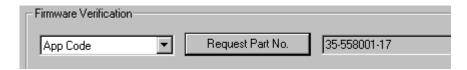

#### By Serial Command

Upon sending <#> the scanner returns software part numbers for application code <#a/\_\_\_\_\_> and boot code <#b/\_\_\_\_\_>.

Individual part numbers for **Application Code** and **Boot Code** are returned when their respective commands <#a> and <#b> are sent.

#### **Firmware**

#### Firmware Verification — Checksum

A checksum verifies a scanner's flash memory.

#### By ESP

- 1. From the **Utilities** menu you can access **Firmware Verification** from the **Firmware** tab.
- 2. Select the firmware code you want to check and click **Request Checksum** to see the associated part number.

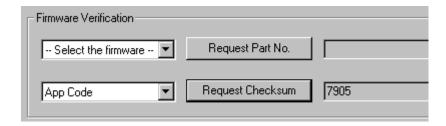

#### By Serial Command

Upon sending <!> the scanner returns two 4-digit hex numbers that are the check sums for boot code and the application code.

Individual checksums for **Boot Code** and **Application Code** and **Raster Code** are returned when their respective commands <!b> and <!a> and <!r> are sent.

### **Autodiscrimination**

You can enable most or specific symbol types by the following operational commands.

Default: Code 39 (only)

Options: <P> Enables most symbol types.

<Q> Enable Code 39 only <R> Enable Codabar only

<S> Enable I 2/5 only

### **Scanner Status Requests**

### <?> Scanner Status Byte

The scanner responds to a status request <?> with a two character hex value, for example <?/22>. To determine the status:

- Look up the binary conversion in Table 11-3.
   For example, the first 2 in binary would be 0 0 1 0 as read from binary digits 3 through 0; the second 2 the binary digits 7 through 4 which is also 0 0 1 0.
- 2. Next, enter your binary values in Table 11-4 in the "Binary" column next to the appropriate bit.

Table 11-4 Scanner Status

| Bit | Binary | Scanner Status                       |
|-----|--------|--------------------------------------|
| 0   | 0      | Command error detected               |
| 1   | 1      | Command received                     |
| 2   | 0      | Communication error detected         |
| 3   | 0      | Flash sector unprotect failure       |
| 4   | 0      | Host/Aux/Config port buffer overflow |
| 5   | 1      | Scanner is in a read cycle           |
| 6   | 0      | Software Watch dog reset             |
| 7   | 0      | Hardware Watch dog reset             |

3. Under "Binary," interpret 1s as true and the 0s as not true. For example, bit 1 has a 1 in the "Binary" column, indicating "Command Received." Bit 5 is also a 1 indicating that the "Scanner is in a read cycle."

#### <?1 > Extended Status

The scanner responds to an extended status request <?1> with several fields, for example: <?1/20><35-558002-10,35-558001-12,F6D4,20C5,02D3,02D3>.

These represent: the status byte discussed above, the boot part number (35-558002-10), the application part number (35-558001-12), boot checksum (5F6D4), app checksum (02D3), RAM parameter checksum (02D3), and flash parameter checksum (02D3).

### <K?> Configuration Command Status

Returns the current status of all configuration commands.

Table 11-3 Hex Value to Binary Conversion

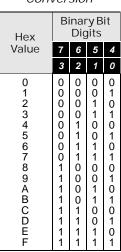

# 12-Output Format

# Chapter 12

## Output Format

### Chapter Contents

| Overview of Output Format        | 12-3  |
|----------------------------------|-------|
| Extraction Mode                  | 12-4  |
| Insertion Mode                   | 12-6  |
| Multisymbol Output Format Status | 12-9  |
| Ordered Output                   | 12-11 |
| Diagnostic Outputs               | 12-16 |

This section has instructions for assigning formatting rules that determine what portions of a symbol will be read and the specific sequence and data that will be inserted in the output.

Note: The characters NULL <> and , can only be entered through embedded menus, not through ESP or serial commands.

Note: See Chapter 7, "Diagnostics" for definitions and setup of Diagnostic Warnings.

### Output Format by ESP

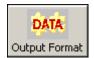

Click this button to bring up the Output Format menu.

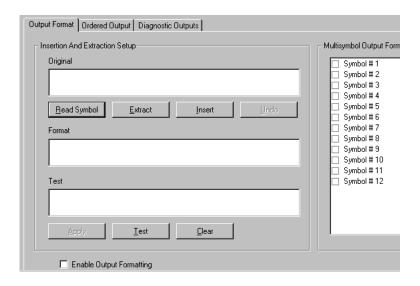

### Output Format by Serial Command

| Command Title                                | Legacy<br>cmds | Format                                                                                                    |
|----------------------------------------------|----------------|----------------------------------------------------------------------------------------------------|
| Output Format Status                         | KI             | <k743,output format="" status=""></k743,output>                                                                            |
| Extraction Mode                              | KS             | < K740, output #, start position, length>                                                                                  |
| Insertion Mode                               | Ku             | <k741,output #,length,hex="" string=""></k741,output>                                                                      |
| Assignment Command                           | KJ             | < K742, symbol number, status>                                                                                             |
| Ordered Output                               |                | <k744, character,="" filter#,="" length,="" place-<br="" symbol="" type,="" wildcard="">holder character, data&gt;</k744,> |
| Number of Filters                            |                | < K745, number of filters involved>                                                                                        |
| Output During Diagnostic<br>Warning Messages |                | < <b>K713</b> ,output#,status1,status2,status3,status4,<br>status5,status6,status7,status8,status9>                        |

### **Overview of Output Format**

**Output Format** consists of a set of criteria expressed in **Extraction** and **Insertion** serial or ESP menu commands that can be chained together to control the presentation of data that is transmitted from decoded symbols. If a symbol does not meet the defined criteria, it is treated as a noread.

Note that **Extraction** and **Insertion** functions are independent of **Ordered Output** criteria. The output format control can also work with all standard read modes such as **Matchcode**, **Multisymbol** etc.

Commands can be chained together in an array of as many as 100 steps and applied to any symbol.

### Output Format Status

Definition: Output Format Status is a "master switch" that controls Output

Format. Extraction and/or Insertion commands must be defined

before an output occurs.

ESP: When you set up **Output Format** in the ESP **Output Format** menu

and click on **Apply** in the same menu, **Output Format Status** will be changed to **Enable** in the scanner and displayed as such in the **Outputs** configuration menu after you send a **Retrieve Scanner Set-**

tings command.

You can also enable/disable Output Format from the Outputs menu

by double-clicking on **Output Format**.

Serial Cmd: <K743, output format status>

Default: Disabled

Options: 0 = Disabled 1 = Enabled

**Note**: **Output Format Status** must be enabled in order for any **Output Format** commands to function.

### **Extraction Mode**

Usage: Useful in scanning symbols in which only a portion or portions of the

symbol data needs to be transmitted and sorted.

Definition: Selects a portion of the symbol data to be transmitted and ignores the

rest.

### Extraction by ESP

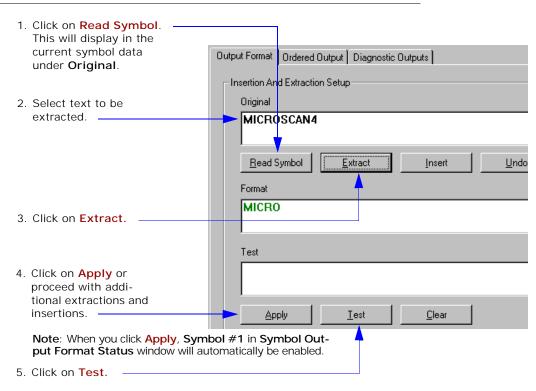

Figure 12-1 Output Format Extraction

After selecting and entering the extracted portion or portions of a symbol, you can proceed to Insertion mode where user-selectable ASCII text can be inserted. You can perform up to 100 instances of extraction and insertion for all symbols being scanned in the read cycle. See "Multisymbol Output Format Status" on page 12-9.

### Extraction by Serial Command

Output #

Definition: An Output # identifies the step involved in an output format process.

For example, if the routine involves a series of four **Extraction** and/or **Insertion** steps, each of these steps is controlled by assigning sequen-

tial output numbers from 1 to 4.

ESP: Output # appears in the Advanced Formatting tab.

Serial Cmd: <K740,output #,start position,length>

Default: (none) Must be entered.

Options: 1 to 100

**Start Position** 

Definition: Specifies the precise character in the data sequence (from left to right)

where the selection for output begins.

Serial Cmd: <K740,output #,start position,length>

**O** (Zero is disabled. It also marks the end of a format cell array.)

Options: 0 to maximum characters per symbol (zero is disabled)

Length

Definition: Specifies the length of the output string. Serial Cmd: <K740,output #,start position,length>

Default: C

Options: 0 to maximum characters per symbol (zero is disabled)

### **Insertion Mode**

Usage: Useful in adding designators or separators to add meaning or content

to data in applications where symbol data needs to be sorted.

Definition: Inserts up to four characters at a time into a data output string. You

can add additional characters by repeating the procedure.

**Note**: Insertion by ESP is much simpler than by serial command because the text and sequences can be visually verified.

### Insertion by ESP

Up to 4 ASCII characters can be inserted at any point in symbol input and added to the output. After scanning a symbol and selecting the original characters for extraction, as shown in "Extraction by ESP" on page 12-4, do the following:

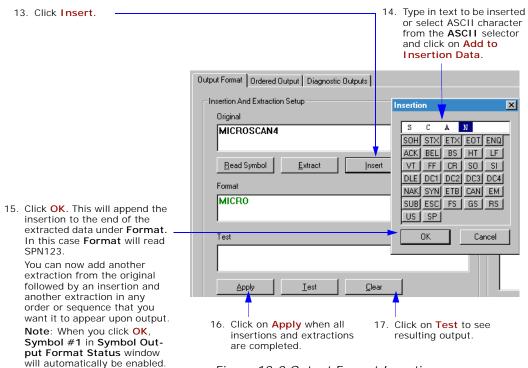

Figure 12-2 Output Format Insertion

### Insertion by Serial Command

### Output #

Definition: An Output # identifies the step involved in an output format process.

For example, if the **Output Format** routine involved a series of four **Extraction** and/or **Insertion** steps, each of these steps is controlled by

assigning sequential output numbers from 1 to 4.

Serial Cmd: <K741, output #, length, hex string>

Default: (none) Must be entered.

Options: 1 to 100

### Length

Definition: Specifies the length of the output string.

Serial Cmd: <K741, output #, length, hex string>

Default: 0 (A zero disables Length or can mark the end of a format cell array.)

Options: 0 to 4

### **Hex String**

Definition: A pair of hex digits represent an ASCII character. Each pair of hex digits

ranges from 00 to FF. Each hex string has a maximum of 4 pairs. For example, hex 65 = 'e', 6e = 'n', 64 = 'd', thus 656e64 = "end"

Serial Cmd: <K741, output #, length, hex string>

Default: 00

Options: 00 to FF

#### Output Format Examples by Serial Commands

A symbol with the data **ABCDEFGH** needs to be manipulated to output: **DEFGH@\$ABCend**.

The following commands are sent to achieve this setup:

<K740, 1, 4, 5> for extraction mode, output# =1, start position = 4, length = 5.

<K741, 2, 2, 4024> for insertion mode, output# = 2, length = 2, hex string = 4024.

Note that the hex pairs 40 and 24 = @\$ in ASCII.

<K740, 3, 1, 3> for extraction mode, output# = 3, start position = 1, length = 3.

### Insertion Mode

<K741,4,3,656e64> for insertion mode, output #=4, length =3, hex string =656e64

Note that 656e64 = "end".

< K741, 0> This ends the sequence and could have been done with a 740 command, as well.

### **Multisymbol Output Format Status**

Symbol Output Format Status corresponds directly with symbols setup in Multisymbol. If Number of Symbols in Multisymbol is set to the default 1, then only Symbol #1 in Symbol Output Format Status will be enabled. See "Multisymbol" on page 3-4.

### **Multisymbol Number**

Usage: Allows the user to set up as many symbols that are already assigned

in Multisymbol for output and filter formatting.

Definition: Specifies the symbol in a multisymbol operation to which output format

status is being applied.

Serial Cmd: < K742, symbol number, status>

Options: 1 to 12, as applicable to symbol number.

### **Output Format Status**

Serial Cmd: < K742, symbol number, status>

Default: Disabled
Options: 0 = disabled

1 = enabled a

 a. (enabled means output format control is assigned to a symbol number specified in the first field; for example <K742,9,1> enables symbol number 9)

### Output Format Status by ESP

**Note:** Symbol Output Format Status table is found on the right side of the Output Format tab in the Output Format menu.

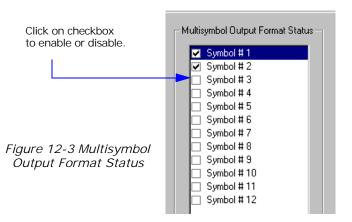

### Special Rules for using Multisymbol with Output Format

- 1. Unless you want to assign output formatting to more than one symbol at a time in your multisymbol sequence, disable all symbols except the one to which you are applying the output formatting.
- 2. The 12 symbols in **Symbol Output Format Status** correspond with multisymbols; the 12 filters in **Ordered Output** apply only to the order of output and have no relationship to **Multisymbol** or **Symbol Output Format Status**.

### **Ordered Output**

Usage: Useful in sorting several symbols into multiple categories with specific

fields and a defined order of output.

Definition: Ordered Output involves filtering and ordering.

In the filtering stage, each symbol in a read cycle is read and matched against a user-defined table of up to 12 filters which search on symbology type, symbol length and data contents. A given symbol must meet all three criteria in any one of the filters in order to be included.

In the ordering stage, symbols are transmitted in the order that they match up with the filters. A symbol matching filter #1 will transmit first, another matching filter #2 will transmit next, and so forth.

### Ordered Output by ESP

Click on the Ordered Output tab.

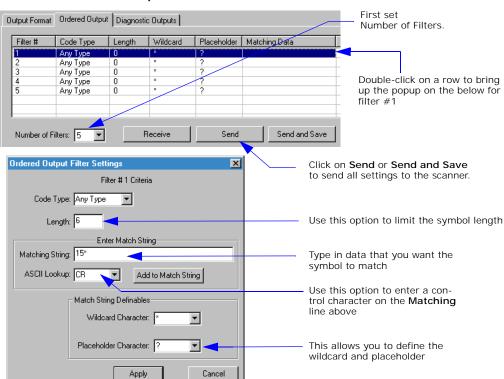

### Ordered Output

### Ordered Output by Embedded Menu

Embedded Menu:

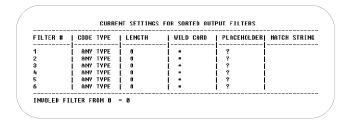

### Ordered Output by Serial Command

#### Filter #

Definition: The filter sequence number from 1 to 12

Serial Cmd: <K744, filter#, symbology type, length, wildcard character, placeholder

character, data>

Default: C

Options: Range 1 to 12

### Symbology Type

Definition: User-assigned symbology type that the scanner will search for.

If a match is found, the scanner then checks **Length**.

Serial Cmd: <K744, filter#, symbology type, length, wildcard character, placeholder

character, data>

Default: 0

Options: (Same as available in the Symbology Types setup menus)

### Symbol Length

Definition: User-assigned symbol length that the scanner will search for.

If the length is found, the scanner then checks Wild Card.

Serial Cmd: <K744, filter#, symbology type, length, wildcard character, placeholder

character, data>

Default: 0 (any length)

Options: 0 to 128

#### Wildcard Character

Definition: Wildcard Character indicates that any number of characters that fol-

low the wildcard will be regarded as matches.

For example, "123\*" will match "123", "123456", "123ABC", but not

"12".

Filter data "123\*AB?C" will be interpreted as "123\*"

Both Wildcard Character and Placeholder Character can be mixed

in the same filter data.

Serial Cmd: <K744, filter#, symbology type, length, wildcard character, placeholder

character,data>

Default: 2A (\*)

Options: Any pairings of hex digits representing an ASCII character; for

example, 2A = \* (00 = disabled)

#### Placeholder Character

Definition: Placeholder Character is a type of wild card that requires identical

data position.

For example, Filter data "123?", will match all of the "1234", "123A",

but not "123", "12345", "1234C".

Filter data "123?A" will match "1234A" and "123BA", but not "123",

"1234C" or "1234ABCD"

Both Wildcard Character and Placeholder Character can be mixed

in the same filter data.

Serial Cmd: < K744, filter#, symbology type, length, wildcard character, placeholder

character, data>

Default: 3F (?)

Options: Any ASCII input as pair of hex digit; e.g., 3F='?'

(00 = disabled)

#### Wildcard/Placeholder Matches

Both Wildcard Character and Placeholder Character can be mixed in the same filter data.

You can regard wildcard marks as the end of matching, whereas a placeholder requires identical data both before and after the placeholder.

#### Ordered Output

#### For example:

```
Filter data "123*" matches "123", "123456", "123ABC" but not "12".
```

Filter data "123\*AB?C" will be interpreted as "123\*"

Filter data "123?A?" matches "1234AB", "123BAT", but not "1234A" or "123BATS".

Filter data "12??\*" matches "1234", "123456", "123ABC", but not "12", "123".

Filter data "123?A\*" matches "1234A", "123BA", "123BATS", but not "1234", "1234C".

#### For example:

<K745, 1> enables Output Filters #1 setting.

<K745,3> enables Output Filters #1 to filter #3's setting.

<K745, 0> disables all output filters. The reader will not perform any filtered output.

#### Data

Definition: User-assigned data that the scanner will search for.

Serial Cmd: <K744, filter#, symbology type, length, wildcard character, placeholder

character, data>

Default: Null

Options: Any pairing of hex digits representing ASCII characters;

e.g., 41422A = "AB\*"

(00 = disabled)

### Number of Filters

Definition: The number of filters that symbols will be compared against, up to the

specified number. For example, entering 7 means that filters #1

through #7 will be enabled.

Serial Cmd: < K745, number of filters involved>

Default: 0

Options: 0 to 12

Any number from 1 to 12 enables Output Filtering. A zero (0) disables

Output Filtering. The reader will not perform any filtered output.

### **Examples:**

#### Filter #1

Symbology type = Code 39, Length = disabled, Wildcard = '\*', placeholder = '?', data = "AB\*" = 41422A < K744, 1, 3, 0, 2A, 3F, 41422a>

#### Filter #2

Symbology type = Code 128, Length = 8, Wildcard = '\*', placeholder = '?', data = "NBC??FGH" = 4e42433f3f464748.

<K744, 2, 4, 8, 2A, 3F, 4e42433f3f464748>

<K745,2> enables Ordered Output. It also enables filter#1 and filter#2.

Let's say we have four symbols, "NBCXYFGH", "NBDXYFGH", "123XYZ", "ABCDE". The reader will registered two good reads only and transmit the following: "ABCDE", "NBCXYFGH".

### **Diagnostic Outputs**

Note: See Chapter 7, "Diagnostics" for definitions and setup of Diagnostic Warnings.

Definition: Warning messages conditions relating to the MS-880 performance and

environment can be programmed to activate selected outputs (Output 1,

Output 2, or Output 3) whenever a warning condition occurs.

Usage: Useful where output warnings of scanner malfunctions can be inte-

grated to alert users and/or shut down a line.

ESP: Click the Output Format and select the Diagnostic Outputs tab to

bring up the table below:

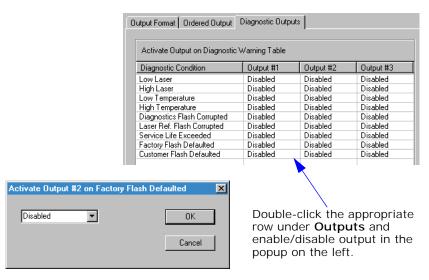

Serial Cmd:

<**K713**, output #, status1, status2, status3, status4, status5, status6, status7. status8. status9>

A <K?> command returns three separate verification responses, one for each output. A <K713?,n> command returns a verification response for one selected output (n=1,2,3).

For example, in order to cause Output 3 to become active in response to any warning enabled message, issue this command:

< K713, 1, 1, 1, 1, 1, 1, 1, 1, 1>.

### Output #

Definition: Selects the status settings for one of three outputs (Output 1, Output

2, or Output 3).

Function: Each of the three outputs is independently associated with ten status

settings. The settings can be accessed to verify/change one output at

a time.

Serial Cmd: <K713, output #, status1, status2, status3, status4, status5, status6,

status7, status8, status9>

Options: 1 = Logic output 1

2 = Logic output 2 3 = Logic output 3

### Status

Definition: When enabled, the error condition will cause the selected output to

become active.

Serial Cmd: <K713, output #, status1, status2, status3, status4, status5,

status6, status7, status8, status9>

Default: Disabled (each can be independently enabled)

Options: 0 = Disabled

1 = Enabled

status1 = Laser Current Low

status2 = Laser Current High

status3 = Temperature Low

status4 = Temperature High

status5 = Diagnostics Flash Corrupt

status6 = Laser Ref. Corrupt

status7 = Product lifetime exceeded

status8 = Factory settings defaulted

status9 = Customer settings defaulted

**Note**: When enabled, the error condition will override all other operational modes configured for the output.

### Chapter

## Wiring Box Option

13

### Chapter Contents

| Wiring Box Description         | 13-2 |
|--------------------------------|------|
| Installation Steps             | 13-3 |
| Wiring Box Ports               | 13-5 |
| Wiring Box PCB with Connectors | 13-8 |
| Mounting Plate                 | 13-9 |

This section has instructions for assembling, wiring and using the MS-880 scanner's optional Wiring Box. When this option is selected, the MS-880 scanner and wiring box option are shipped as an assembly.

### Wiring Box Description

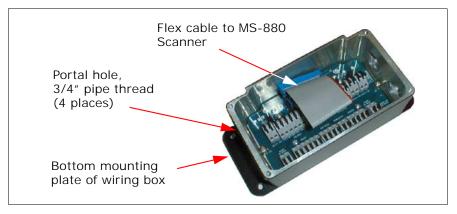

Figure 13-1 Wiring Box

Note: Wiring Box PCB and Protocol Card (when used) reside inside the wiring box.

#### **Portal Holes**

The wiring box has four external portal holes which are standard 3/4" pipe thread. Mounting of the box is with four through holes in flanges that extend out over the ends.

### **Terminal Strip Specifications**

Wire strip length: .24" (6 mm) Wiring range: 14 - 28 AWG Current: 13A maximum

### **Installation Steps**

**Note**: For terminal details, see figure 13-2.

- 1. Connect power through portal holes (see "Hardware Configuration" on page 1-2).
- 2. Temporarily apply power to the scanner and confirm that light next to input terminal is green and not red.
- 3. Disconnect power before making remainder of connections.
- 4. Connect host and trigger port wires through portal holes to appropriate connections.
- 5. Plug ribbon cable into scanner as shown below (apply pressure back and forth on connector to ensure that it seats inside the receptacle).

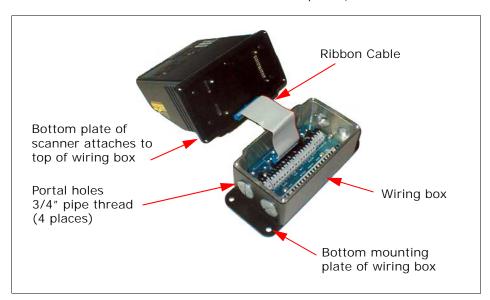

Figure 13-2 Scanner/Wiring Box Assembly

 If using the network protocol card, connect card to underside of scanner (see the MS-880 Network Protocol User's Manual for detailed information about the network protocol cards).

### Installation Steps

7. Attach scanner to wiring box with 4 attached mounting screws in the bottom plate of the scanner, taking care that gasket is evenly seated.

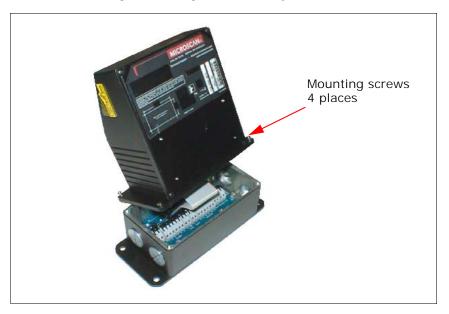

Figure 13-3 Attaching the Scanner

8. Mount wiring box (see "Wiring Box Ports" on page 13-5).

### Wiring Box Ports

(Refer to Figure 13-7 or actual PCB)

### Relay Modules

These can be used as an alternative to the 3 optoisolated outputs from the scanner itself. K1, K2, and K3 are pluggable module sockets for SM off-the-shelf AC/DC output/relay modules. Relay modules are installed as shown in Figure 13-4.

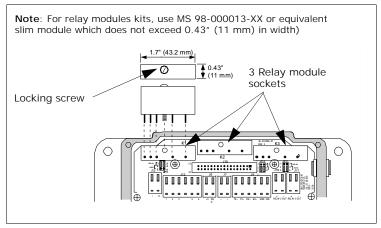

Figure 13-4 Relay Module

### **Jumpers**

When installing relay modules in K1, K2, and K3, corresponding jumpers (J1, J2, J3) need to be moved as shown in Figure 13-5. Move jumpers from 3-5 to 1-3 and 4-6 to 2-4 for each relay to be installed (K1, K2, K3).

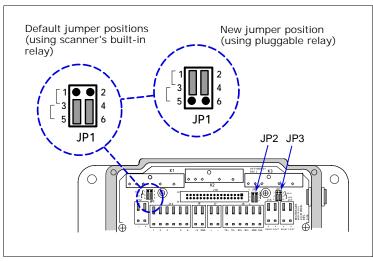

Figure 13-5 Relay Jumpers

### Wiring Box Ports

### Relay Terminals

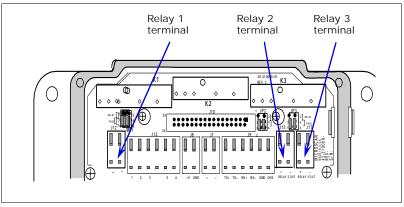

Figure 13-6 Relay Module

Relay terminals 1, 2, and 3 provide output for both internal optoisolated outputs and alternative relay modules that can be installed in modules K1, K2, and K3.

Relay1 Output handles discrete outputs from the scanner that will switch up to 100 mA of opto-isolated current. See *MS-880 Network Protocol Card User's Manual* for connections.

### Field Bus Port (J10)

Used with an optional protocol card to connect as a node from a network wired directly into this terminal strip.

### +5 VDC

Voltage out that can drive a hand held scanner. Maximum current is 5 watts.

### Input 1

Used to wire a switch to reset latch mode or counters.

### RS-422/485

Used for multidrop or 422 port.

### Power 10-28 VDC

Power input port (left side and right side for connectivity convenience).

### RS-232

Main serial communication port. (See Table A-5, "Host 25-pin Connector," on page A-7.)

### Aux RS-232

Daisy chain and auxiliary connections. (See Table A-5, "Host 25-pin Connector," on page A-7.)

### New Master Pin

Allows you to wire in a switch for New Master Pin. (See "Optoisolator Inputs" on page A-10.)

### Trigger Port (NPN)

To initiate the read cycle. (See "Optoisolator Inputs" on page A-10.)

### Power LED

GREEN means the polarity of the input connections is correct; RED means it is reversed.

**Caution**: While the MS-880 scanner has reverse polarity protection built in to its circuitry, the wiring box does not protect external circuits that may already be wired in when power is applied.

### Wiring Box PCB with Connectors

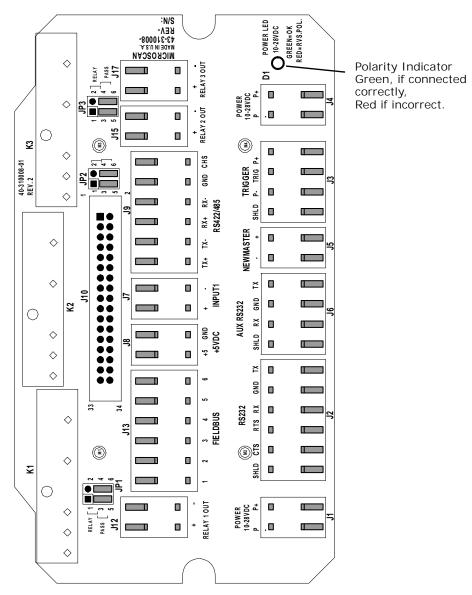

Figure 13-7 Wiring Box PCB

### **Mounting Plate**

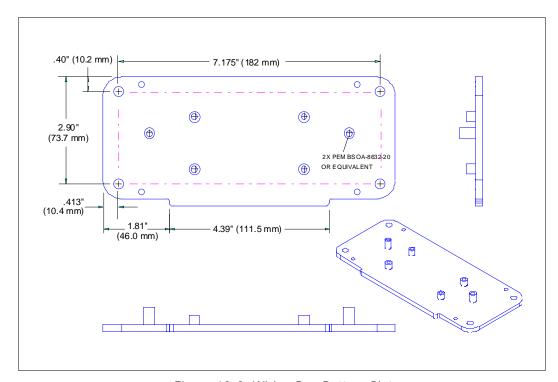

Figure 13-8 Wiring Box Bottom Plate

Mounting Plate

# A-Appendices

## **Appendices**

### Chapter Contents

| Annondiy A Congral Consilientions         | ۸ ۵  |
|-------------------------------------------|------|
| Appendix A General Specifications         |      |
| Appendix B Electrical Specifications      | A-5  |
| Appendix C IrDA Configuration Port        | A-12 |
| Appendix D IrDA/Ir Comm for Palm Pilot    | A-14 |
| Appendix E Serial Configuration Commands  | A-16 |
| Appendix F Serial Command Format          | A-19 |
| Appendix G ASCII Table                    | A-21 |
| Appendix H Embedded Menus                 | A-23 |
| Appendix I Defaulting/Saving/Initializing | A-24 |
| Appendix J Position Scanner and Symbol    | A-27 |
| Appendix K Position Object Detector       | A-28 |
| Appendix L Test Decode Rate               |      |
| Appendix M Formulas for Number of Decodes | A-31 |
| Appendix N Operational Tips               | A-36 |
| Appendix O Interface Standards            | A-37 |
| Appendix P Multidrop Communications       | A-39 |
| Appendix Q Glossary of Terms              |      |

### Appendix A — General Specifications

### **Key Features**

- · Multiple symbol and symbology reading
- Extra-long scanning range to 90 inches
- Autofocusing
- · Programmable raster scanning
- IrDA (infrared) port (palm pilot compatible)
- 3 programmable outputs
- Industrial IP65 rated enclosures
- · Read rate LEDs
- Optional wiring box, IB-880

#### Mechanical

Depth: 3.5 in (88 mm) Width: 5" (127 mm) Height: 6 in. (152 mm) Weight: 5 lbs. (227 g)

### **Environmental**

Enclosure rating: IP65 for scanner and wiring box

Operating temperature: 0° to 50°C

(32° to 122°F)

Storage temperature: -50° to 75°C

 $(-58^{\circ} \text{ to } 167^{\circ}\text{F})$ 

Humidity: Up to 90% (non-condensing)

### **Emissions and Immunity**

General immunity for ITE equipment:

EN 55024:98

General immunity for light industry:

EN 50082:97

General immunity for heavy industry: EN 61000-6-2:98

Radiated and conducted emissions of ITE equipment: EN 55022:98, Class A

### Laser Light

Type: Laser Diode

Output Wavelength: 650nM nominal

Safety class: CDRH Class II

Operating Life: 40,000 hours @25°C

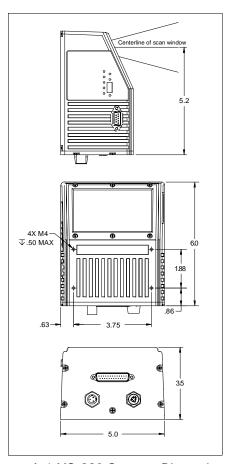

Figure A-1 MS-880 Scanner Dimensions

### **Scanning Parameters**

Scanning mirror type: Rotating, 14- faceted

Scan Rate: 400 to 1000

Scan width angle: Typically 60°; Pitch: ±50° max.; Skew: ±40° max.

Raster sweep angle: ±15°

Raster sweep speed: 1 to 30 sweeps per second

#### Communication

RS-232, RS-422/485, Daisy Chain RS-232, RS-422/485, SDS,\* DeviceNet,\* Profibus,\* Ethernet,\* daisy chain/auxiliary port capable, IrDa port\*\*

\*Used in conjunction with an accessory protocol card.

### **Protocol Options with Wiring Box**

DeviceNet, Profibus DP, Modicon Ethernet, DH485

### **Symbologies**

Standard offering: Code 128, Code 39, Code 93, Codabar, Interleaved 2 of 5, UPC/EAN, PDF417, Pharmacode

Application Standards: AIAG, UCC/EAN-128

### **FIS Options**

| FIS#  | Option                |
|-------|-----------------------|
| -0001 | MS-880 Standalone     |
| -0002 | MS-880 for Wiring Box |

### **Mounting Specifications**

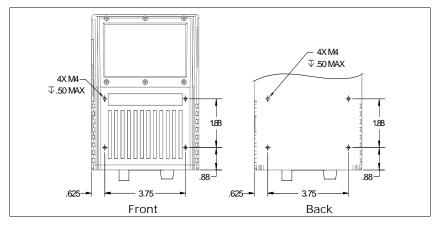

Figure A-2 MS-880 Mounting Dimensions

<sup>\*\*</sup>The IrDa port allows communication by Palm and laptop computers.

### General Specifications

### **Read Ranges**

| Narrow-bar-width | Scanning Distance            |
|------------------|------------------------------|
| .0075" (.190mm)  | 10" to 35" (.254 to .889 m)  |
| .010" (.254mm)   | 10" to 44" (.254 to 1.118m)  |
| .015" (.381mm)   | 10" to 74" (.254 to 1.880m)  |
| .020" (.508mm)   | 10" to 90" (.254 to 2.286m)  |
| .030" (.762mm)   | 10" to 100" (.254 to 2.540m) |
| .040" (1.020mm)  | 10" to 110" (.254 to 2.794m) |
| .050" (1.27mm)   | 10" to 120" (.254 to 3.048m) |

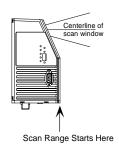

### Beeper

Beeps on output (good read, noread, match, or mismatch) and serial command confirmation, on/off).

#### **LED Indicators**

Table A-1 MS-880 Status Lights (on the side of the MS-880)

| LED                      | State                                                                                                    | Status                                               |  |
|--------------------------|----------------------------------------------------------------------------------------------------|------------------------------------------------------|--|
| POWER                    | Green-On                                                                                                   | Scanner has power                                    |  |
| FOWLK                    | Green-Off                                                                                                  | No power                                             |  |
| GOOD READ/100%           | On                                                                                                    | Scanner is ready to read                             |  |
| (not in read rate test)  | Off                                                                                                    | Scanner is not ready to read                         |  |
| STATUS/80%               | On                                                                                                    | Scanner is in a read cycle <sup>a</sup>              |  |
| (not in read rate test)  | Off                                                                                                    | Scanner is not in a read cycle                       |  |
| 20%, 40%, 60%, 80%, 100% | On                                                                                                    | Represents the percentage of good reads <sup>b</sup> |  |
| NETWORK STATUS           | This LED is only used with embedded protocols, and its function depends on the protocol used. <sup>c</sup> |                                                      |  |
| MODULE STATUS            | Same as NETWORK STATUS above.                                                                              |                                                      |  |

a. In Continuous and Continuous1, the status light is always on.

### Power LEDs (inside the wiring box)

OFF = No power is present

RED = power is present, but reversed

GREEN = power is present and correct

### **Safety Certifications**

FCC, CDRH, CE, UL/cUL, TüV, BSMI

Product specifications are given for typical performance at 25°C (77°F) using grade A symbols. Some performance characteristics may vary at high temperatures or other environmental extremes. © 2006 Microscan Systems, Inc. Specifications subject to change.

b. If these LEDs are flashing in a pattern and the scanner is not in a read rate test, there is an error pattern. Contact Microscan support if this occurs.

c. Refer to Appendix A of the MS-880 Network Protocol User's Manual for a breakdown of the LED modes.

### Appendix B — Electrical Specifications

Maximum Operating Power: 24 Watts

Cabling: Power Input: 10 to 28VDC, 200mV p-p max. ripple, 230mA @ 24VDC (typical)

Trigger, New Master, Input 1, : 4.5 to 28 VDC (optoisolated)

Note: See "Hardware Required" on page 1-2 for power and host connections.

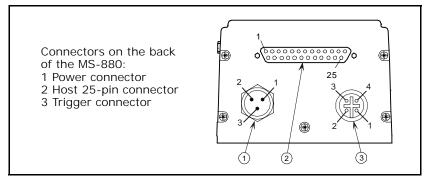

Figure A-3 Electrical Connectors

#### Caution:

- 1. Be sure all cables are connected **BEFORE** applying power.
- 2. Always power down **BEFORE** disconnecting any cables.

### Electrical Specifications

Table A-2 Power Connector

| 1 | Power ground <sup>a</sup> |    |
|---|---------------------------|----|
| 2 | Chassis ground            |    |
| 3 | Power + 10 to 28 VDC      | In |

a. Power ground: Used for power return only.

**Caution**: If using your own power supply, verify correct connection of power and ground lines. Incorrect connections or use of "Chassis ground," "Power ground," and "Signal ground" lines could cause equipment and/or software failure.

Table A-3 Trigger Connector

| 1 | Power +10 to 28 VDC       | Out |
|---|---------------------------|-----|
| 2 | NPN                       |     |
| 3 | Power ground <sup>a</sup> |     |
| 4 | N/C                       |     |

a. Power ground: Used for power return only.

Table A-4 Host 9-pin Configuration Connector

| 2 | RxD232                     | In  |
|---|----------------------------|-----|
| 3 | TxD232                     | Out |
| 5 | Signal ground <sup>a</sup> |     |
| 9 | Boot Mode                  |     |

a. Signal ground: Used for communication and signal line grounds only. Not to be used as power or chassis return.

Note: In the MS-880, RS422 and RS232 are both enabled by default.

| Table A-5 Host 25-pin Connector |                           |                     |                   |            |  |
|---------------------------------|---------------------------|---------------------|-------------------|------------|--|
| Pin                             | Host<br>RS232             | Host & Aux<br>RS232 | Host<br>RS422/485 | In/<br>Out |  |
| 1                               |                           | Chassis gro         | und <sup>a</sup>  |            |  |
| 2                               | Host                      | TxD                 |                   | Out        |  |
| 3                               | Host                      | RxD                 |                   | In         |  |
| 4                               | RTS                       | Aux TxD             |                   | Out        |  |
| 5                               | CTS                       | Aux RxD             |                   | In         |  |
| 6                               |                           | Output 1 (+)        |                   | Out        |  |
| 7                               |                           | Signal grou         | ınd <sup>b</sup>  |            |  |
| 8                               |                           | Output 2 (+)        |                   | Out        |  |
| 9                               |                           | Trigger (–)         |                   | In         |  |
| 10                              | Trigger (+)               |                     |                   |            |  |
| 11                              | N/C                       |                     |                   |            |  |
| 12                              | Input 1 (+)               |                     |                   | In         |  |
| 13                              |                           |                     | RxD (+)           | In         |  |
| 14                              |                           |                     | TxD (-)           | Out        |  |
| 15                              | Noread/Output 3 (+)       |                     |                   | Out        |  |
| 16                              | RxD (–)                   |                     |                   |            |  |
| 17                              | Power ground <sup>c</sup> |                     |                   |            |  |
| 18                              | Pov                       | Power +10 to 28 VDC |                   |            |  |
| 19                              |                           |                     | TxD (+)           | Out        |  |
| 20                              |                           | Output 1 (–)        |                   | Out        |  |
| 21                              |                           | Output 2 (–)        |                   | Out        |  |
| 22                              | Noread/Output 3 (–)       |                     |                   | Out        |  |
| 23                              | Input 1 (–)               |                     |                   | In         |  |
| 24                              | New Master (-)            |                     |                   |            |  |
| ·                               |                           |                     |                   |            |  |

Table A-5 Host 25-pin Connector<sup>1</sup>

 a. Chassis ground: Used to connect chassis body to earth ground only. Not to be used as power or signal return.

New Master (+)

- b. Signal ground: Used for communication and signal line grounds only. Not to be used as power or chassis return.
- c. Power ground: Used for power return only.

25

**Caution**: If using your own power supply, verify correct connection of power and ground lines. Incorrect connections or use of "Chassis ground," "Power ground," and "Signal ground" lines could cause equipment and/or software failure.**Note**: In the MS-880, RS422 and RS232 are both enabled by default.

<sup>1.</sup> The host can also be accessed by the 9-pin configuration port connector on the side, by the IrDA port connector, or by connections inside the wiring box, if wiring box is used.

## Optoisolator Outputs

Optoisolator circuits can transfer pulses between the scanner and peripherals with no direct connection with the scanner's internal circuitry. However, not every optoisolator configuration provides complete isolation. The following diagrams show both fully optoisolated and non-optoisolated circuits. They are only examples and do not represent all the possible wiring configurations.

|                       | I <sub>load</sub> =5mA | I <sub>load</sub> =50mA | I <sub>load</sub> =100mA |
|-----------------------|------------------------|-------------------------|--------------------------|
| V <sub>Out-On</sub> a | 0.7V                   | 0.9V                    | 1.0V                     |
| t <sub>On-Typ</sub>   | 30µS                   | 20µS                    | 30µS                     |
| t <sub>Off-Typ</sub>  | 1000µS                 | 150µS                   | 75µS                     |

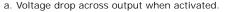

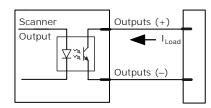

## **Output Circuit Examples**

#### Fully Optoisolated

This circuit is fully optoisolated and is the recommended configuration. It allows the user to apply 1 to 28 VDC to the circuit.

**Caution**: The maximum current that can pass through the optoisolator is 100 mA.

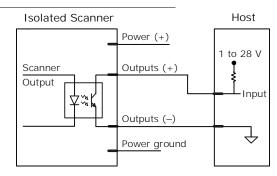

#### Not Optoisolated, Scanner Grounded

In this diagram, power is applied externally, but the scanner's power ground is used to complete the circuit. This setup involves some risk to the optoisolator if excessive voltages are applied.

**Caution**: The maximum current that can pass through the optoisolator is 100 mA.

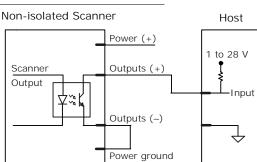

## Additional Isolated Output Circuit Examples

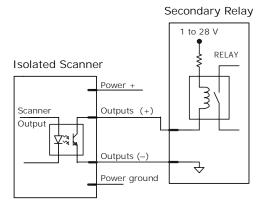

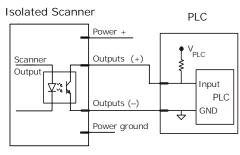

## Optoisolator Inputs

All discrete inputs can be fully isolated pulses as PNP or NPN circuits. Inputs include trigger, new master, and input 1.

|                                            | Minimum  | Maximum  |
|--------------------------------------------|----------|----------|
| V <sub>IN-HIGH</sub> /I <sub>IN-HIGH</sub> | 4.5V/4mA | 28V/33mA |
| V <sub>IN-LOW</sub> /I <sub>IN-LOW</sub>   | 0V/0mA   | 2V/2mA   |
| Pulse Width <sub>min</sub>                 | 48 µS    |          |

**Note**: Trigger pulses can be sent to the scanner either through the host 25-pin connector or a separate 4-pin trigger connector.

## 25-Pin Connector Input Examples

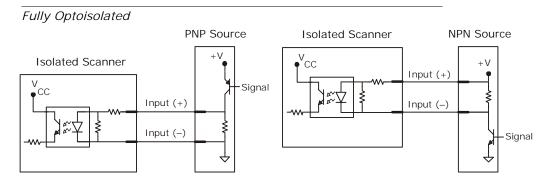

#### Not Optoisolated

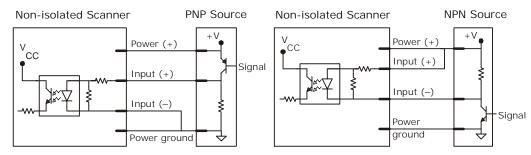

## 4-Pin Connector Trigger Input Samples

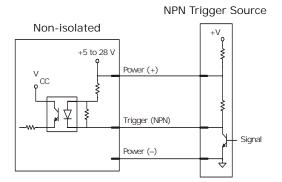

# Appendix C — IrDA Configuration Port

Provided the 9-pin configuration port is not being used, the IrDA infrared port is always active and can be used to communicate with an infrared-equipped remote terminal such as a laptop or a palmtop computer. It uses the standard IrCOMM 9-wire modem emulation.

The Configuration Port communications parameters are fixed: parity = none, stop bits = 1, and data bits = 8, with the RTS/CTS channel not used. The IrDA port initially connects at a baud rate of 9600 b, then automatically increases the rate to 115K b, or to a smaller value as determined by your remote IrDA terminal.

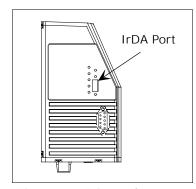

Figure A-4 Trigger Connector

In order to communicate with the scanner's IrDA port, the remote infrared-equipped computer must

contain a terminal-emulation software application and the application's serial port setting must redirect serial data to the computer's IrDA port.

**Note:** If the IrDA port is being used to access the embedded menus and the infrared beam is interrupted for longer than the IR timeout time, then the system will exit from the embedded menus and a reset-without-save event will occur.

**Note:** When the scanner's configuration port is connected to an RS-232 serial device, the IrDA channel will be disabled.

#### Serial Menu:

Determines the flow of data between the infrared configuration port and a separate IrDA-equipped computer terminal.

Serial Cmd: < K103, IR status, IR timeout, menu mode>

#### **IrDA Status**

Definition: Enables or disables the IrDA port.

Usage: Can be used to disable all IrDA port functions when access by palmtops

is not desired, or when the scanner's periodic infrared query pulses

interfere with nearby optical sensors.

Serial Cmd: <K103, IR status, IR timeout, menu mode>

Default: Disabled

Options: 0 = Disabled 1 = Enabled

#### **IR Timeout**

Definition: If the infrared beam is interrupted for a period longer than the IR tim-

eout, then the scanner's IrDA port will purge any pending data, reset its baud rate to 9600 baud, and begin transmitting a periodic query

signal.

Usage: If more than one IrDA-equipped computer terminal is to be used in

rapid sequence with the same scanner, the scanner will not communicate with a second terminal until the infrared beam is blocked and the default 40-second timeout has expired. To quickly communicate with

a second terminal, set the timeout to a smaller value.

Serial Cmd: <K103, IR status, IR timeout, menu mode>

Default: 40 seconds
Options: 0 = 3 seconds

1 = 12 seconds2 = 20 seconds3 = 40 seconds

#### **Embedded Menu Mode**

Definition: Enables or disables VT100 cursor control sequences for a particular

scanner communication port. To change the status of a particular

port, issue the command through that port.

Note: The IrDA port communicates in VT100, the host, aux, and con-

figuration ports use TTY.

Usage: When a VT100-style computer terminal is connected to the host, aux,

configuration, or IrDA port, set the port mode from TTY to VT100 in order to use the terminal's cursor control keys within the embedded

menus.

Serial Cmd: < K103, IR status, IR timeout, menu mode>

Default: VT100

Options: 0 = TTY 1 = VT100

# Appendix D — IrDA/Ir Comm for Palm Pilot

#### Needed:

- Palm Pilot with IR port
- · PC with internet connection and hotsynch cradle
- · IrComm drivers
- VT100 Terminal Emulator application (shareware)

## Obtaining the drivers:

The IrDA drivers are found in the "irenhanc.zip" file available from Palm at: <a href="http://www.palm.com/support/downloads/irenhanc.html">http://www.palm.com/support/downloads/irenhanc.html</a>

## Installing the drivers:

(Read the "readme.txt" file in the zip file for complete instructions.)

- 1. Extract the file using a standard unzip utility. Save the 4 files in the your Palm (or Pilot) directory. (usually found at C:\Palm or C:\Pilot)
- 2. Put the Palm Pilot in its cradle.
- 3. Launch Palm Desktop 3.0 on your PC.
- 4. Select the Install Tool icon.
- 5. Select the correct user name from the User list. Select the Add button.
- 6. Locate AMX.prc, IrLib.prc, SerialIrPanel.prc and SerIrCommLib.prc in the Palm (or Pilot) directory. Select the **Add** button for each of these files.
- 7. Select Done.
- 8. Perform a Hotsynch to load drivers in the Palm unit.
- Select OK.
- 10. Use a paperclip to perform a soft reset on your Palm III. For more details, see "Soft Reset" in index of the *Basic Handbook* manual included with your Palm III.
- 11. Go to the Prefs app, and select Serial/IR from the drop down list in the upper right hand corner. Tap the Infrared box to select infrared communications. You must restore the setting to Cradle in order to use the Hot sync cradle.

**Note**: An option for transferring IrDA drivers by "beaming" from one IrDA-equipped Palm to another has been accompanied with problems. It is recommended that drivers be installed via Palm Desktop and the cradle.

#### IrDA to Scanner Communications:

To communicate with the MS-880 scanner via the IrDA port:

- 1. First disconnect any terminals from the scanner's 9-pin configuration port.
- 2. Position your PDA directly in front of the scanner's IrDA window, and within three feet of it (one meter max. distance).
- 3. Aim the palmtop's IR window at the scanner.
- 4. Start your PAD's VT100 terminal application, hit the "online" or "connect" button.
- 5. Wait five seconds for the scanner to print out its starting message.
- 6. Communicate as you would when using a serial terminal.

For example, send the command <K%?>, and the scanner will respond, giving the external temperature in degrees C.

Important: Moving or pointing your Palm Pilot away from the scanner will break communications and you may need to re-establish your connection.

# Appendix E — Serial Configuration Commands

The following table is a list of all the available serial configuration commands (also called *K commands*). These commands are also listed at the beginning of each applicable chapter. For utility (operational) commands see Table 11-1, "Summary of Utility Serial Commands," on page 11-3.

Table A-6 Serial Configuration Commands

| Command Title                  | Legacy<br>cmds | Format                                                                                                    |  |  |
|--------------------------------|----------------|----------------------------------------------------------------------------------------------------|--|--|
|                                |                | Communications                                                                                                    |  |  |
| Host Port Parameters           | Ka             | <k100,baud,parity,stop bits="" bits,data=""></k100,baud,parity,stop>                                                                                          |  |  |
| Host Protocol                  | Kf             | <k140,protocol></k140,protocol>                                                                                                    |  |  |
| Aux Port Parameters            | Ку             | <k101, aux="" baud,="" bits,="" chain="" daisy="" data="" id="" mode,="" parity,="" port="" status,="" stop=""></k101,>                                       |  |  |
| Daisy Chain Auto Configure     |                | <k150daisy></k150daisy>                                                                                                    |  |  |
| Daisy Chain Scanner ID         |                | < K151, daisy chain scanner, daisy chain scanner ID>                                                                                                    |  |  |
| IrDA Port and Text and Menu    |                | <k103, ir="" menu="" mode="" status,="" timeout,=""></k103,>                                                                                                  |  |  |
| Preamble                       | Kd             | <k141,status,preamble></k141,status,preamble>                                                                                                    |  |  |
| Postamble                      | Ke             | <k142,status,postamble></k142,status,postamble>                                                                                                    |  |  |
| LRC                            | Kc             | <k145, status=""></k145,>                                                                                                    |  |  |
| Intercharacter Delay           | KB             | <k144, interval="" time=""></k144,>                                                                                                    |  |  |
| Response Timeout               | KA             | <k143, timeout=""></k143,>                                                                                                    |  |  |
| Network Client                 |                | <k120, net="" port="" status=""></k120,>                                                                                                    |  |  |
| Serial Gateway Configuration   |                | <k125,length from="" network="" size,pad<br="" size,tx="" status,rx="" to="">status,pad char,begin/end justify data status,byte swap status&gt;</k125,length> |  |  |
| DeviceNet                      |                | < K121, deviceNet baud rate, deviceNet address>                                                                                                    |  |  |
| Profibus                       |                | < K122, profibus station address>                                                                                                    |  |  |
| DataHighway Plus               |                | < K123, DHP baud rate, DHP address>                                                                                                    |  |  |
|                                | •              | Read Cycle                                                                                                    |  |  |
| Multisymbol                    | KL             | < K222, number of symbols, multisymbol separator>                                                                                                    |  |  |
| Aux/Config. Port Data          |                | < K146, aux status, config status>                                                                                                    |  |  |
| Trigger Mode                   | Kg             | < K200, trigger mode, trigger filter duration>                                                                                                    |  |  |
| External Trigger State         | Kj             | < K202, external trigger state>                                                                                                    |  |  |
| Start Serial Trigger Character |                | < K229, start trigger character>                                                                                                    |  |  |
| End Serial Trigger Character   |                | < K230, stop trigger character>                                                                                                    |  |  |
| End of Read Cycle              | Kh             | < K220, end of read cycle mode, read cycle timeout>                                                                                                    |  |  |
| Serial Trigger Character       | Ki             | <k201,character></k201,character>                                                                                                    |  |  |
| Good Decode Reads              | Km             | <k221, decode="" good="" reads=""></k221,>                                                                                                    |  |  |
| Gain/Tracking                  | KD             | < K504, gain, tracking >                                                                                                    |  |  |
| Focus                          | K.             | < K508, focusposition, zero position>                                                                                                    |  |  |
| Scan Speed                     |                | <k500,scan speed=""></k500,scan>                                                                                                    |  |  |
| AGC Settings                   | KH             | < K505, AGC sampling status, transition counter>                                                                                                    |  |  |
| Maximum Element                | KI             | < K502, max element>                                                                                                    |  |  |

| Command Title               | Legacy<br>cmds                              | Format                                                                                                    |  |  |  |
|-----------------------------|---------------------------------------------|----------------------------------------------------------------------------------------------------|--|--|--|
| Symbologies                 |                                             |                                                                                                    |  |  |  |
| Code 39                     | Кр                                          | <k470, ascii="" digit="" gap,fixed="" intercharacter="" length="" length,full="" output="" set="" status,check="" status,fixed="" status,large="" symbol=""></k470,>                                                                  |  |  |  |
| Code 128/EAN-128            | Kt                                          | < K474, status, fixed symbol length status, fixed symbol length, EAN-128 status, output format, application record separator status, application record separator character, application record brackets, application record padding> |  |  |  |
| Interleaved 2 of 5          | Kr                                          | < K472, status, check digit status, check digit output, symbol length #1, symbol length #2, guard bar>                                                                                                    |  |  |  |
| Codabar                     | Kq                                          | <k471, &="" inter-<br="" large="" match,="" output,="" start="" status,="" stop="">character gap, fixed symbol length status, fixed symbol<br/>length, check digit type, check digit output&gt;</k471,>                               |  |  |  |
| UPC/EAN                     | Ks                                          | <k473, char,="" ean="" separator="" status,="" supplemental="" supplementals="" type="" upcstatus,=""></k473,>                                                                                                    |  |  |  |
| Code 93                     | K!                                          | < K475, status, fixed symbol length status, fixed symbol length>                                                                                                    |  |  |  |
| Pharmacode                  |                                             | < K477, status, fixed symbol length status, fixed symbol length, min. no. of bars, bar widths, fwd/rev>                                                                                                    |  |  |  |
| PDF417                      | K[                                          | <k476, attempt,="" before="" decode="" fixed="" length="" raster="" status,="" sweeps="" symbol=""></k476,>                                                                                                    |  |  |  |
| Narrow Margins/Symbology ID | Ko                                          | < K450, narrow margins status, symbology identifier>                                                                                                    |  |  |  |
| Background Color            | Kx                                          | <k451, background="" color=""></k451,>                                                                                                    |  |  |  |
|                             |                                             | I/O Parameters                                                                                                    |  |  |  |
| Symbol Data/When to Output  | KI                                          | < K705, status, when to output>                                                                                                    |  |  |  |
| Noread Message              | Kk                                          | <k714,status,message></k714,status,message>                                                                                                    |  |  |  |
| Beeper                      | Ku                                          | < <b>K702</b> , <i>status</i> >                                                                                                    |  |  |  |
| Serial Verification         | KS                                          | <k701, beep="" command="" control="" echo="" hex="" output="" serial="" status,=""></k701,>                                                                                                    |  |  |  |
| Input 1                     | KK                                          | <k730, active="" mode,="" state=""></k730,>                                                                                                    |  |  |  |
| Output 1                    | Kv                                          | <k720, active="" mode,="" on,="" output="" pulse="" state,="" trend<br="" width,="">analysis mode, trigger evaluation period, number to output<br/>on, reads per trigger threshold&gt;</k720,>                                        |  |  |  |
| Output 2                    | Kw                                          | <k721, active="" mode,="" on,="" output="" pulse="" state,="" trend<br="" width,="">analysis mode, trigger evaluation period, number to output<br/>on, reads per trigger threshold&gt;</k721,>                                        |  |  |  |
| Output 3                    | K'                                          | <k722, active="" mode,="" on,="" output="" pulse="" state,="" trend<br="" width,="">analysis mode, trigger evaluation period, number to output<br/>on, reads per trigger threshold&gt;</k722,>                                        |  |  |  |
| Quality Output              | KJ                                          | < K704, quality output separator, reads/trigger status>                                                                                                    |  |  |  |
|                             |                                             | Matchcode                                                                                                    |  |  |  |
| Matchcode Type              | Kn                                          | <k223, match="" match<br="" matching,="" position,="" sequential="" start="" type,="">length, wild card character, sequence on noread, sequence on mis-<br/>match&gt;</k223,>                                                         |  |  |  |
| Sequential Step             | <k228,sequence step=""></k228,sequence>     |                                                                                                    |  |  |  |
| New Master Pin              | v Master Pin Kz <k225,status></k225,status> |                                                                                                    |  |  |  |
| Master Symbol Database Size | KM                                          | <k224, master="" number="" of="" symbols=""></k224,>                                                                                                    |  |  |  |

## Serial Configuration Commands

| Command Title                                | Legacy<br>cmds | Format                                                                                                    |  |  |
|----------------------------------------------|----------------|----------------------------------------------------------------------------------------------------|--|--|
| Optoelectric Control                         |                | <k226, #="" 1,="" 2,="" 3="" active="" control="" database="" latch="" mode,="" on="" settings,="" timer="" trigger="" trigger,="" value,=""></k226,> |  |  |
| Optoelectric<br>Calibration Database         |                | <k227, database="" focus="" index,="" position,<br="">gain, tracking&gt;</k227,>                                                                      |  |  |
| Enter/Delete Master Symbol<br>Data           | M              | <k231, [no="" current="" data="" data]="" delete="" master="" number,="" symbol="" will=""></k231,>                                                   |  |  |
| Request Master Symbol Data                   | M              | <k231,?>[for all] or <k231,master number?="" symbol=""></k231,master></k231,?>                                                                        |  |  |
|                                              | 1              | Diagnostics                                                                                                    |  |  |
| Power-on/Resets Counts                       | K_             | <k406,?> returns power-ons,resets&gt;</k406,?>                                                                                                    |  |  |
| Hours Since Last Reset                       | K@?            | <k407?> returns: hours,minutes (read only)</k407?>                                                                                                    |  |  |
| Warning Message Status                       | K"             | < K400, warning message status, laser high status, laser low status, novram/reset warning status>                                                     |  |  |
| Laser High                                   | K;             | <k404, message=""></k404,>                                                                                                    |  |  |
| Laser Low                                    | K:             | <k405, message=""></k405,>                                                                                                    |  |  |
| Present Operating Temperature                | K%?            | <k408?> returns: deg (read only)</k408?>                                                                                                    |  |  |
| High Temperature                             | K+             | <k402, degrees,="" message=""></k402,>                                                                                                    |  |  |
| Low Temperature                              | K-             | <k403, degrees,="" message=""></k403,>                                                                                                    |  |  |
| Lifetime Hours                               | K\$            | <k401, hours10,="" message=""></k401,>                                                                                                    |  |  |
| Scan Speed                                   | KE             | <k500,scan speed=""></k500,scan>                                                                                                    |  |  |
|                                              |                | Calibration                                                                                                    |  |  |
| Enter Calibration Database                   |                | < K227, database index, focus position, gain, tracking>                                                                                               |  |  |
| Save Calibration Database                    |                | <k227+,database index=""></k227+,database>                                                                                                    |  |  |
| Load Calibration Database                    |                | <k227-, database="" index=""></k227-,>                                                                                                    |  |  |
| Request Calibration Database                 |                | <k227?, database="" index=""> or <k227?> for entire database.</k227?></k227?,>                                                                        |  |  |
| Optoelectric Control                         |                | < K226,mode,# active database settings,latch on trig-<br>ger,timer value, control trigger 1,control trigger 2,control<br>trigger 3>                   |  |  |
| Advanced Calibration                         |                | < K510, auto range, starting focus position, focus step size>                                                                                         |  |  |
|                                              |                | Raster/Laser                                                                                                    |  |  |
| Raster                                       | KR             | < K506, raster status, top offset, bottom offset, raster sweep rate, read cycle on/off>                                                               |  |  |
| Laser                                        | KC             | <k700, framing="" laser="" of="" off="" on="" power="" status,="" time,=""></k700,>                                                                   |  |  |
|                                              |                | Output Format                                                                                                    |  |  |
| Output Format Status                         | KI             | < K743, output format status>                                                                                                    |  |  |
| Extraction Mode                              | KS             | <k740, #,="" length="" output="" position,="" start=""></k740,>                                                                                       |  |  |
| Insertion Mode                               | Ku             | <k741, #,="" hex="" length,="" output="" string=""></k741,>                                                                                           |  |  |
| Assignment Command                           | KJ             | <k742,symbol number,status=""></k742,symbol>                                                                                                    |  |  |
| Ordered Output                               |                | < K744, filter#, symbol type, length, wildcard character, placeholder character, data>                                                                |  |  |
| Number of Filters                            |                | <k745, filters="" involved="" number="" of=""></k745,>                                                                                                |  |  |
| Output During Diagnostic<br>Warning Messages |                | < K713, output#, status1, status2, status3, status4, status5, status6, status7, status8, status9>                                                     |  |  |

## Appendix F — Serial Command Format

Serial commands are of two types: utility and configuration.

### Rules that apply to both utility and configuration commands

- A less than < and greater than > characters enclose the commands.
- Commands and data are "case sensitive." That is, characters must be entered as upper or lower case, as specified.

### **Serial Utility Commands**

These are sent during operations and are not followed by a <A> or <Z>. See Table 11-1, "Summary of Utility Serial Commands," on page 11-3.

### Serial Configuration "K" Commands

These begin with a single **K** character followed by a 3-digit numeric character, data fields, and an initializing command, as follows:

< Knumeric parameter, data, data, ... etc. > < initializing command>

An initializing command <A> or <Z> may follow the command. A <Z> initializes the scanner's memory and saves for power-on; an <A> initializes the scanner's memory but does not save for power-on.

For example, to enable **UPC** and save the change for power-on, send <**K473**, 1><**Z**>.

To change **Baud Rate** and reset without saving changes for power-on, send <**K100**,a 3><**A**>.

**Note**: Previous serial commands had alphabetic parameters following the **K** and did not insert a comma before the 1st field, as in <Kf5>. The new "numeric" commands include a comma *after* the numeric parameter, as in <K140,5>.

### Serial Configuration Command Conventions:

- All data fields (except the last) must be followed by a comma (without a space).
- ullet The following characters cannot be used: , < > NUL.
- All fields preceding a modified field must be included.
- If there is no change in preceding fields, then commas alone can be entered in these fields. For example, if only the last field in the following command is changing, <K100,4,1,0,0> can be entered as <K100,,,,0>.
- All fields following a modified field can be omitted. For example, to change Baud Rate, send <K100,3>.

#### Serial Command Format

### **Concatenating Configuration Commands**

Commands can be concatenated (added together) in a single string or data block. For example, <K145,1><K220,1><K450,1><A> enables LRC, sets End of Read Cycle mode to New Trigger, enables Narrow Margins, and resets the data buffers (without saving the changes for power-on).

## **Serial Command Status Request**

To ensure that any command was received and accepted, you can send the **Show Scanner Status** command: <?>.

The status of a specific serial command can be requested by entering the command followed by a question mark. For example, send <K142?> to request the status of Postamble. Commands <K199?>, <K399?>, <K499?>, <K899?>, and <K699?> are used to request the status of groups of serial commands. Note that there is no comma between the numeric and the question mark.

### **Entering Special Characters in Serial Commands**

To enter control characters within a serial command, hold down the control key while typing the desired character.

Example: To enter a carriage return and line feed (^M^J), enter <K141,1,CNTL-m CNTL-j>

## **Entering Special Characters in Embedded Menus**

#### Control Characters

Control characters entered on the command line are displayed in the menu as mnemonic characters, such as: <CR><LF><NUL><.

Press **SP** (the space bar) once, then enter the control character by holding down the control key and simultaneously pressing the desired character. For example to define a line feed, press **SP**, then **Control** and **J** simultaneously. It is displayed as ^J on the command line and as <LF> in the menu when the screen is refreshed.

### To Define a Carriage Return as a Character

Press **SP**, then **CR**. It is displayed as ^M on the command line and as <CR> in the menu when the screen is refreshed.

### To Define a Space as a Character

Press **SP** twice. It is displayed as a blank space in the menu when the screen is refreshed. While it appears that nothing has been assigned, the hex value 20 will be sent during data transmission.

#### To Select NUL as the Character

Press **SP**, then a **0** (zero). It is displayed as <NUL> in the menu when the screen is refreshed.

Ch

а

b

d

0

u

У

Z

D

Hex 60 61

62

63

64

6A 6B 6C 6D 6E 6F

7A

7B 7C 7D 7E 7F

# Appendix G — ASCII Table

Table A-7 ASCII Table with Control Characters

|   | Dec | Hex | Mne | Ctrl     | D   |
|---|-----|-----|-----|----------|-----|
| • | 00  | 00  | NUL | ^@       | 3   |
|   | 01  | 01  | SOH | ^A       | (Y) |
| • | 02  | 02  | STX | ^B       | 3   |
| • | 03  | 03  | ETX | ^C       | 3   |
|   | 04  | 04  | EOT | ^ D      | 3   |
| • | 05  | 05  | ENQ | ^E       | 3   |
| • | 06  | 06  | ACK | ^F       | 3   |
|   | 07  | 07  | BEL | ^G       | 3   |
| • | 80  | 08  | BS  | ^H       | 4   |
| • | 09  | 09  | HT  | ^1       | 4   |
| • | 10  | OA  | LF  | ^ J      | 4   |
|   | 11  | OB  | VT  | ^K       | 4   |
| • | 12  | OC. | FF  | ^L       | 4   |
| • | 13  | 0D  | CR  | ^M       | 4   |
|   | 14  | OE  | SO  | ^ N      | 4   |
| • | 15  | OF  | SI  | ^O       | 4   |
| • | 16  | 10  | DLE | ^P       | 4   |
| • | 17  | 11  | DC1 | ^Q       | 4   |
|   | 18  | 12  | DC2 | ^R       | 5   |
|   | 19  | 13  | DC3 | ^S       | 5   |
| • | 20  | 14  | DC4 | ^T       | 5   |
| • | 21  | 15  | NAK | ^ U      | 5   |
| • | 22  | 16  | SYN | ^V       | 5   |
| • | 23  | 17  | ETB | ^W       | 5   |
|   | 24  | 18  | CAN | ^ X      | 5   |
|   | 25  | 19  | EM  | ^ Y      | 5   |
|   | 26  | 1A  | SUB | ^Z<br>^[ | 5   |
|   | 27  | 1B  | ESC | ^[       | 5   |
|   | 28  | 1C  | FS  | ^\       | 6   |
|   | 29  | 1D  | GS  | ^]       | 6   |
|   | 30  | 1E  | RS  | ^ ^      | 6   |
|   | 31  | 1F  | US  | ^_       | 6   |
|   |     |     |     |          |     |

| Dec | Hex            | Ch     | С |
|-----|----------------|--------|---|
| 32  | 20             | SP     | ( |
| 33  | 21             | !      | 6 |
| 34  | 22             | u u    | 6 |
| 35  | 23             | #      | ( |
| 36  | 24             | \$     | ( |
| 37  | 25             | %      | ( |
| 38  | 26             | &      |   |
| 39  | 27             | Т      | - |
| 40  | 28             | (      |   |
| 41  | 29             | )      |   |
| 42  | 2A             |        |   |
| 43  | 2B             | +      |   |
| 44  | 2A<br>2B<br>2C | ,      |   |
| 45  | 2D             | -      |   |
| 46  | 2E<br>2F       |        | - |
| 47  | 2F             | /      |   |
| 48  | 30             | /<br>0 | 8 |
| 49  | 31             | 1      | 8 |
| 50  | 32             | 2      | 8 |
| 51  | 33             | 3 4    | 8 |
| 52  | 34             | 4      | 8 |
| 53  | 35             | 5      | 8 |
| 54  | 36             | 6      | 8 |
| 55  | 37             | 7      | 8 |
| 56  | 38             | 8      |   |
| 57  | 39             | 9      | 8 |
| 58  | 3A             | :      | ( |
| 59  | 3A<br>3B       |        | ( |
| 60  | 3C             | <      | ( |
| 61  | 3D             | =      | ( |
| 62  | 3E             | > ?    | ( |
| 63  | 3F             | ?      | ( |

| Dec | Hex | Ch     | Dec |
|-----|-----|--------|-----|
| 64  | 40  | @      | 96  |
| 65  | 41  | Α      | 97  |
| 66  | 42  | В      | 98  |
| 67  | 43  | С      | 99  |
| 68  | 44  | D      | 100 |
| 69  | 45  | Ε      | 101 |
| 70  | 46  | F      | 102 |
| 71  | 47  | G      | 103 |
| 72  | 48  | I      | 104 |
| 73  | 49  |        | 105 |
| 74  | 4A  | J      | 106 |
| 75  | 4B  | K      | 107 |
| 76  | 4C  | L      | 108 |
| 77  | 4D  | М      | 109 |
| 78  | 4E  | N      | 110 |
| 79  | 4F  | 0      | 111 |
| 80  | 50  | Р      | 112 |
| 81  | 51  | Q      | 113 |
| 82  | 52  | R      | 114 |
| 83  | 53  | S      | 115 |
| 84  | 54  | Т      | 116 |
| 85  | 55  | U      | 117 |
| 86  | 56  | V<br>W | 118 |
| 87  | 57  | W      | 119 |
| 88  | 58  | Χ      | 120 |
| 89  | 59  | Υ      | 121 |
| 90  | 5A  | Z<br>[ | 122 |
| 91  | 5B  | [      | 123 |
| 92  | 5C  | \      | 124 |
| 93  | 5D  | ]      | 125 |
| 94  | 5E  | ^      | 126 |
| 95  | 5F  | _      | 127 |
|     |     |        |     |

## ASCII Table

Table A-8 Communication Protocol Commands

| Protocol Command<br>(Mnemonic displayed<br>on Microscan menu) | Control Characters<br>(Entered in menu or<br>serial command) | Hex<br>Code | Effect of Command    |
|---------------------------------------------------------------|--------------------------------------------------------------|-------------|----------------------|
| RES                                                           | ^ <i>D</i>                                                   | 04          | Reset                |
| REQ                                                           | ^E                                                           | 05          | Request              |
| EOT                                                           | ^ <i>D</i>                                                   | 04          | Reset                |
| STX                                                           | ^ <i>B</i>                                                   | 02          | Start of Text        |
| ETX                                                           | ^ <i>C</i>                                                   | 03          | End of Text          |
| ACK                                                           | ^F                                                           | 06          | Acknowledge          |
| NAK                                                           | ^ <i>U</i>                                                   | 15          | Negative Acknowledge |
| XON                                                           | ^Q                                                           | 11          | Begin Transmission   |
| XOFF                                                          | ^5                                                           | 13          | Stop Transmission    |

## Appendix H — Embedded Menus

In addition to **ESP**, you can also use a communications menu such as Microsoft's HyperTerminal. to establish communication with Microscan's embedded menus. <sup>1</sup>

- 1. With your host connected to the 9-pin configuration port, set your host communications settings as follows: 57.6K baud, 8 Data Bits, 1 Stop Bits, and None Parity. With your host connected to the 25-pin configuration port, set your host communications settings as follows: 9600, 7, 1, and Even.
- 2. Set Flow Control to None.
- 3. Make the communications port selection. (Usually COM 1 or COM 2 for desktops and COM 1 for laptops.)
- 4. Upon connection, send a <D> command to bring up the main menu.

```
MICROSCAN SYSTEMS, INC.
                                            CONFIGURATION PROGRAM
                                                      MAIN MENU
                                                     35-558001-12
                                                           DESCRIPTION
     TOPICS
  1) COMMUNICATIONS
                                                           HOST PROTOCOL & HOST/AUX PORT CONFIG.
                                                          HUST PROTUCUL & HUST/HUX PURI CONFIG.
TRIGGERING, TIMEOUTS, ETC.
CODE 39, I 2 OF 5, CODE 128, CODE 93
PDF417, CODABAR, UPC, CODE PARAMETERS
OPTO-ELECT. CONTROL, CONFIG. DATA BASE
PROGRAMMABLE I/O
BEEPER, LASER, OUTPUT MODES, ETC.
FACTORY, AGC., AND RASTER SETTINGS
HOPNING HESSORGE ADEPOLITATION TIMES
  OPERATIONS
      CODE TYPES 1
 4) CODE TYPES 2
5) OPTO-ELECT. CONTROL
      SCANNER I/O
SCANNER OUTPUT
      SCANNER SETUP
       DIAGNOSTICS SETUP
                                                           WARNING MESSAGES, OPERATION TIME, ETC.
DEVICE NET, PROFIBUS, ETHERNET, DH, REM. I/O
10) NETWORK CONFIGURATION
11) OUTPUT ORDER FILTERS
                                                           SORT ORDER LABEL OUTPUT FILTERS
                              ESC = MAIN MENU OR EXIT
                                                                        N = NEXT ITEM
                                                                        SP = NEXT ITEM
                                   = PREVIOUS MENU
                                                                        CR = THIS ITEM
                                   = PREVIOUS ITEM
MAIN--> COMMUNICATIONS
```

Note: The 9-pin configuration port settings are not changeable.

Important: To receive bar code data through the 9-pin configuration port, you must enable the port with the following command: <K146,,1>.

5. Press the return key (CR) to see the communications menu:

Menu navigation commands are case sensitive. Use the space bar or N to advance to the next item, CR (return key) to select a highlighted item, B to return to the previous item, M to return to the previous menu, and ESC to return to the Main menu or to exit the program. When exiting the program, you will be prompted to save your active settings for power up (Y or N). Typing Y will be equivalent to saving with a <Z> command.

<sup>1.</sup> If you are using Microsoft's HyperTerminal program, you may find that the initial screen is unviewable when you call up the program with the <D> command. If this occurs, simply exit the embedded menu with a ESC, E, and N sequence and repeat the <D> command.

# Appendix I — Defaulting/Saving/Initializing

**Active Memory** is where the scanner's settings are stored during current use and are initialized by an <A> command.

*Microscan Defaults* are where the scanner's default application/boot programs are stored. They can only be changed by changing the application/boot codes. <sup>1</sup>

User-Saved Settings are where user-defined settings are saved for power-on.

## Defaulting

**Defaulting** occurs when default settings (either Microscan or user-saved) are restored. Defaulting might be necessary if you have to make temporary changes, communications between the scanner and another device are lost or interrupted, or you are using incompatible equipment (for example, a terminal that is set at 9600 baud communicating with a scanner that is set at 38.4K baud).

### **Restore User-saved Settings to Active Memory**

- Restores user-defined settings to active memory.
- Initializes serial configuration commands in active memory and resets counters to zero.

By Serial Command

Send <An> command to the scanner.

By ESP (There is no equivalent ESP command.)

## Restore Microscan Defaults to Active Memory

- Restores Microscan defaults to active memory.
- Initializes serial configuration commands in active memory and resets counters to zero.
- · Does not save settings for power-on.

By Serial Command

Send <Ad> command to the scanner.

By ESP

Right-click in the configuration window and select Default all ESP Settings.

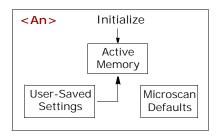

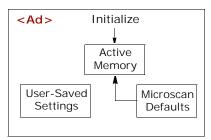

<sup>1.</sup> See your Microscan sales representative to access the latest application codes.

## Restore Microscan Defaults to Active Memory and for Power-on

**Caution**: Defaulting the scanner to Microscan default settings will overwrite user-saved settings.

- · Restores Microscan defaults to memory.
- Restores Microscan defaults to user-saved settings for power-on.
- Initializes serial configuration commands in active memory and resets counters to zero.

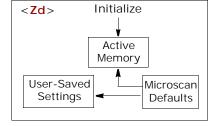

By Serial Command

Send <Zd> command to the scanner.

By ESP

- 1. Right-click in the configuration window and select Default all ESP Settings.
- 2. Right-click and select Save to Reader and Send and Save.

By Hardware Default

There is no hardware default for the MS-880. Default commands can be entered from any of the host connectors. Since the default communications settings on the 9-pin connector are fixed, you can always send a default the scanner through this port with a software command.

## Saving

**Power-on** settings are those that are saved by a <**Z**> command and are loaded into active memory whenever power to the scanner is recycled.

## Save Active Settings, except Factory, for Power-on

- Initializes serial configuration commands into active memory and resets counters to zero.
- Saves all current settings except factory settings to user-saved settings for power-on.

By Software Command

Send <Z> command to the scanner.

By ESP

Right-click in the configuration window and select Save to Reader, then Send and Save.

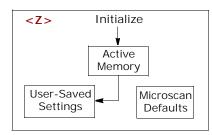

### Defaulting/Saving/Initializing

## Initializing

*Initializing* occurs whenever any command or set of commands is implemented. Initializing is a part of all save and default functions. It is also used as a follow-on to implement serial configuration commands.

- Initializes serial configuration commands into active memory and resets counters to zero.
- Does not save settings for power-on.

By Serial Command

Send <A> after a serial configuration command or a string of serial configuration commands, for example, <K141,1><A>.

By ESP

**Right-click** in the configuration window and select **Save to Reader**, **Send No Save**. This will initialize all serial configuration changes that have been made in the current ESP session.

**Note**: Allow a **1.5** second delay after sending the <A> command before resuming communications.

## Loss of Communications

Making changes to communications with the host such as **Baud Rate**, **Parity**, **Stop Bits**, **LRC**, etc. without corresponding changes in linked device(s) can result in the loss of menu access through the 25-pin port and wiring box connections. If this should occur, connect the scanner to the 9-pin port and set your host communications settings as follows: **57.6K** baud, **8** Data Bits, **1** Stop Bits, and **None** Parity. These settings for this port are fixed and cannot be changed.you should restore the scanner's defaults. If you wish to return to the 25-pin host port, you'll first need to change the scanner's communications settings by sending: **K100**, **4**, **1**, **0**, **0 < Z >**.

# Appendix J — Position Scanner and Symbol

In positioning the scanner in relation to the symbol being scanner, consider the following:

- Position the scanner in a place devoid of sunlight, bright lights, or laser light from other sources.
- Avoid excessive tilt, skew, or pitch. Maximum tilt is determined by symbol characteristics and the number of decodes required. Maximum skew is ±40°; maximum pitch is ±50°.
- Pitch or skew symbol or scanner a minimum of  $\pm 5^{\circ}$  to avoid specular reflection, the return of direct, non-diffused light.<sup>2</sup> For the MS-880, specular reflection is avoided by pitching symbols at least  $5^{\circ}$  plus or minus from a line perpendicular to the default position of the **Bottom Offset** and **Top Offset**.

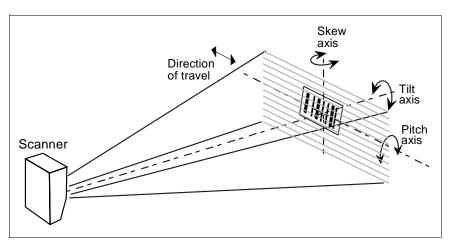

Figure A-5 Scanner/Symbol Position

<sup>1.</sup> Maximum tilt is determined by symbol characteristics and number of decodes required.

<sup>2.</sup> The specular reflection zone is a narrow zone straight out from the scanner in which direct reflected light from a symbol can distort the scanner's ability to distinguish bars from spaces.

# Appendix K — Position Object Detector

In a typical operation, a scanner will wait for bar code data only during a triggered read cycle. A read cycle is initiated by a "trigger" and can be in the form of a serial command from the host (internal trigger) or a signal from an object detector (external trigger).

When an object detector (also called a sensor, package detector, etc.) is used, it is set up so that its beam will bounce off the approaching object and the resulting pulse will be sent to the scanner to begin the read cycle. Typically, a detector is positioned so that it will detect the presence of an object before its symbol can be scanned.

An object detector is mounted in almost any position relative to the object as long as (1) the object passes within range of the detector and (2) direct or reflected light from the detector does not interfere with the scanner's reception.

As the item continues to move down the line, its symbol moves into the scanner beam and is read by the scanner.

The drawing below shows a symbol in the picket fence direction with the object detector positioned so as not to cause interference.

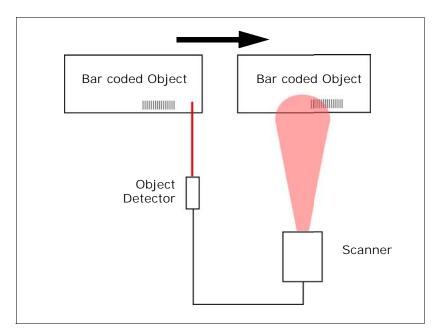

Figure A-6 Object Detector

# *Appendix L — Test Decode Rate*

## By Bar Code Symbol Configuration

You can enter the read rate test by scanning the following symbols:

To enable symbol configuration, scan this symbol:

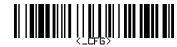

(This will also activate the read performance LED's on the scanner.)

To enable all symbologies, scan the following:

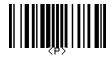

To start your read rate test, scan this symbol:

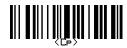

You should now be able to read any enabled symbol.

To end the read rate test and the symbol configuration program, scan this symbol:

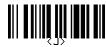

This will terminate symbol configuration mode. Changes made in configuration will remain in effect, as would changes made in the menus or by serial commands.

#### Test Decode Rate

#### By Serial Command

- 1. Position a stationary symbol in front of a functioning scanner at the scan distance used in your application.
- 2. Set for single scan line scanning (**Top Offset** setting equal to **Bottom Offset**).
- 3. Enter a <C> command to see the decodes per second.

The decode rate is the number of decoded scans per total number of scan. It will appear at the beginning of the data strings.

**Note**: You can also enter a **<Cp>** command to see the percentage of decodes per scans.

- 4. Make a note of the decode rate. You will need this when calculating the number of decodes (see "Formulas for Number of Decodes" on page A-31).
- End the test by sending the <J> command.

#### By ESP

See "Read Rate" on page 11-5.

## Testing with a Moving Symbol

Before testing with a moving symbol, it is highly recommended that you calculate the expected number of decodes by using the formulas in "Formulas for Number of Decodes" on page A-31.

Once you've mounted the scanner, established a good read rate with a stationary symbol, and calculated the number of decodes for your symbol speed, you can begin decoding with moving symbols.

#### **Number of Decodes**

To ensure reliable scanning, you need to apply a minimum of five decodes to each symbol. This means that all variables, symbol speed, read range, etc. are significant.

**Note**: Variations between symbols are common. For this reason, the greater number of sample symbols tested, the more likely you are to achieve optimum decode rates.

In general, the number of decodes of a given symbol can be increased by:

- · Increasing symbol height
- Decreasing symbol length
- Increasing scan rate (spinning mirror speed)
- Slowing symbol speed
- Decreasing raster sweep rate
- Decreasing raster height

# Appendix M — Formulas for Number of Decodes

To ensure reliable scanning, the scanner should apply a minimum of *five* scans to each symbol. Use the formulas below to predict the number of decodes that your symbol will receive.

If the number of decodes you derive from one of these calculations is less than the minimum, plug in the minimum number of decodes (5) and solve for another parameter that might be changed such as symbol speed or scans per second.

**Note**: While the formulas given here solve for the predicted number of decodes, you may also use the formulas to solve for other parameters that might be changed, such as symbol speed, symbol length, etc.

## Single Line Ladder Calculation

Ladder scanning is seldom done with raster scanning unless the raster is set for single scan line scanning (**Top Offset** setting equal to **Bottom Offset**) or symbols are presented as stop-and-go.

For single scan line ladder scanning, use the following formula: 1

$$ND = \left(\frac{SH}{SS} \cdot DR\right) - 3$$

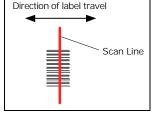

Figure A-7 Ladder

- **ND** (Number of Decodes) is the number of decodes that a given symbol can be expected to achieve in a given application.
- SH (Symbol Height) is a measurement of the height of individual bars.
- SS (Symbol Speed) is the distance per second that a symbol moves through the scan.
- DR (Decode Rate) is the number of scans per second that a given symbol receives (as derived from a stationary scan test in "Test Decode Rate" on page A-29).

#### Example:

SH = 0.5, SS = 10/second, and DR = 200 decodes per  $second^2$ 

ND = 
$$\left(\frac{0.5}{10} \cdot 200\right) - 3 = 10$$
 complete decodes

<sup>1.</sup> The -3 component in the formula is included to allow for AGC acquisition, an incomplete first scan, and an incomplete last scan. This applies only if the number inside the parentheses equals 4 or more. If the number equals 3, then only subtract 2 to derive 1 good scan.

<sup>2.</sup> These formulas apply to both inches and millimeters.

#### Formulas for Number of Decodes

## Raster Picket Fence Calculation

For raster picket fence scanning, the number of decodes (ND) that can be applied to a given symbol can be calculated once the sweep rate (SPS) is known.

### Sweep Rate (Sweeps per Second)

Sweep rate is the number of raster sweeps (up or down) that occur per second and can be set in ESP. Since the sweep rate cannot exceed 30, you first need to ensure that your application can achieve this by solving for sweep rate (SPS). The sweep rate should generally be set as low as possible in order to maximize the number of scans on a given symbol.

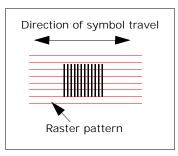

Figure A-8 Raster Picket Fence

The formula for determining **Sweep Rate** (SPS) is as follows: <sup>1</sup>

$$SPS = \frac{2 \cdot SS}{(SW - SL)}$$

SPS = Sweeps per second, the number of passes, up or down, that are described by the arc of the raster mirror.

SS = Symbol Speed, the inches per second that a symbol moves through the scan.

SW = Scan Width, the width across the scan beam, at a given distance from the scanner, in which a symbol can be read (picket fence formula only).

SL = Symbol Length, the length of the longest printed symbol to be read plus the length of the quiet zones (picket fence formula only).

Example:

SW = 5  
SS = 2 per second SPS = 
$$\frac{2 \cdot 2}{(5-1)}$$
 = 1  
SL = 1

Important: The maximum sweep rate that your can set the scanner to is 30. If your solution is greater than 30, you must change another parameter such as symbol speed, etc. and recalculate.

Since SPS can only be entered into the software as whole numbers, round off fractions of SPS to the next higher number, for example enter 0.4 as 1 and 3.5 as 4.

In setting up the scanner, raster height depends on the raster arc and the symbol distance (range) from the scanner. Both the top offset and bottom offsets can be adjusted independently in 255 increments and the resulting arc can vary from 0° to 30°. (See Chapter 9, "Raster/Laser.")

<sup>1.</sup> The number 2 in the SR formula ensures that each symbol receives two full raster sweeps.

#### **Number of Decodes**

**Note**: Because adjustable raster sweeps and scan speeds cannot be synchronized, some variation in raster height should be anticipated.

Number of decodes (ND) for a raster picket fence symbol is calculated by the following formula: <sup>1</sup>

$$ND = \left(\frac{SH \cdot DR}{RH \cdot SPS}\right) - 3$$

**ND** = Number of Decodes (total applied to each symbol)

SH = Symbol height

DR = Decodes rate. RH = Raster height

SPS = Sweeps per second

#### Example:

$$SH = 1$$
,  $DR = 100$ ,  $RH = 10$ ,  $SPS = 1$ 

$$ND = \left(\frac{1 \cdot 900}{10 \cdot 1}\right) - 3 = 87 \text{ decodes}$$

### Raster Height

If raster arc (in degrees) and symbol range are known, raster height can be derived by the following formula, where  $\varnothing$  is raster arc in degrees: <sup>1</sup>

$$RH = (2 \cdot Symbol Range) tan \left(\frac{\neg}{2}\right)$$

#### Raster Arc

If raster height and symbol range are known, then raster arc  $\emptyset$  can be derived by using the following formula where RH is raster height:

$$\neg = 2 \cdot \operatorname{atan}\left(\frac{RH}{2 \cdot \text{Symbol Range}}\right)$$

**Note**: Raster arc is not presented in degrees in ESP. To convert to degrees, add the **Top Offset** to the **Bottom Offset** and subtract the sum from 255. Enter this as the offset in the following formula:

Degrees = 
$$\frac{Offset \cdot 30}{255}$$

<sup>1.</sup> Raster Height and Raster Arc formulas assume a centered symmetrical arc.

#### Formulas for Number of Decodes

## Single Scan Line Picket Fence Calculation

For single scan line picket fence scanning (Top Offset setting equal to Bottom Offset), use the following formula:

$$ND = \left(\frac{(SW - SL)}{SS} \cdot DR\right) - 3$$

ND = Number of Decodes (total per symbol)

**SW** = Symbol Width SL = Symbol Length SS = Symbol Speed

DR = Decodes rate.

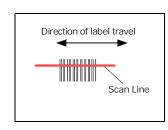

Figure A-9 Picket Fence

#### Example:

SL = 2 inches (including quiet zones)

SS = 100 inches per second

SW = 4 inches

DR = 1000 decodes per second

$$\left(\frac{(4-2)}{100} \cdot 1000\right) - 3 = 17$$
 complete decodes

## **Angled Picket Fence Calculation**

The number of complete scans for angled picket fence is calculated the same as that for picket fence, with the exception that the scan width is shortened in proportion to scan tilt.

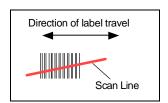

Figure A-10 Angled Picket Fence

## Improving the Number of Decodes

After changing any of the parameters described in this section, recalculate the number of decodes.

#### Scan Rate

Scan rate is a function of motor speed and is adjustable. A slower scan rate may allow greater symbol range and/or higher decode rates, but at the cost of fewer scans per symbol and scan width.

#### Range

Adjusting the symbol's range, if possible, is one of the quickest and most effective ways to improve decode rates. However, in some applications you may need to select a less than optimum range, or one that is beyond the fringes of the ranges.

#### Scan Width

Increasing scan width will increase the number of scans in a picket fence oriented application. Scan width is linked with scan range and changing one will usually require a change in the other.

#### Symbol Speed

Applies to both picket fence and ladder oriented symbols. If your application allows it, slowing symbol speed (the time in seconds that a symbol is fully within the scan width of the scanner) is an effective way to increase the number of decodes.

#### Raster Height

When using the raster features, you can increase the decode rate by decreasing the height of the raster image.

#### Raster Sweep Rate

Slowing the number of sweeps per second to the minimum needed will result in more scan lines passing over the symbol and a higher decode rate.

#### Laser Framing

Narrowing the laser frame may not increase the decode rate, but it will minimize the opportunity of extraneous reads.

#### Symbol Dimensions, Symbol Density, and Symbol Ratio

Not usually an option in most applications, but changes to symbol parameters can affect number of decodes calculations and possibly decode rates.

If your application allows it, shortening the length of a picket fence symbol means the symbol will be in the scan range longer and hence receive a greater number of scans. Increasing the height of a ladder symbol means it will receive more scans. Changing symbol density and/or symbol ratio is another way ranges, decode rates, etc. can be altered.

### Gain and Tracking

These adjustments, typically made by qualified technicians, are referenced in the Scanner Setup menu (see "Defaulting/Saving/Initializing" on page A-24). Changes to tracking will generally have a limited affect on decode rates.

# Appendix N — Operational Tips

#### Do:

- Check inputs (symbol speed, length, height, etc.) to ensure the desired number of decodes per symbol.
- For optimum decodes, mount scanner so that your symbols pass through the center of the depth-of-field (minimum/maximum range). You find the center by moving your symbol in and out during a read rate test.
- Avoid excessive tilt, pitch, and skew of the bar code symbol.
- Check the bar code symbol for readability by doing a decode rate test. If there is
  any question about the symbol's readability, contact your Microscan representative
  at helpdesk@microscan.com.
- After changing any parameter that might affect decode rate, repeat decode rate test.
- Clean the scanner window with a clean, dry Q-tip or cotton cloth on a regular basis.

#### Do Not:

- · Aim the scanner into direct light or sunlight.
- Aim the scanner into an external object detector or other light-emitting device.
- Obstruct the scanner window with mounting hardware or other objects.
- Connect chassis of scanner and host to different ground potentials.
- Operate the scanner in excessive temperature environments.

# Appendix O — Interface Standards

Interface Standards, established by the Electronic Industries Association (EIA), specify such things as the signaling voltage levels, maximum cable lengths, and number of drivers. With Microscan devices, selection of interface is made by pin assignment and, in the case of the host communications, by software switching between RS-232 and RS-422. Microscan devices use RS-232, RS-422, and RS-485 multidrop.

#### **RS-232**

RS-232 defines an interface between two devices, such as the scanner and host. It differs from the other interfaces by dedicating individual pins to specific functions and by requiring both devices to share a common ground line. Since both device chassis are connected to a common ground, a ground loop potential and the possibility of noise interference exists; therefore, cable lengths are limited to a maximum of 50 feet (19.7m). Despite being the most limited, this interface is used frequently because of the large installed base of RS-232 equipment.

#### **RS-422**

RS-422, unlike RS-232, measures signals deferentially; that is, the receiver looks at the potentials between the two receive (or transmit) wires rather than the potential between signal and ground. As a result, cables, if shielded, can be up to 4000 feet (1219m) in length. Like RS-232, RS-422 communication is designed for only two devices on a single line and must have a common ground. It can be used wherever RS-232 is used.

#### **RS-485**

RS-485, like RS-422, can transmit up to 4000 feet (1219 m) using differential voltages, but unlike RS-422, its transmitters are turned off until a request for data is received from the host. RS-485 is used exclusively in multidrop protocol.

#### **DeviceNet**

DeviceNet is a versatile, general purpose FieldBus designed to satisfy 80% of the most common machine- and cell-level wiring requirements. One of DeviceNet's major benefits is its multiple messaging formats, which allow the bus to 'work smart' instead of work hard.

#### Interface Standards

#### **ProfiBus DP**

PROFIBUS is a vendor-independent, open field bus standard for a wide range of applications in manufacturing and process automation. Vendor-independence and openness are ensured by the international standards EN 50170 and EN 50254. PROFIBUS allows communication between devices of different manufacturers without any special interface adjustment. PROFIBUS can be used for both high-speed time critical applications and complex communication tasks.

#### **Ethernet**

The Ethernet system consists of three basic elements:

- 1. the physical medium used to carry Ethernet signals between computers
- 2. a set of medium access control rules embedded in each Ethernet interface that allow multiple computers to fairly arbitrate access to the shared Ethernet channel
- an Ethernet frame that consists of a standardized set of bits used to carry data over the system

## **DataHighway Plus**

Data Highway Plus can be used in smaller applications (typically less than 20) or with other industrial networks as part of a plant-wide Computer Integrated manufacturing (CIM) facility. It can be used include for remote programming of PLC-2, PLC-3, or PLC-5s. It is a token-passing protocol that provides efficient and reliable data transport and can be used with a variety of networks, devices, and software packages.

# Appendix P — Multidrop Communications

This appendix describes the rules for setting up a concentrator or controller to communicate with a scanner in standard Multidrop protocol.

The diagram to the right shows a typical Multidrop network in which 1 to 50 scanners can communicate with a host via an intermediary device, a concentrator or a controller.

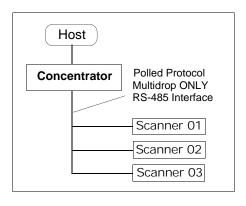

## Configure Your Scanner for Multidrop

- 1. With the scanner connected to the host, do Retrieve Scanner Settings as in Step 7 —"Receive Scanner Settings" on page 1-10.
- 2. Select **Multidrop** in the **Protocol** configuration menu.

You will see the following message:

Important. You must change your preamble and postamble characters so that they are not CR or NULL.

This allows data to move through the concentrator without interference.

- 3. Click OK.
- 4. Next, go to **Preamble Characters** (still in the **Protocol** menu) and double-click on **Characters**.

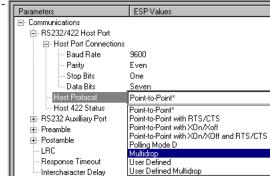

- 5. This will open up an ASCII character table. Select any character other than **CR**. For example, select **LF**.
- 6. Repeat the above for **Postamble**.
- 7. Check the multidrop address. Enter a number from **01** to **50**.
- 8. Right-click in the window and select Save to Scanner and Send and Save.
- 9. Your scanner is now in multidrop. From here on, you will need to use the concentrator to relay commands and data between the scanner or scanners and the host.
- 10. Next, go to "Connect to Scanner via the Concentrator" on page A-40.

#### Multidrop Communications

## Connect to Scanner via the Concentrator

You will need a multidrop concentrator and the required power supplies and cabling to communicate with your scanner(s).

- From the Communications drop down menu, select Configure Multidrop to bring up the Multidrop Settings dialog.
- If necessary, change the default address to match the address of your multidropped scanner and click OK.

If the host serial port is not connected in ESP, you will see the following popup message:

ESP is not currently connected to the multidrop concentrator. Do you wish to establish a connection now?

3. Click Yes.

You will see a Serial Communication Parameters dialog as shown.

Notice that the Force Connection option is checked. Do not change this.

4. Select the concentrator's host port communications settings.

When you click **Connect**, you will be connecting to your concentrator, which can then relay commands to the scanner whose address was set in the **Multidrop Settings** dialog.

- 5. Click Connect.
- 6. You should see the **CONNECTED** message in green at the bottom of the window along with the scanner's **Multidrop** address.

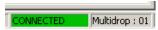

7. Click **Retrieve Scanner Settings** to upload scanner's configuration. If upload fails, return to the **Serial Communication Parameters** dialog and make the corrections.

8. Follow the same procedure for connecting other scanners to your multidrop network.

**Note**: For more information, see your scanner user's manual or Microscan's *MS-5000 Multidrop Concentrator User's Manual*.

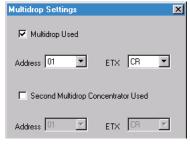

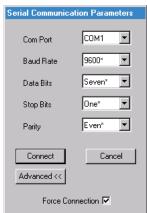

## Polling Sequence

Data that is transmitted to the host (symbol data, noread messages, counters, etc.) via concentrators is solicited by poll requests from the host.

The polling sequence example is by poll address 1E (ASCII hex value for Scanner 02) and a REQ (request). The scanner responds by first transmitting its own address, 1E, followed by a STX (start of text) character, and then the data. Next it transmits an ETX (end of text) character and an LRC (longitudinal redundancy check) character.

If the concentrator (or controller) receives the data from the scanner and is able to validate it with an LRC calculation, it responds with an ACK (acknowledgment). If the scanner in turn receives the ACK, the scanner ends this exchange with a RES (reset).

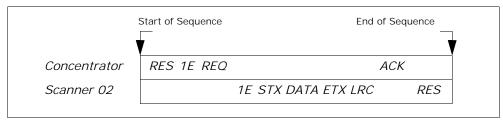

Figure A-11 Polling Sequence

#### **Polling Reset**

- If the scanner has no information, it responds to a poll request by transmitting a RES (reset).
- If the scanner receives a NAK instead of the ACK after transmitting its data string, it will re-attempt to send the data string up to three times. If the scanner still does not receive an ACK, it will send a RES (reset) and discard the data in its buffers.
- If the scanner transmits data to the concentrator and the concentrator responds with an ACK or NAK, but the scanner doesn't receive the concentrator's response, the scanner will timeout and send a REQ to the concentrator and request another response. If after three retries (the number of times it transmits a REQ to the concentrator) the scanner receives no response, it ends the transmission with a RES (reset).

### Multidrop Communications

## Select Sequence

Unlike poll requests, select commands always originate from the host and consist of serial configuration or operation commands to devices that are configured in Multi-drop. The scanner complies with the command when it is polled during the cycle.

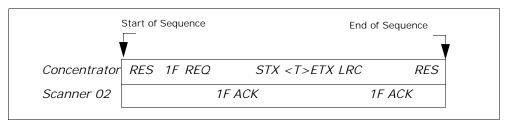

Figure A-12 Polling Sequence

A RES (reset) is the first command in the select sequence. The 1F hex is the select address associated with Scanner 02 address. It is followed by a REQ (request). The scanner responds with its own select address, 1F hex, and an ACK (acknowledge). The concentrator then transmits an STX (start of text), the data (in this case a <T>), an ETX (end of text), and an LRC character.

The scanner replies by transmitting its own address, followed by an ACK, acknowledging receipt of the command. Upon receipt of an ACK, the concentrator concludes the successful exchange with a RES.

In the example above, the scanner only acknowledges a trigger counter request from the concentrator. It does not respond to the trigger counter request until a subsequent poll. For example, if the scanner's trigger count was 12 at the time the trigger counter request was received, on a subsequent poll it would send 02T/00012. (The 02 at the beginning of the string is the scanner's address.)

#### Select Reset

If the scanner receives bad data from the concentrator, it transmits a SEL (its select address) and a NAK to the concentrator. The concentrator re-transmits the data up to three times. The concentrator will end the sequence with a RES (reset) if no ACK is received.

Table A-9 Multidrop Addresses

| Multidrop | Poll      |     | Select    |     |
|-----------|-----------|-----|-----------|-----|
| Address   | Character |     | Character |     |
| 71441 000 | ASCII     | HEX | ASCII     | HEX |
| 01        | ^\        | 1C  | ^]        | 1D  |
| 02        | ^ ^       | 1E  | ^_        | 1F  |
| 03        | SP        | 20  | į.        | 21  |
| 04        | "         | 22  | #         | 23  |
| 05        | \$        | 24  | %         | 25  |
| 06        | &         | 26  | 1         | 27  |
| 07        | (         | 28  | )         | 29  |
| 08        | *         | 2A  | +         | 2B  |
| 09        | ,         | 2C  | -         | 2D  |
| 10        |           | 2E  | /         | 2F  |
| 11        | 0         | 30  | 1         | 31  |
| 12        | 2         | 32  | 3         | 33  |
| 13        | 4         | 34  | 5         | 35  |
| 14        | 6         | 36  | 7         | 37  |
| 15        | 8         | 38  | 9         | 39  |
| 16        | :         | 3A  | ;         | 3B  |
| 17        | <         | 3C  | =         | 3D  |
| 18        | >         | 3E  | ?         | 3F  |
| 19        | @         | 40  | Α         | 41  |
| 20        | В         | 42  | С         | 43  |
| 21        | D         | 44  | Е         | 45  |
| 22        | F         | 46  | G         | 47  |
| 23        | Н         | 48  | I         | 49  |
| 24        | J         | 4A  | K         | 4B  |
| 25        | L         | 4C  | М         | 4D  |

| Multidrop |       |     | Select<br>Character |     |
|-----------|-------|-----|---------------------|-----|
| Address   | ASCII | HEX | ASCII               | HEX |
| 26        | N     | 4E  | 0                   | 4F  |
| 27        | Р     | 50  | Q                   | 51  |
| 28        | R     | 52  | S                   | 53  |
| 29        | T     | 54  | U                   | 55  |
| 30        | V     | 56  | W                   | 57  |
| 31        | Х     | 58  | Υ                   | 59  |
| 32        | Z     | 5A  | [                   | 5B  |
| 33        | \     | 5C  | ]                   | 5D  |
| 34        | ^     | 5E  | _                   | 5F  |
| 35        | `     | 60  | а                   | 61  |
| 36        | b     | 62  | С                   | 63  |
| 37        | d     | 64  | е                   | 65  |
| 38        | f     | 66  | g                   | 67  |
| 39        | h     | 68  | i                   | 69  |
| 40        | j     | 6A  | k                   | 6B  |
| 41        | I     | 6C  | m                   | 6D  |
| 42        | n     | 6E  | 0                   | 6F  |
| 43        | р     | 70  | q                   | 71  |
| 44        | r     | 72  | S                   | 73  |
| 45        | t     | 74  | u                   | 75  |
| 46        | V     | 76  | W                   | 77  |
| 47        | Х     | 78  | У                   | 79  |
| 48        | Z     | 7A  | {                   | 7B  |
| 49        |       | 7C  | }                   | 7D  |
| 50        | ~     | 7E  | D                   | 7F  |

### Appendix Q — Glossary of Terms

**Active Closed.** An optoisolated input that's logically "on" when current flows through the connection points.

**Active Open.** An optoisolated input that's logically "on" when *no* current flows through the connection points.

**Analog Gain Adjustment** (AGC). Adjustment to signal strength that seeks to maintain a constant level regardless of the range of the symbol.

**Application Record.** A variation of UCC/EAN-128 which adds an application identifier to symbol data, including user-definable separators, brackets, and padding.

**Autodiscriminate**. The ability to decode several different symbologies without changing configuration.

**Auto Range**. Outward focus of the scanner until an object is sensed by signal strength. The scanner then begins searching for a decodable symbol.

**Auxiliary Port.** Provides RS-232 connections to an auxiliary terminal or device for remote viewing, for the transfer of data to and from the host, and under certain conditions as a configuration port.

Bar Code. See symbol.

Bar Code Data. The information that is transmitted from a decoded bar code symbol.

**Baud Rate**. The number of discrete signal events per second. Bits per second.

**Calibration**. A routine that cycles through various optical settings and selects the combination that produce the best read rate.

**Capture.** The act of grabbing or recording a frame by a sensor. A frame or succession of frames that are captured.

**Check Digit.** A Modulus 43 or Modulus 10 digit that is added to the symbol message for additional data integrity.

**Configuration**. A setup or process of changing a scanner's settings to conform to a specific application. A physical arrangement of components.

**Concentrator**. Intermediary device that relays data from scanners to a host and commands from the host to the scanner or other devices.

**Connector**. Physical device (plug or socket) on a device or cable to provide in/out connectivity for various circuits and pins.

Counter. Memory space provided to keep track of scanner events.

**Daisy Chain**. Linkage of master and slave scanners to allow data to be relayed up to the host via auxiliary port connections.

**Decode**. A good read. The successful scanning and decoding of the information encoded in symbol.

**Default**. (verb) Restore Microscan or customer default settings, initialize serial commands and reset all counters.

Defaults. (noun) The settings that are restored whenever a default takes place

**Delimited**. A command or field that is bracketed by pre-defined characters.

Decode Rate. The number of reads decoded per second by a scanner or 2D reader.

**Depth of Field.** The distance between the minimum and maximum range in which symbols have been read.

**Discrete I/O.** Inputs and outputs characterized by discrete signal transitions from one voltage level to another so that digital switching can occur.

**Dynamic Setup**. Testing and configuration done with symbols in motion.

**EPROM**. Erasable, programmable, read only memory.

**Embedded Memory**. Onboard memory device such as EPROM or flash.

End of Read Cycle. The time or condition at which the scanner stops expecting symbol information to decode.

**Edge**. Allows a read cycle to be initiated by a trigger signal from an object detector when it detects the appearance of an object (rising edge). The read cycle ends with a good read, a timeout, or a new trigger.

**ESP.** Easy Setup Program. A portable proprietary Windows/NT based program developed by Microscan Systems, Inc.

**Falling Edge.** A change of state (to inactive) associated with a level trigger in which the scanner stops searching for symbols. (See **Rising Edge**.)

**Fixed Code Length.** Increases data integrity by ensuring that only one symbol length will be accepted.

**Flash Memory**. Memory that can be changed by downloading new code and recalled on power-on.

**Focal Length.** The distance measured from the scanner to the center of the depth of field, or *focal* point.

Focus. The point at which the tip of the scan beam is at its narrowest.

**Full Duplex**. Auxiliary port data is sent directly to the host but not displayed on the auxiliary port screen.

Gain. Optimal signal strength.

**Good Match.** The event occurring when a scanned symbol matches the master symbol information that is stored in the memory of the device.

**Good Read**. A decode. The successful scanning and decoding of the information encoded in a symbol.

**Half Duplex**. Auxiliary port data is sent directly to the host and displayed on the auxiliary port screen.

**Host.** A computer, PLC, or other device that is used to execute commands and process data and discrete signals.

**Host Port.** The pins or connections on a scanner or other device that physically connect with a host and—using the RS-232, RS-422, or RS-485 standards—pass data and serial commands from one device to another.

#### Glossary of Terms

Initialize. Implement serial configuration commands into the scanner's active memory.

**Input.** A channel or communications line. Decoded data or a discrete signal that is received by a device. See **Output**.

**Intercharacter Delay.** The time interval in milliseconds between individual characters transmitted from the scanner to the host.

Intercharacter Gap. The extra space between the last element of one character and the first element of the adjacent character of a specific bar code symbol.

**IrDA**. Infrared Data Association which promotes interoperable, infrared data interconnection standards.

**Ladder Symbol Orientation**. A bar code symbol in which the bars are parallel to the symbol's direction of travel.

Large Intercharacter Gap. Allows the scanner to read symbols with gaps between symbol characters that exceed three times (3x) the narrow element width.

Laser Framing. Setting scan width size by adjusting the on/off duration of the laser beam.

Laser On/Off. When enabled, the laser is ON only during the read cycle, provided the scanner is enabled for a Serial or External trigger.

LED. Light emitting diode.

**Level**. The condition in which a read cycle initiated by a trigger signal from an object detector remains active and ends when the object moves out of the detector's range.

**Longitudinal Redundancy Check** (LRC). An error-checking routine that verifies the accuracy of transmissions.

**Master Symbol**. A symbol or symbol data that is stored in a bar code scanner or 2D reader's memory and is compared with subsequently scanned symbols.

Master Scanner. First scanner in a daisy chain mode and linked directly to the host and in tandem to slave scanners.

**Matchcode**. The ability to compare symbol data being scanned against a master symbol that is stored in the memory of the scanner.

**Embedded Menu**. Configuration options embedded in the scanner's erasable memory.

**ESP Menu.** Easy Setup Program—Multiple Platform. Configuration program that runs in Windows-based operating systems 95 and above.

Mil. One thousandths of an inch or 0.0254 mm. In bar-coding, a measurement standard that identifies a symbol by the width of its narrowest element.

**Mismatch**. An event that occurs when the scanned symbol does not match the master symbol that is stored in the memory of the scanner.

**Multisymbol**. A scanner mode which allows a scanner to read more than one symbol in a single read cycle.

**Multidrop**. A communications protocol for networking two or more scanners or other devices with a concentrator (or controller) and characterized by the use of individual device addresses and the RS-485 standard.

**Narrow-bar-width**. The width of the narrowest bar of a specific bar code symbol, expressed in thousands of an inch (or mils) as defined by standard code types.

**Narrow Margins.** Allows the scanner to read symbols with quiet zones less than 8 times the width of the narrow bar element.

Non-delimited. A command that is not bracketed by pre-defined characters.

**Noread**. A non-read. A condition that occurs when the scanner is set up to decode symbols but no symbol is scanned during the read cycle.

**Normally Closed**. A discrete output state that is only active when open.

Normally Open. A discrete output state that is only active when closed.

**NOVRAM.** Non-volatile random access memory. Data that is saved for "power-on" is saved to NOVRAM.

Null. Also spelled Nul. A non-printed ASCII character that acts as a space-holder.

**Number of Decodes**. The number of times a symbol is scanned by the scanner during one pass through the laser beam.

**Object Detector.** A photo electric device used to sense the presence or absence of an object (also referred to as a package detector).

**Output.** A channel or communications line. Data or discrete signals that are transmitted or displayed by a device.

**Output Format**. The modification of data output according to a user-defined index of **Extraction** and **Insertion** commands.

**Parity**. An error detection routine in which one data bit in each character is set to 1 or 0 (zero) so that the total number of 1 bits in the data field is even or odd.

**Picket Fence Symbol Orientation**. A bar code symbol in which the bars are perpendicular to the symbol's direction of travel.

Pitch. Symbol (or scanner) rotation around the center of a line parallel to the scan beam.

**Point-to-Point**. A protocol consisting of a single communications event, typically used to connect a bar code scanner to a terminal or host computer.

**Port**. Logical circuit for data entry and exit. (One or more ports may be included within a single connector.)

**Protocol**. The rules for communication between devices, providing a means to control the orderly flow of information between linked devices.

Quiet Zones. Specified "clear" (non printed) areas immediately before and after the bar code symbol. The area is usually white (for black and white symbol) and at least 10 times the width of the narrowest bar, as measured in thousands of an inch. The zones can be other than white as long as their densities remain consistent and they have the required contrast relative to the bars.

**RAM**. (Random Access Memory) Memory that is lost after power is recycled to the unit.

**Raster.** Multiple, stacked scans produced by a separate oscillating mirror or by a spinning mirror with varying facet angles.

**Read Cycle**. A programmed period of time or condition during which the scanner will accept symbol input.

#### Glossary of Terms

**Reader**. (1) A scanner, a bar code device that can read and decode symbols. (2) Currently, a device that reads and decodes 2D matrix codes.

**Read Range**. The distances in which a symbol can be reliably read, as measured from the front of the scanner. See "Depth of Field."

**Reed-Solomon Error Correction Code.** A linear, error correcting block code, suited to the correction of character errors which could be, in bar or matrix codes, the obliteration or removal of part of the symbol.

**Read Range**. The distances in which a symbol can be reliably read, as measured from the front of the scanner. See "Depth of Field."

**Relay.** An electrical switch that allows a low power to control a higher one.

Reset. Sets all counters to zero.

**Rising Edge.** A change of state (to active) that initiates (and in some cases ends) a read cycle with a new trigger, an edge trigger, or the leading edge of a level trigger. (See **Falling Edge**.)

**ROM**. (Read Only Memory) Memory that cannot be changed.

**Scanner**. A scanning device that is comprised of a scan head and a decoder integrated in one package.

**Scan Rate** (SR) The number of decodes per second that a given scanner is capable of casting.

**Scan Width** (SW) is the width across the scan beam at a given distance from the scanner in which a symbol can be read.

**Send**. Transmit data from one device to another.

**Separator**. A character that separates data fields.

**Serial Commands**. Online data strings such as <D> or <P> sent from a host or auxiliary terminal to a scanner or other device.

**Serial Configuration** (Host Configuration). Serial commands that change configuration; distinguished from operational command by the fact that they can modify non-volatile memory for power-on configuration.

**Skew**. Symbol (or scanner) rotation around the center of the skew axis which is perpendicular to the path of the scan beam.

**Slave Scanner**. A scanner linked to the master or preceding scanner in a daisy chain which relays symbol data to the host. See "Daisy Chain."

**Specular Reflection**. The direct, mirror-like reflection of light back to the source causing saturation and bad reads.

**Supplemental.** A character or data string that is appended to the main bar code symbol.

Sweep. One pass of the raster, up or down.

**Sweep Rate** (SwR) is the number of passes per second, up or down, describing the raster image.

**Symbol.** A one or two dimensional decodable pattern that can be recognized and decoded by a bar code scanner or 2D reader.

**Symbology**. A code type, such as Code 39 or Code 128, with special rules to define the widths and positions of bars and spaces to represent specific numeric or alphanumeric information.

**Symbol Density**. Symbol size as measured by the narrow bar width.

**Symbol Height**. Regardless of orientation, the measurement taken along the length of a symbol's individual bars.

**Symbol Length**. (SL) Regardless of orientation, the measurement taken across the symbol's bars from one end to the other, including the quiet zone.

**Symbol Speed.** (SS) the distance per second that a symbol moves in a dynamic application.

**Symbol Transitions**. The transition of bars and spaces on a symbol, used to detect the presence of a symbol on an object.

Tilt. Symbol (or scanner) rotation around the centerline of the scan beam.

**Timeout**. The termination of a read cycle or other routine by time.

**Timeout Duration**. The actual time that elapses during a read cycle or other timed routine.

**Tracking**. Adjustment of the precision of analog-to-digital conversion.

**Transmit.** Send or convey signals or information from one device to another.

**Transparent.** Data that passed between the auxiliary port and the host with keyed data echoed to the auxiliary port

**Trigger**. A signal, transition, or character string that initiates a read cycle.

**Watchdog Timer.** A security device that detects system crashes and attempts to reset the scanner.

Watchdog Reset. A reset that is forced whenever the software locks up.

**Wild Card**. User-defined character entered into a master symbol to permit matches with variable characters.

## Index

| Numerics                                                                                                    | Baud Rate                                                                                                    |
|----------------------------------------------------------------------------------------------------|----------------------------------------------------------------------------------------------------|
| 25-pin host connector                                                                                                    | aux port 2-11<br>host port 2-5                                                                                                    |
| Host connector 1-3                                                                                                    | Beeper A-4                                                                                                    |
| 9-Pin 2-21                                                                                                    | Bottom Offset 9-4                                                                                                    |
| 9-pin Host Configuration Connector 1-3                                                                                                    | BSMI i-xii                                                                                                    |
| A                                                                                                    | Byte Swap Status 2-30                                                                                                    |
| Active Data Base Settings 8-11 Active State 5-11 Active State, Outputs 5-13 Advanced Calibration Features 8-14 AGC Sampling Status 3-20 AGC Status 8-19 App Mode button 1-13 Application Record EAN-128 4-9 Application Record Brackets, EAN-128 4-10 Application Record Padding, EAN-128 4-10 Application Record Separator EAN-128 4-9 Applications Mode 1-13 Approvals i-xii As Soon As Possible, output 5-4 ASCII Table, including control characters A-21 Auto Range 8-14 Autoconfigure 2-19 Autodiscriminate 11-19 Autodiscriminate, Symbology Types 4-29 Automatic Gain Control 3-20 Automatic/Static Mode 8-10 Aux Port Connections 2-11 Aux Port Mode 2-12 Auxiliary Port 2-11 Auxiliary System Data 2-21 | C Calibration 1-12    by embedded menu 8-17, 8-20    by ESP 8-4    by serial command 8-17 Calibration Database    by ESP 8-7 Calibration Results 8-5 Calibration Settings 8-6 Calibration Steps 8-3 Calibration with Multisymbol 8-11 Caution Summary i-xiv CDRH i-xii CE Compliance i-xii Check Digit    Code 39 4-4    12 of 5 4-11 Check Digit Output Status    Codabar 4-16 Checksum 11-18 Codabar 4-14 Code 39 4-4 Code 93 4-21 Communication Protocol Commands A-22 Communications 2-1    by ESP Menu 2-2    by Serial Command 2-3    host 25-pin 2-4 |
|                                                                                                    | host 9-pin 2-4                                                                                                    |
| В                                                                                                    | host by wiring box 2-4                                                                                                    |
| Bar Widths, Pharma Code 4-23                                                                                                    | host IrDA port 2-4                                                                                                    |

#### Index

| Communications Options 2-4 Communications, loss of A-26 Communications, Specifications A-3 Configuration by symbol A-29 | Defaulting/Saving/Initializing A-24<br>Defaults A-24<br>Delimited 3-12<br>Device Control 11-9<br>DeviceNet A-37 |
|----------------------------------------------------------------------------------------------------|----------------------------------------------------------------------------------------------------|
| Configuration System Data 2-21                                                                                          | DFALT-C 7-8                                                                                                    |
| Configure the Scanner 1-13                                                                                              | DFALT-F 7-8                                                                                                    |
| Connect the System 1-3                                                                                                  | Diagnostic Outputs 12-16                                                                                        |
| Connector, power A-5                                                                                                    | Diagnostics 7-1                                                                                                 |
| Connectors, Electrical A-5                                                                                              | by ESP 7-2                                                                                                    |
| Continuous Read 3-6                                                                                                    | by Serial Command 7-2                                                                                           |
| Continuous Read 1 Output 3-7                                                                                            | Dimensions, MS-880 Scanner A-2                                                                                  |
| Control Characters A-20                                                                                                 | Direction 4-23                                                                                                  |
| Control Trigger 8-9                                                                                                    | Disclaimer i-ii                                                                                                 |
| Control Trigger 1 Status 8-12                                                                                           | E                                                                                                    |
| Control Trigger 2 Status 8-13                                                                                           |                                                                                                    |
| Control Trigger 3 Status 8-13                                                                                           | EAN Status 4-17                                                                                                 |
| Control Trigger Mode, optoelectric database<br>8-9                                                                      | EAN-128 4-10                                                                                                    |
| Control/Hex Output 5-9                                                                                                  | Easy Setup Mode 1-13                                                                                            |
| Counts 7-3                                                                                                    | Easy Setup Program i-x, 1-7                                                                                     |
| cUL i-xii                                                                                                    | Electrical Specifications A-5 Embedded Menu Mode A-13                                                           |
| OCE I XII                                                                                                    | Emissions, Specifications A-2                                                                                   |
| D                                                                                                    | End of Read Cycle 3-14                                                                                          |
| Daisy Chain Autoconfigure 2-19                                                                                          | End of Read Cycle, output 5-5                                                                                   |
| Daisy Chain ID Status 2-18                                                                                              | End Read Rate Test 11-6                                                                                         |
| Daisy Chain Mode 2-16                                                                                                   | Enter Master Symbol Data 11-13                                                                                  |
| Daisy Chain Remote Scanner ID 2-20                                                                                      | Environmental, Specifications A-2                                                                               |
| Daisy Chain Scanner ID 2-20                                                                                             | ESP (Easy Setup Program) i-x                                                                                    |
| Daisy Chain Scanner Number 2-20                                                                                         | Ethernet A-38                                                                                                   |
| Data Bits                                                                                                    | Extended Rate Test 11-6                                                                                         |
| aux port 2-12                                                                                                    | Extended Status 11-20                                                                                           |
| host port 2-6                                                                                                    | External Trigger Edge 3-9, 3-10                                                                                 |
| Data Out 9-Pin 2-21                                                                                                    | External Trigger Level 3-8                                                                                      |
| Data Output 5-3                                                                                                    | External Trigger State 3-11                                                                                     |
| DataHighway Plus A-38                                                                                                   | Extraction                                                                                                    |
| configuration 2-33                                                                                                    | by ESP 12-4                                                                                                    |
| Decode Rate A-29, A-31                                                                                                  | by Serial Command 12-5                                                                                          |
| Decodes 3-16                                                                                                    | Extraction Mode 12-4                                                                                            |
| Decodes per Trigger 5-17                                                                                                | F                                                                                                    |
| Decodes/Second Test 11-5                                                                                                | F                                                                                                    |
| Decoding Direction, Pharma Code 4-23                                                                                    | FCC i-xii                                                                                                    |
| Default Commands A-24                                                                                                   | Filter #, Ordered Output 12-12                                                                                  |

| Filtering 12-11                       | Host 25-pin Connector A-7               |
|---------------------------------------|-----------------------------------------|
| Find Function, Terminal 10-3          | Host 9-pin Configuration Connector A-6  |
| Firmware 11-16                        | Host Communications i-xii               |
| Firmware Verification 11-17           | Host connector 1-3                      |
| Firmware Verification, checksum 11-18 | Host Port Connections 2-5               |
| FIS Options A-3                       | Host Port Parameters 2-4                |
| Fixed Symbol Length                   | Host Protocol 2-6                       |
| Code 128 4-7                          | Hours Since Last Reset 7-4              |
| Code 39 4-5                           |                                         |
| Code 93 4-21                          | I                                       |
| Pharma Code 4-22                      | I 2/5 4-11                              |
| Fixed Symbol Length Status            | I/O Parameters                          |
| Codabar 4-15                          | by ESP Menu 5-2                         |
| Flash memory i-x                      | by Serial Command 5-2                   |
| Focal Range 8-21                      | Immunity, Specifications A-2            |
| Focus Position 3-19                   | Initializing (resetting) Commands A-26  |
| Focus Positions 8-21                  | Input 1 5-10                            |
| Focus Step Size 8-16                  | Insertion                               |
| Formulas for Number of Decodes A-31   | by ESP 12-6                             |
| From Host 2-9                         | by Serial Command 12-7                  |
| Full ASCII Set 4-6                    | Insertion Mode 12-6                     |
| Full Duplex Mode 2-15                 | Install ESP 1-7                         |
| Fully Optoisolated circuit A-8        | Intercharacter Delay 2-26               |
|                                       | Interface A-3                           |
| G                                     | Interface Standards A-37                |
| Gain A-35                             | Interleaved 2 of 5 4-11                 |
| Gain Level 3-18                       | IrDA Communications for Palm Pilot A-14 |
| General Specifications A-2            | IrDA Configuration Port A-12            |
| Glossary of Terms A-44                | IrDA Port 1-3                           |
| Good Decode Reads 3-16                | IrDa Port 2-22                          |
| Good Read                             | IrDA Status A-12                        |
| Symbol Data Output 5-4                |                                         |
| Good Read/Match Counter 11-8          | J                                       |
| Good Read/Match Counter Reset 11-8    | Justify Data Status 2-30                |
| Guard Bar (I 2/5) 4-13                | dustry Data Glatas 2 00                 |
| ( ) ( )                               | K                                       |
| Н                                     | K Commands A-19                         |
| Half Duplex Mode 2-14                 | N Commands A-19                         |
| Hardware Required 1-2                 | L                                       |
| Hex Output 5-9                        | _                                       |
| Hex String, Insertion 12-7            | Ladder Calculation, single line A-31    |
| High Temperature Threshold 7-10       | Large Intercharacter Gap                |
| Highlighting i-xii                    | Codo 30 4 5                             |
| 1 1191 1191 1111 19 1 711             | Code 39 4-5                             |

laser beam i-xiv Matchcode Type 6-4 Laser Control 9-6 Matchcode, overview 6-3 Laser Framing 9-6, A-35 Mechanical A-2 Laser Framing Status 9-7 Menu Mode 2-34 Laser High Warning 7-6 Microscan Defaults A-24 Laser Light, Specifications A-2 Minimum Number of Bars 4-23 Laser Low Warning 7-7 Mirror motor 3-19 Laser Off Time 9-8 Mirror Type A-3 Laser On Time 9-8 Mismatch Laser On/Off 9-7 Symbol Data Output 5-4 Mismatch Counter 11-8 Laser Power 3-20, 8-19 Mismatch Counter Reset 11-8 Laser Scanning, disable 11-9 Laser Scanning, enable 11-9 Mismatch or Noread, I/O Parameters 5-12 Laser Settings Mismatch, I/O Parameters 5-12 by Embedded Menu 9-9 Model Selection 1-8 Latch Mode, discrete outputs 5-14 Motor Off 11-10 Latch on Trigger 8-12 Motor On 11-9 LED Indicators A-4 Mounting Plate, wiring box 13-9 Length Status 2-28 Mounting Specifications A-3 Length, Extraction 12-5 Multidrop 2-8 Multidrop Addresses A-43 Length, Insertion 12-7 Multidrop Communications A-39 Lifetime Hours 7-12 Longitudinal Redundancy Check 2-25 Multisymbol 3-4 Low Temperature Threshold 7-11 Multisymbol Decode Rate Test 11-5 LRC 2-25 Multisymbol Output Format Status 12-9 Multisymbol Percent Test 11-5 М Multisymbol Separator 3-5 Macros 10-4 N Master Database 11-11 Master Scanner 2-19 Narrow Margins 4-26 Master Symbol Data Net Port Status 2-28 Enter 11-13 Network Client 2-28 Master Symbol Data, Delete 11-15 Network Trigger 3-10 Master Symbol Database Size 11-12 New Master Pin 6-12 Master Symbol, store next symbol 11-15 New Trigger 3-15 Master Symbols, using 6-3 Noise Interference A-37 Match Counter 11-8 Non-delimited 3-12 Match Length, Matchcode 6-7 Noread Counter 11-7 Match Start Position 6-6 Noread Counter Reset 11-7 Match, I/O Parameters 5-12 Noread, I/O Parameters 5-13 Matchcode Not Optoisolated A-10 by ESP 6-2

by Serial Command 6-2

NOVRAM Corrupt Warning Status 7-8

Null Modem Cable 1-2

| NULs, defining A-20                      | Pad Character 2-30                          |
|------------------------------------------|---------------------------------------------|
| Number of Active Database Settings 8-11  | Pad Status 2-29                             |
| Number of Decodes A-30, A-33             | Padding, Application Record, EAN-128 4-10   |
| Number of Filters 12-14                  | Palm Pilot A-14                             |
| Number of Symbols 3-4                    | Parity                                      |
| Number to Output On 5-16                 | aux port 2-11                               |
| NVRAM-C 7-8                              | host port 2-5                               |
| NVRAM-D 7-8                              | Part Number, firmware 11-17                 |
|                                          | PDF Information 11-6                        |
| 0                                        | PDF417 4-24                                 |
| Object Detector A-28                     | PDF417 Decode Test 8-19                     |
| Operating Life A-2                       | PDF417 Status 4-24                          |
| Operational Serial Commands 11-3         | Percent PDF Read Rate Test 11-6             |
| Operational Tips A-36                    | Percent Test 11-5                           |
| Optoelectric Control 8-8                 | Pharmacode 4-22                             |
| Optoisolator Inputs A-10                 | Picket Fence Calculation                    |
| Ordered Output 12-11                     | Angled A-34                                 |
| by embedded menu 12-12                   | Raster A-32                                 |
| by ESP 12-11                             | Single Scan Line A-34                       |
| by serial command 12-12                  | Pitch 1-6, A-27                             |
| Output # 12-5                            | Placeholder Character, Ordered Output 12-13 |
| Output #, Insertion 12-7                 | Point-to-Point                              |
| Output 1 5-12, 11-10                     | standard 2-6                                |
| Output 2 11-10                           | with RTS/CTS 2-7                            |
| Output 2, I/O Parameters 5-18            | with RTS/CTS & XON/XOFF 2-7                 |
| Output 3 11-10                           | with XON/XOFF 2-7                           |
| Output 3, I/O Parameters 5-18            | Polling Mode D 2-7                          |
| Output Circuit Samples A-8               | Polling Sequence A-41                       |
| Output Filtering 12-11                   | Position Scanner and Symbol A-27            |
| Output Format                            | Position Symbol and Scanner 1-6             |
| by embedded menu 12-3                    | Postamble Characters 2-24                   |
| by ESP 12-2                              | Power A-5                                   |
| by Serial Command 12-2                   | Power (inside the wiring box) A-4           |
| EAN-128 4-9                              | Power Connector A-6                         |
| Overview 12-3                            | Power connector 1-3                         |
| overview 12-3                            | Power Supply 1-2, 1-3                       |
| Output Format Status 12-3                | Preamble Characters 2-23                    |
| Output Mode, discrete outputs 5-13, 5-14 | Present Operating Temperature 7-9           |
| Output On, I/O Parameters 5-12           | Profibus 2-32                               |
| Output, diagnostic 12-17                 | ProfiBus DP A-38                            |
| D                                        | Protocol Commands A-22                      |
| P                                        | Pulse Width, I/O Parameters 5-13            |
| Package detector A-28                    | Pulse, discrete outputs 5-14                |

| Q                                                    | Safety Labels i-xiii                         |
|------------------------------------------------------|----------------------------------------------|
| _                                                    | Save Active Settings except Factory for Pow- |
| Quality Output 5-19                                  | er-on A-25                                   |
| R                                                    | Save Commands A-24                           |
| Range A-35                                           | Saving settings A-25                         |
| Raster Arc A-33                                      | Scan Rate A-34                               |
| Raster Height A-33, A-35                             | Scan Speed 3-19                              |
| Raster Setup 9-3                                     | Scan Width A-32, A-35                        |
| Raster Status 9-4                                    | Scanner Communications A-15                  |
| Raster Sweep Rate 9-5, A-35                          | Scanner Setting by Embedded Menus 8-19       |
| Raster Sweeps Before Decode Attempt 4-24             | Scanner Setup 3-18                           |
| Raster/Laser                                         | Scanner Status Byte 11-20                    |
| by Embedded Menu 9-9                                 | Scanner Status Requests 11-20                |
| Raster/Laser Setup                                   | Scanning Parameters A-3                      |
| by ESP Menus 9-2                                     | Select Sequence A-42                         |
| by serial command 9-1                                | Sensor A-28                                  |
| Read Cycle 3-14                                      | Separator Character                          |
| by ESP Menu 3-2                                      | EAN-128 4-9                                  |
| by Serial Command 3-2                                | UPC/EAN 4-19                                 |
| Read Cycle On/Off 9-5                                | Separator, Quality Output Separator 5-19     |
| Read Cycle Timeout 3-15                              | Sequence On Mismatch 6-10                    |
| Read Ranges A-4                                      | Sequence On Noread, Matchcode 6-9            |
| Read Rate 1-11, 11-5                                 | Sequence Step 6-11                           |
| Reads per Trigger Threshold 5-16                     | Sequential Matching, Matchcode 6-5           |
| Reads/Trigger Status 5-19                            | Serial Command Beep 5-9                      |
| Receive Scanner Settings 1-10 Remote Scanner ID 2-20 | Serial Command Echo 5-8                      |
| Reset A-26                                           | Serial Command Format A-19                   |
|                                                      | Serial Command Status Request A-20           |
| Reset Counts 5-10<br>Response Timeout 2-27           | Serial Commands                              |
| Restore Commands A-24                                | Utilities 11-3                               |
| Restore Microscan Defaults A-24, A-25                | Serial Commands, concatenating A-20          |
| Restore User-saved Settings A-24                     | Serial Configuration Commands A-19           |
| RS-232 A-37                                          | Serial Data 3-10                             |
| RS-232 Auxiliary Port 2-11                           | Serial Gateway Configuration Command 2-28    |
| RS-232/422 Host Port 2-4                             | Serial Trigger 3-12                          |
| RS-422 A-37                                          | Serial Trigger Character 3-12                |
| RS-485 A-37                                          | Serial Utility Commands A-19                 |
| Rx from Network Size 2-29                            | Serial Verification 5-8                      |
|                                                      | Setup Mode button 1-13                       |
| S                                                    | Skew 1-6, A-27<br>Slave Scanner 2-19         |
| Safety Certifications A-4                            | Special Characters in Embedded Menus A-20    |
|                                                      | Special Characters in Embedded Menus A-20    |

| Special Characters in Serial Commands A-20 | T                                                   |
|--------------------------------------------|-----------------------------------------------------|
| Specular reflection 1-6, A-27              | Terminal Mode 10-1                                  |
| Standalone 1-3                             | Terminal Window 10-2                                |
| Standalone scanner 1-2                     | Terminal Window 10-2 Terminal Window Functions 10-5 |
| Start & Stop Match                         | Test Decode Rate A-29                               |
| Codabar 4-14                               |                                                     |
| Start Position, Extraction 12-5            | Test for Read Rate 1-11                             |
| Start Serial Trigger Character 3-13        | Tilt 1-6, A-27                                      |
| Starting Focus Position 8-15               | Timeout 3-14                                        |
| Stop Bits                                  | Timeout or New Trigger 3-15                         |
| aux port 2-12                              | Timer Mode, optoelectric database 8-11              |
| host port 2-5                              | Timer Value, optoelectric database 8-12             |
| Stop Serial Trigger Character 3-13         | Top Offset 9-4                                      |
| Supplementals                              | Tracking 3-18, A-35                                 |
| UPC/EAN 4-18                               | Transition Counter 3-20                             |
| Supplementals Status                       | Transparent Mode 2-13                               |
| UPC/EAN 4-18                               | Trend Analysis 5-13                                 |
| Supplementals Type 4-20                    | Trend Analysis Mode 5-15                            |
| Sweep Rate A-32                            | Trigger Connector A-6                               |
| Symbol Data Output 5-3                     | Trigger connector 1-3                               |
| Symbol Data Output Status 5-3              | Trigger Counter 11-7                                |
| Symbol Density A-35                        | Trigger Counter Reset 11-7                          |
| Symbol Dimensions A-35                     | Trigger Evaluation Period 5-16                      |
| Symbol Height A-31                         | Trigger Filter Duration 3-11                        |
| Symbol Length A-32                         | Trigger Input (4-pin) A-11                          |
| Codabar 4-15                               | Trigger Mode 3-6                                    |
| Code 128 4-7                               | Trigger State 3-11                                  |
| Code 39 4-5                                | Trigger Threshold 5-16, 5-17                        |
| Code 93 4-21                               | Tx to Network Size 2-29                             |
| I 2 of 5 4-12                              | U                                                   |
| Ordered Output 12-12                       | U                                                   |
| PDF417 4-25                                | UL i-xii                                            |
| Pharmacode 4-22                            | Unlatch Output 5-10                                 |
| Symbol Ratio A-35                          | UPC Status 4-17                                     |
| Symbol Speed A-31, A-32, A-35              | UPC/EAN 4-17                                        |
| Symbol Type 11-19                          | User Defined Multidrop 2-10                         |
| Symbologies A-3                            | User Defined Point-to-Point 2-9                     |
| by Serial Command 4-3                      | Utilities                                           |
| Symbology                                  | by ESP Menu 11-2                                    |
| by ESP 4-2                                 | by Serial Command 11-3                              |
| Symbology ID 4-27                          | Utility Serial Commands, summary 11-3               |
| Symbology Type, Ordered Output 12-12       |                                                     |

#### W

```
Warning Messages, diagnostics 7-5
Warning Summary i-xiv
Warranty Statement i-iii
When to Output Symbol Data 5-4
Wild Card Character, Matchcode 6-8
Wildcard Character
    Ordered Output 12-13
Windows 1-7
Wiring Box 1-4
    Aux RS-232 13-7
    description 13-2
    Field Bus Port 13-6
    Input 1 13-6
    Installation Steps 13-3
    Jumpers 13-5
    Mounting Plate 13-9
    New Master Pin 13-7
    PCB with Connectors 13-8
    Polarity 13-7
    Portal Holes 13-2
    Ports 13-5
    Power LED 13-7
    Power Port 13-6
    Relay Modules 13-5
    Relay Terminals 13-6
    RS-232 13-7
    RS-422/485 13-6
    Terminal Strip Specifications 13-2
    Trigger Port 13-7
    Voltage 13-6
Wiring box 1-2
Wiring Box Connections 1-5
Wiring Box, protocol options A-3
Ζ
```

*I-*8

Zero Position, focus 3-19